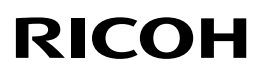

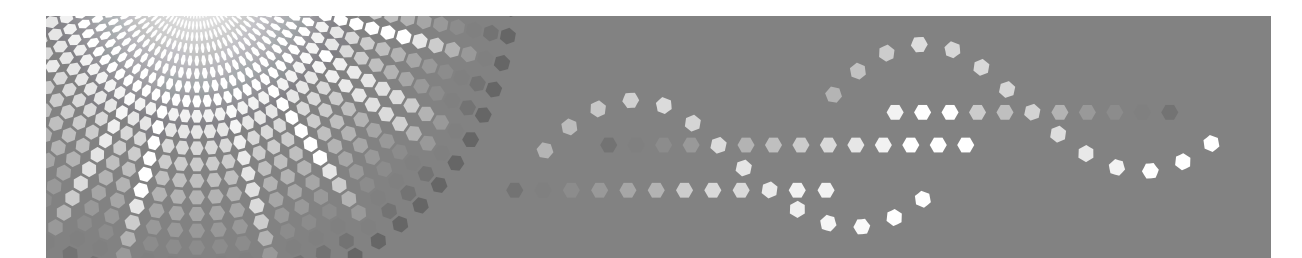

# Aficio MP C3500/C4500

操作说明书 故障排除

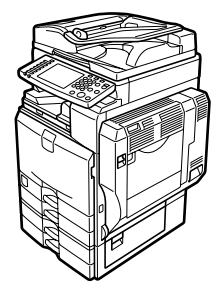

[当本机无法按照您的指示进行运行时](#page-10-0) **[1](#page-10-0)** [当使用复印功能时的故障排除](#page-24-0) **[2](#page-24-0)** [当使用传真机功能时的故障排除](#page-34-0) **[3](#page-34-0)** [当使用打印机功能时的故障排除](#page-48-0) **[4](#page-48-0)** [当使用扫描仪功能时的故障排除](#page-66-0) [添加纸张、碳粉和订书钉](#page-76-0) [清除卡纸](#page-100-0) [备注](#page-114-0) **[5](#page-66-0) [6](#page-76-0) [7](#page-100-0) [8](#page-114-0)**

请在使用本产品前仔细阅读本手册,并将其备在手边以供将来参考之用。为了安全正确使用本机,请务必在使用本机 前阅读 "关于本机"中的安全信息。

#### 简介

本手册包含了设备的详细操作说明和注意事项。为了您的利益和安全,在使用本设备前请仔细阅读本手 册。请将本手册放在手边便于随时参考。

请勿复印或打印任何法律禁止复制的材料。 通常,当地法律禁止复印或打印下列材料: 银行票据、印花税票、债券、股票、银行汇票、支票、护照、驾驶执照。 上述清单仅作参考,并不包括所有范围。我们对其完整性或准确性不承担责任。如果您对复印或打印某 些材料的合法性有任何疑问,请咨询您的法律顾问。

本机配备有可防止制作伪造银行票据的功能。由于此功能的存在,与银行票据类似的原稿图像可能无法 被正确复印。

色彩键或彩色圆圈的颜色可能与实际复印件的颜色稍稍不同。

#### 重要事项

本手册的内容若有更改,恕不另行通知。对于因操作和使用本设备而导致的直接、间接、特殊、偶然或 必然损失,本公司概不负责。

#### 注:

本使用手册中某些图示可能与设备不同。

视使用所在国而定,某些设备可能为选购件。如需详细信息,请与当地的经销商联系。

本手册中的尺寸采用了两种标示方式。本机以公制为准。

为了获得好的复印品质,供应商建议您使用供应商提供的原装碳粉。

对任何由于在办公产品中使用非供应商提供的零部件而造成的伤害或产生的费用,供应商概不负责。

#### 电源

220 V, 50 Hz, 8 A 或以上。

请务必将电源线连接到如上所述的电源。有关电源的详细信息,参阅第 109 页 " [电源连](#page-116-0)接 " 。

#### 商标

Microsoft®、 Windows® 和 Windows NT® 是 Microsoft Corporation 在美国和 / 或其它国家的注册商标。 TrueType 是 Apple Computer, Inc. 的注册商标。

PostScript® 和 Acrobat® 是 Adobe Systems Incorporated 的注册商标。

PCL 是 Hewlett-Packard 公司的注册商标。

Bluetooth 是 Bluetooth SIG, Inc. (Special Interest Group) 的商标, RICOH Company Limited 经许可可使用 该商标。

PictBridge 是商标。

本手册涉及的其它产品名称只用作识别目的,有可能分别是相应公司的商标。这些商标的任何权利均不 归我们所有。

Windows 操作系统的正规名称如下:

- Windows® 95 的产品名是 Microsoft®Windows 95。
- Windows® 98 的产品名是 Microsoft®Windows 98。
- Windows®Me 的产品名是 Microsoft®Windows Millennium Edition (Windows Me)。
- Windows® 2000 的产品名称如下: Microsoft® Windows® 2000 Advanced Server Microsoft® Windows® 2000 Server Microsoft® Windows® 2000 Professional
- Windows® XP 的产品名称如下: Microsoft®Windows® XP Professional Microsoft®Windows® XP Home Edition
- Windows Server™ 2003 的产品名称如下: Microsoft®Windows ServerTM 2003 Standard Edition Microsoft®Windows ServerTM 2003 Enterprise Edition Microsoft®Windows ServerTM 2003 Web Edition
- Windows NT®4.0 的产品名称如下: Microsoft® Windows NT® Server 4.0 Microsoft® Windows NT® Workstation 4.0

## <span id="page-2-0"></span>本设备手册

请参见与操作本机相关的手册。

#### ❖ 关于本机

使用本机前,请务必阅读本手册中的安全信息。 本手册介绍了本机的功能。另外本手册还介绍了控制面板、使用本机的准备步 骤、输入文字的方法以及如何安装附带的 CD-ROM。

#### ❖ 一般设定指南

介绍了用户工具设置、通讯簿操作步骤(例如注册传真号码、电子邮件地址和 用户代码等)。另外,有关如何连接主机的介绍,请参见本手册。

#### ❖ 故障排除

为解决常见问题以及介绍如何更换纸张、碳粉、订书钉以及其它打印耗材提供 了指南。

#### ❖ 安全参考

本手册供本机管理员使用。该手册介绍了管理员可以保护数据被修改或防止 本机被未经授权使用的功能。

有关注册管理员以及设定用户和管理员验证的操作步骤,也请参考本手册。

#### ❖ 复印机 / 文件服务器参考

介绍复印机和文件服务器功能和操作方法。另外,有关如何放置原稿的介绍, 请参见本手册。

#### ❖ 传真机参考

介绍了传真机功能和操作方法。

#### ❖ 打印机参考

介绍了打印机功能和操作方法。

#### ◆ 扫描仪参考

介绍了扫描仪功能和操作方法。

#### ❖ 网络指南

介绍了如何在网络中配置和使用本机以及使用提供的软件。 该手册包括了所有的型号,并介绍了一些可能不适用于本机的功能和设置。图 像、插图和关于所支持的操作系统的信息也可能与本机的略有不同。

### ❖ 其他手册

- PostScript3 附录
- UNIX 附录
- DeskTopBinder Lite 手册
	- DeskTopBinder Lite 安装指南
	- DeskTopBinder 入门指南
	- Auto Document Link 指南

### 注

- ❒ 提供的手册因机型而异。
- □ 为了以 PDF 文件形式查看手册, 请务必安装 Adobe Acrobat Reader/Adobe Reader。
- □ 有关"UNIX 附录",请访问我们的网站或咨询经授权的经销商。
- ❒ "PostScript3 附录"和"UNIX 附录"中包含在本机上可能无法使用的功能和设 置的描述。

## 目录

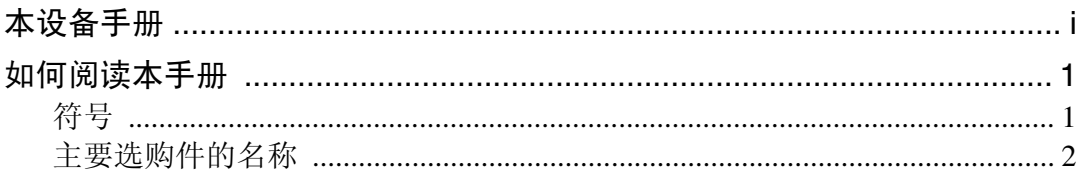

## 1. 当本机无法按照您的指示进行运行时

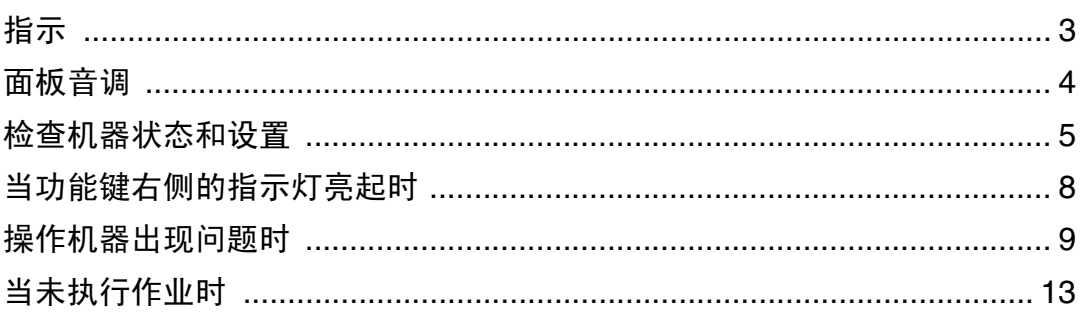

## 2. 当使用复印功能时的故障排除

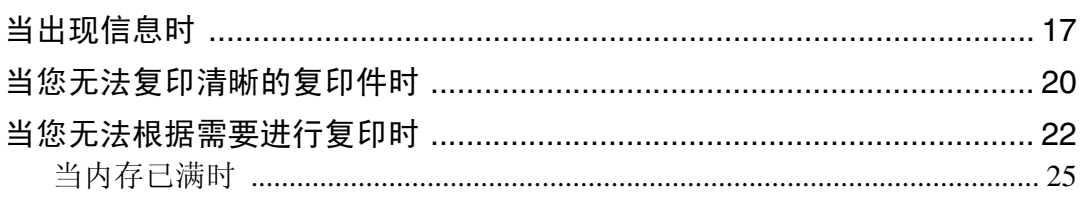

## 3. 当使用传真机功能时的故障排除

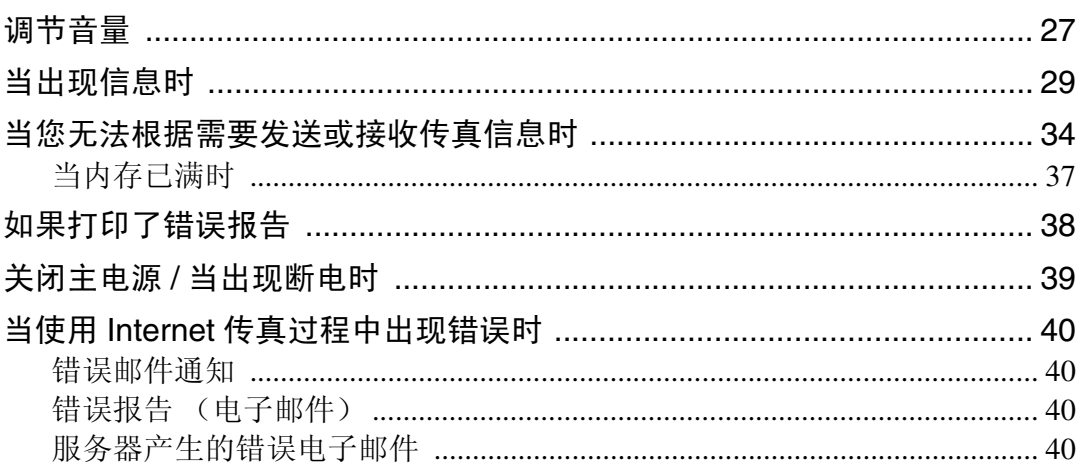

## 4. 当使用打印机功能时的故障排除

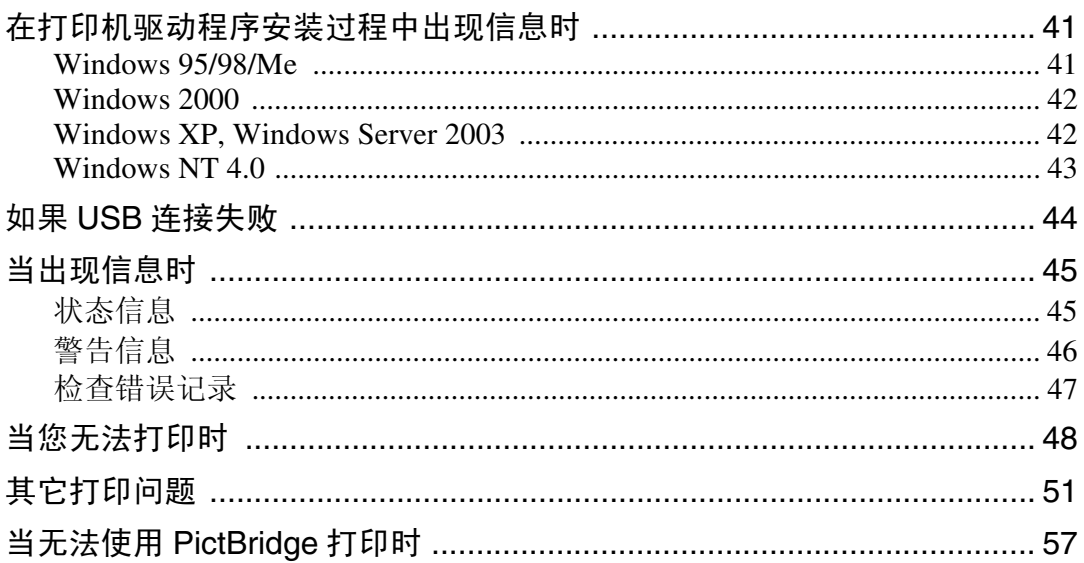

## 5. 当使用扫描仪功能时的故障排除

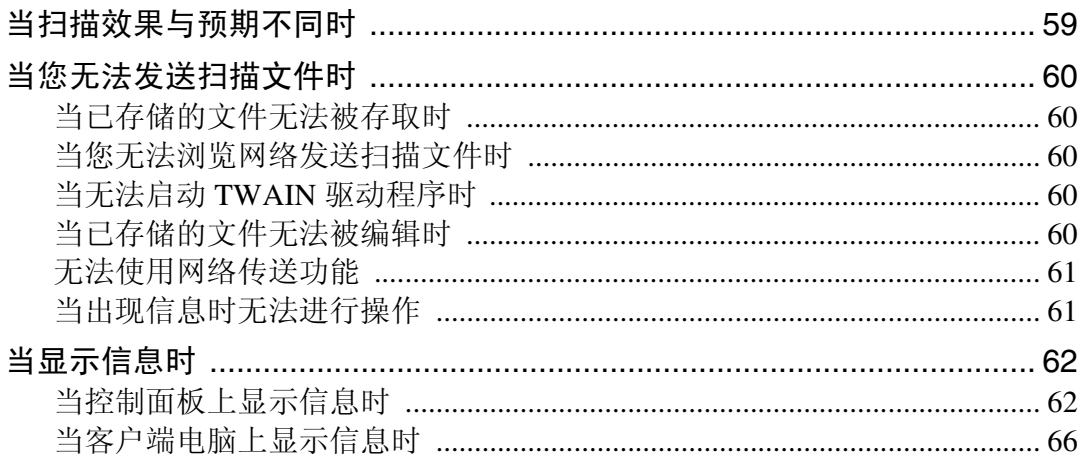

## 6.添加纸张、碳粉和订书钉

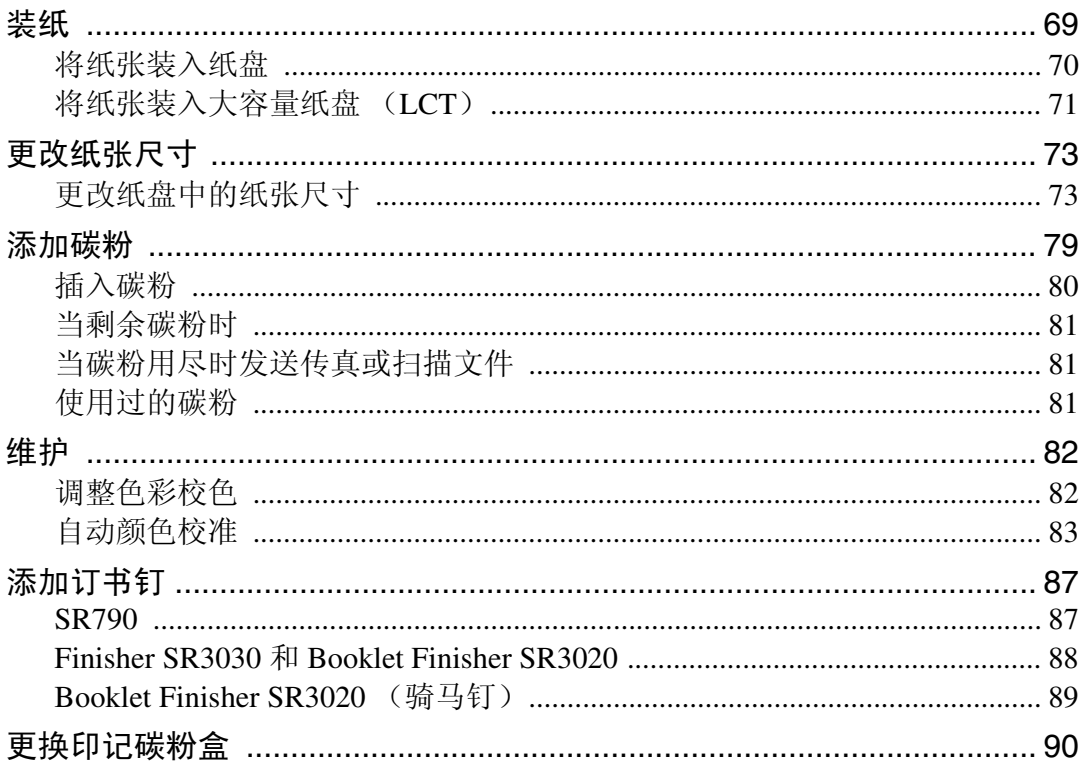

## 7.清除卡纸

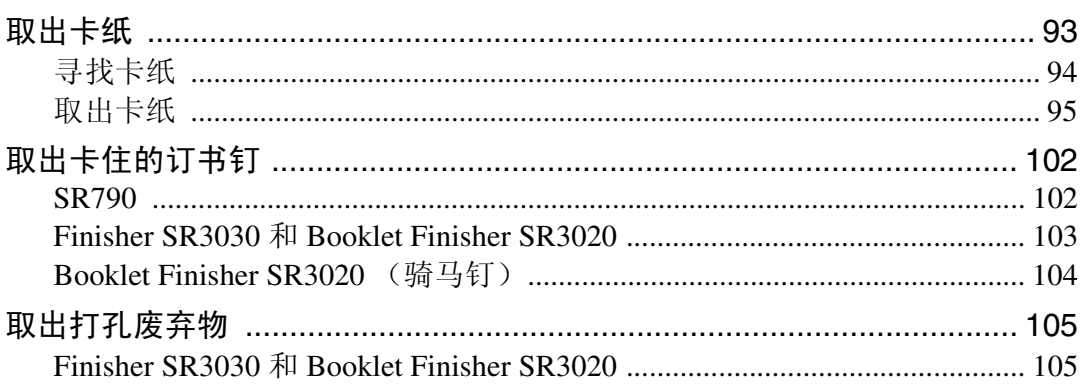

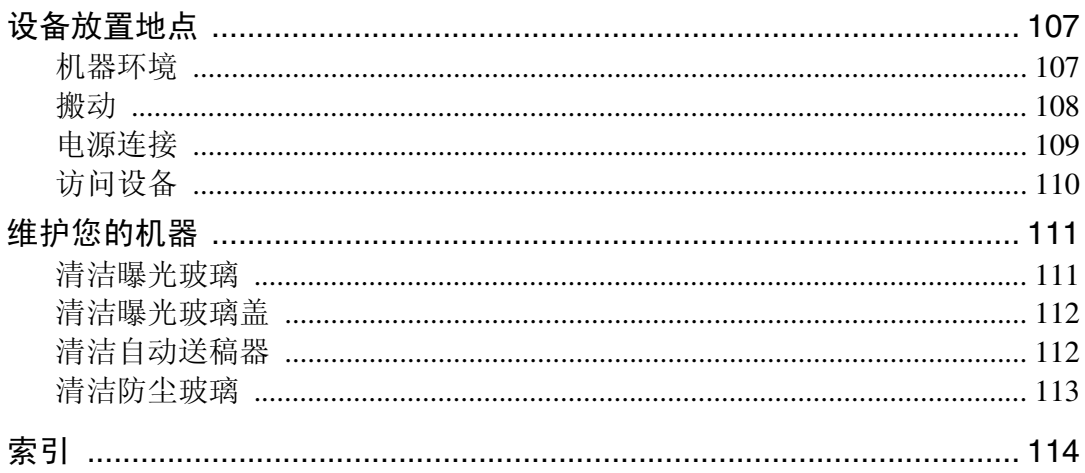

## <span id="page-8-0"></span>如何阅读本手册

### <span id="page-8-1"></span>符号

本说明书使用下列符号:

#### △ 警告:

表示重要的安全注意事项。

忽视这些注意事项可能会导致人员严重受伤或死亡。请务必阅读这些注意事项。 您可在关于本机的 "安全信息"一章中找到这些安全注意事项。

#### A 注意:

表示重要的安全注意事项。

忽视这些注意事项可能会导致人员中度或轻微伤害,或造成本机损坏或财产损 失。请务必阅读这些注意事项。您可在关于本机的"安全信息"一章中找到这些 安全注意事项。

### 昔重要信息

表示在使用本机时应注意的要点,以及可能造成卡纸、原稿损坏或数据丢失情况 的说明。请务必阅读这些说明。

### ◆注

表示本机功能的补充说明以及有关解决用户错误的的指示。

#### $\varphi$  参考

此符号位于章节的结尾。表示您在何处可找到进一步的相关信息。

#### $\lceil$   $\rceil$

表示出现在本机显示面板上的按键的名称。

### $\blacksquare$

表示出现在本机显示控制上的按键的名称。

## <span id="page-9-0"></span>主要选购件的名称

本机的主要选购件在本手册中的缩写如下:

- 自动送稿器 →ADF
- Booklet Finisher  $SR3020 \rightarrow Booklet$  Finisher  $SR3020$
- Finisher SR3030  $\rightarrow$  Finisher SR3030
- 文件制成机 SR790→SR790

# <span id="page-10-0"></span>1. 当本机无法按照您的指示进行 运行时

<span id="page-10-1"></span>本章介绍了适用于本机所有功能的基本故障排除步骤。

## 指示

本章节介绍了当机器需要用户取出卡纸、加纸或其它操作时显示的指示。

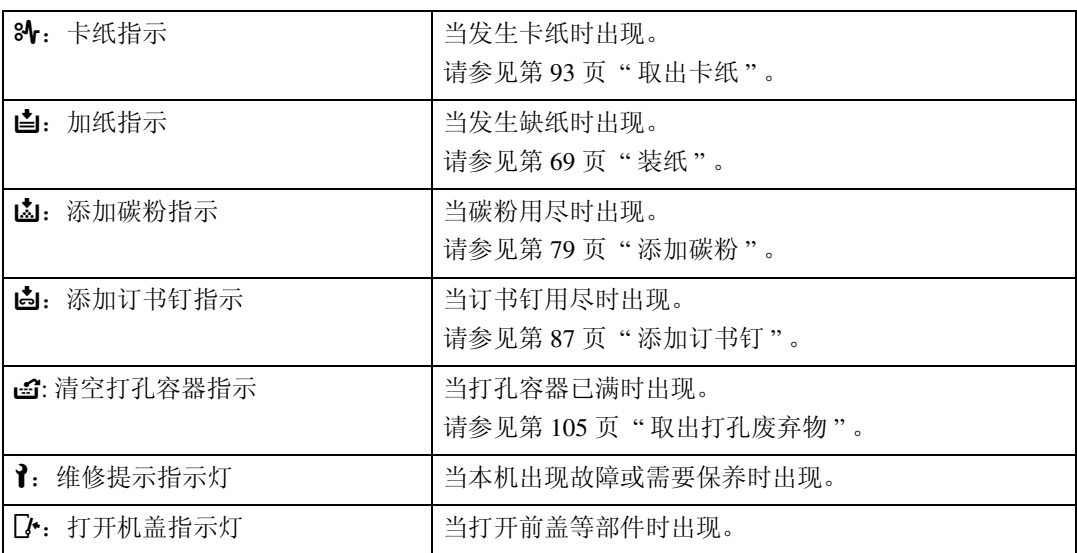

## <span id="page-11-0"></span>面板音调

下表所示为本机发出的用以提示剩余原稿和其它本机情况的各种提示音类型的含 义。

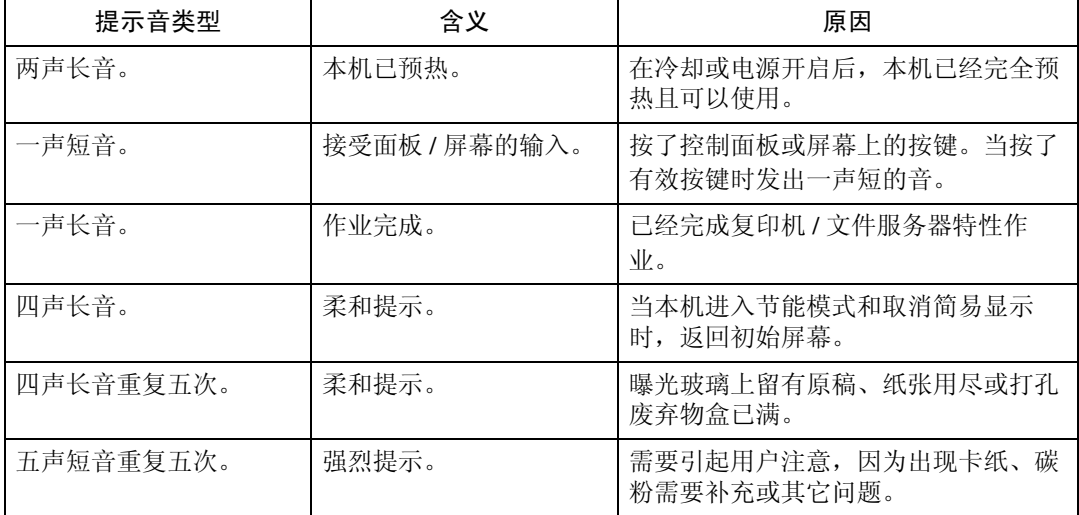

### 注

□ 用户无法对本机的提示警告进行静音。 当本机发出提示音以提醒用户卡纸或 加碳粉时,如果在很短的时间间隔内连续打开和关闭本机的机盖,即使本机已 恢复正常状态,提示警告音可能仍会继续。

参考

有关启用和禁用提示警告音的详细信息,请参见"系统设置",一般设定指南。

## <span id="page-12-0"></span>检查机器状态和设置

可检查本机的系统状态。

❖ 维护信息

可查看下列在 [ 维护信息 ] 下的项目:

- [ 剩余碳粉 ] 显示剩余碳粉量。
- [ 没有订书钉 ] 显示是否剩余订书钉。
- [打孔容器已满] 显示是否打孔容器已满。
- [纸盘] 显示装入纸盘的纸张类型和尺寸。
- [ 输出纸盘已满 ] 显示输出纸盘是否超载。
- [ 原稿被卡住 ] 显示原稿卡纸状态和解决方法。
- [卡纸] 显示卡纸状态和解决方法。
- [ 盖打开 ] 显示前盖、双面单元等是否打开。

#### ❖ 数据存储

可查看下列在 [ 数据存储 ] 下的项目:

- [HDD 剩余内存 ] 显示可用硬盘驱动器内存的容量。
- [HDD 文件数 ] 显示存储在硬盘驱动器中的作业总数。
- [打印作业] 显示保留打印 / 保存打印 / 锁定打印 / 样张打印的作业数量。
- [ 传真传送/接收文件:] 显示存储在硬盘驱动器中的传送等待文件、打印内存锁文件、接收打印文件 和其它文件的数量。
- [ 内存剩余数据状态 ] 显示内存数据的状态。
- ❖ 机器地址信息 可查看下列在 [ 机器地址信息 ] 下的项目:
	- [传真号] 显示本机的传真号码。
	- [H.323 本机传真号 ] 显示本机外线电话号码。
	- [SIP 用户名 ] 显示本机的 SIP 用户名。
	- [ 传真电子邮件帐户 ] 显示本机的传真电子邮件帐户。
	- [ 机器 IPv4 地址 ] 显示本机的 IPv4 地址。
	- [ 机器 IPv6 地址 ] 显示本机的 IPv6 地址。

#### ❖ 查询

可查看下列在 [ 查询 ] 下的项目:

- [机器修理] 显示维修所需的本机号码和联系号码。
- [销售代表] 显示销售代理的电话号码。
- [消耗品定单] 显示放置消耗品定单的联系号码。
- [ 消耗品名称 ] 显示本机所使用的碳粉、订书钉等的名称。

## 1 在控制面板上,按 [ 系统状态 ]。

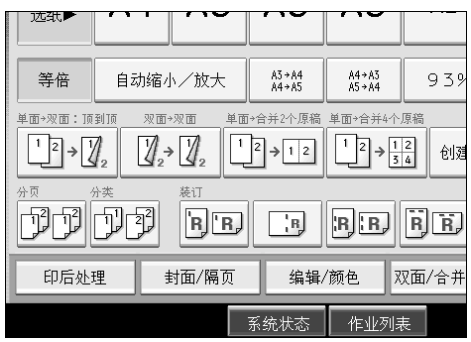

### B <sup>按</sup>各个选项卡并检查其内容。

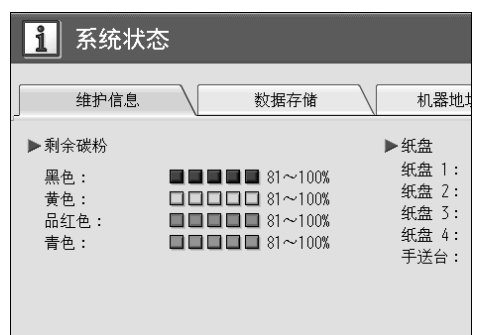

## C 检查信息后,<sup>按</sup> [ <sup>退</sup><sup>出</sup> ]。返回上一画面。

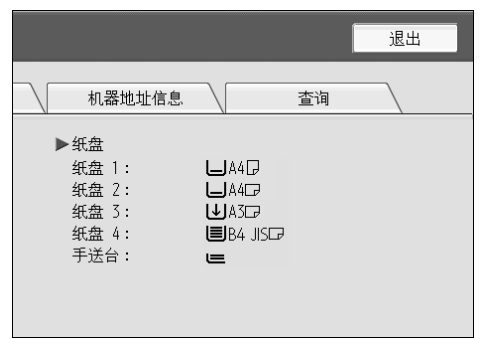

### 注

❒ [没有订书钉]、[打孔容器已满]、[输出纸盘已满]、[原稿被卡住]、[卡纸]和[ 盖打开 ] 只在发生这些错误时才会出现。

□ 有关如何寻找和取出卡纸的详情, 请参见"检查卡纸"或"取出卡纸"。

### 参考

第 94 页 "[寻找卡纸](#page-101-0)".

第 93 页"[取出卡纸](#page-100-1)".

## <span id="page-15-0"></span>当功能键右侧的指示灯亮起时

当功能键右侧的指示灯亮起时,请按相应的功能键。然后,请按显示在控制面板 上的指示操作。

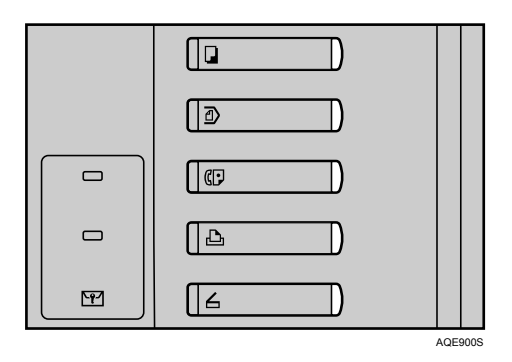

如果您正在使用的功能出现错误,请在控制面板上检查出现的信息,然后参阅在 "当显示信息时"中相关的功能。

下表列出的是功能键点亮的主要原因。

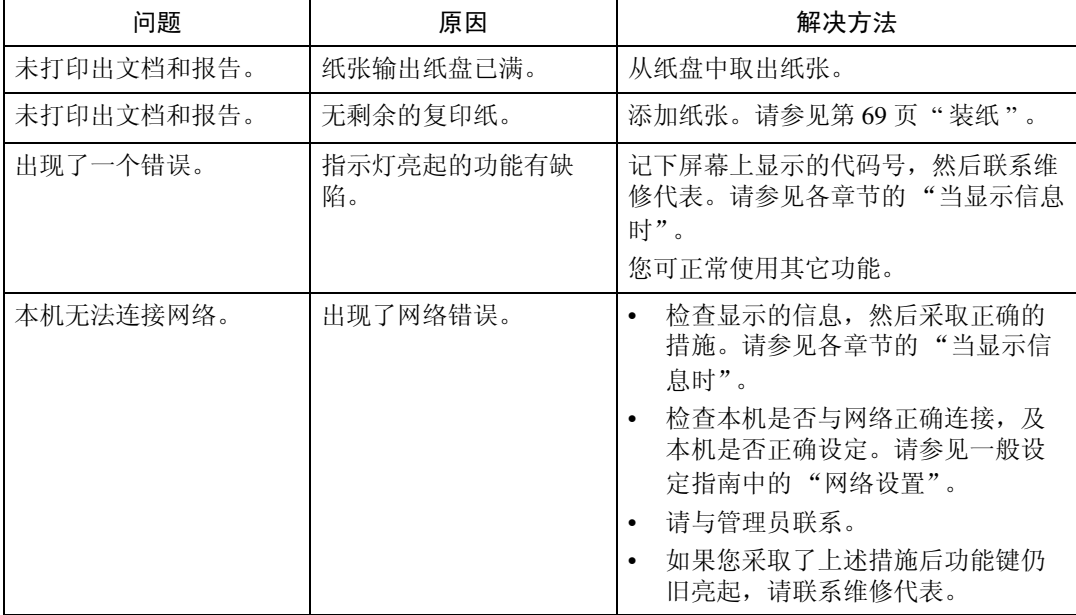

### 参考

第17页"[当使用复印功能时的](#page-24-0)故障排除".

第 27 页"当使用传真[机功能时的](#page-34-0)故障排除".

第 41 页 " [当使用打印机功能时的](#page-48-0)故障排除".

第 59 页 "当使用扫描仪[功能时的](#page-66-0)故障排除".

## <span id="page-16-0"></span>操作机器出现问题时

下表将对一般问题和信息进行说明。 如果出现其它信息,请按显示的说明操作。

### 重要信息

□ 查看报修信息(1)中显示的联系地址和本机序列号,然后联系您的维修代表。

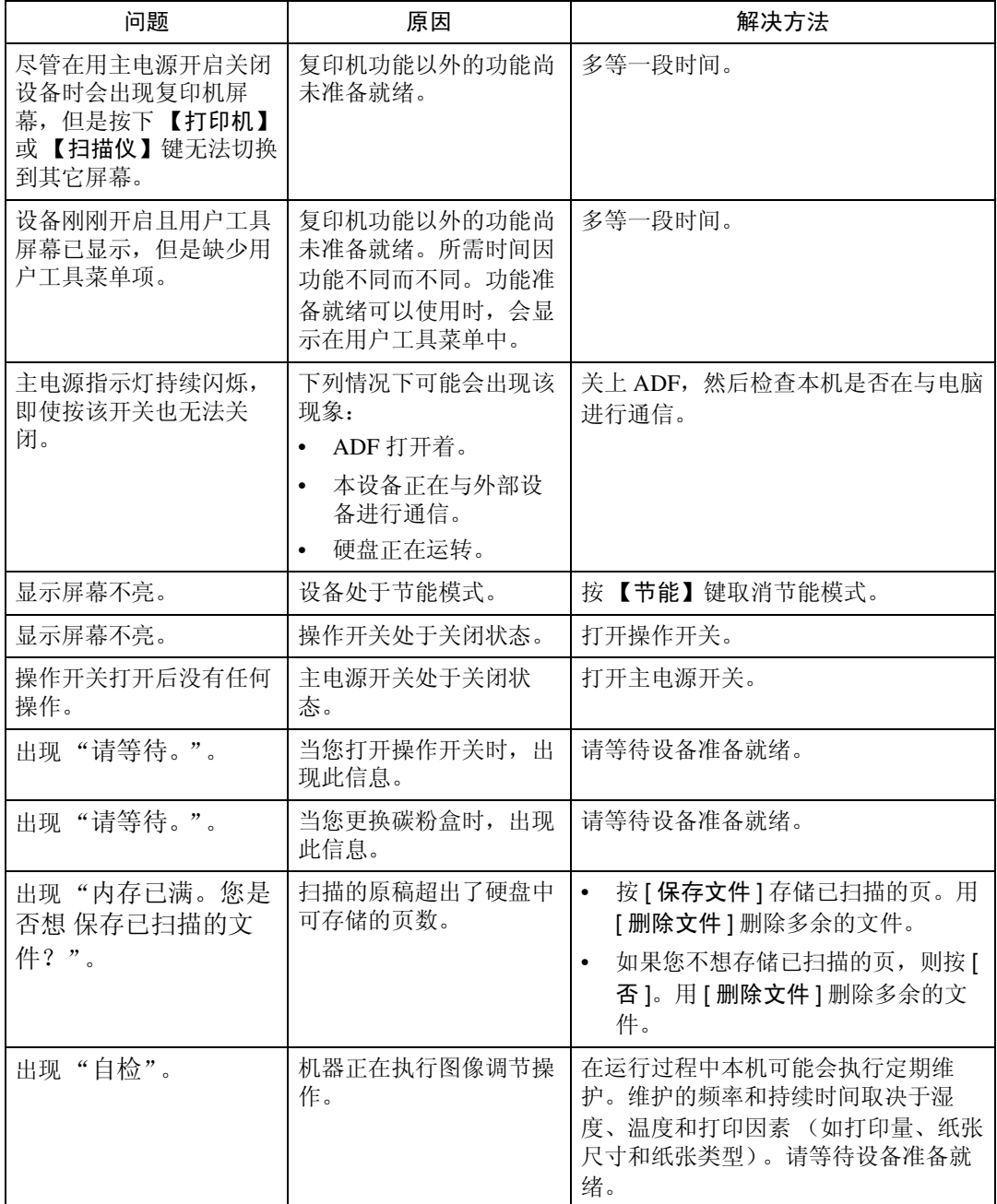

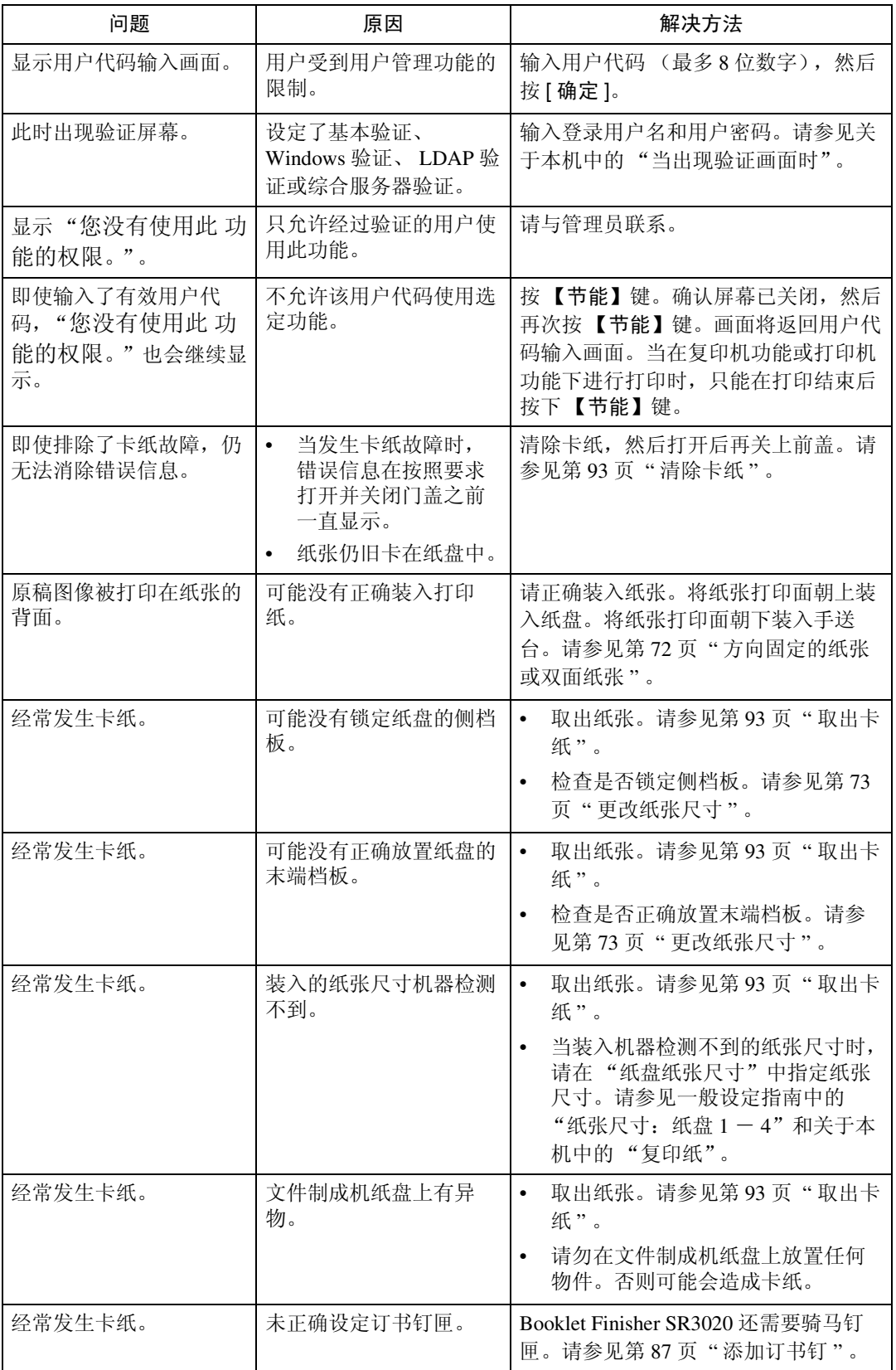

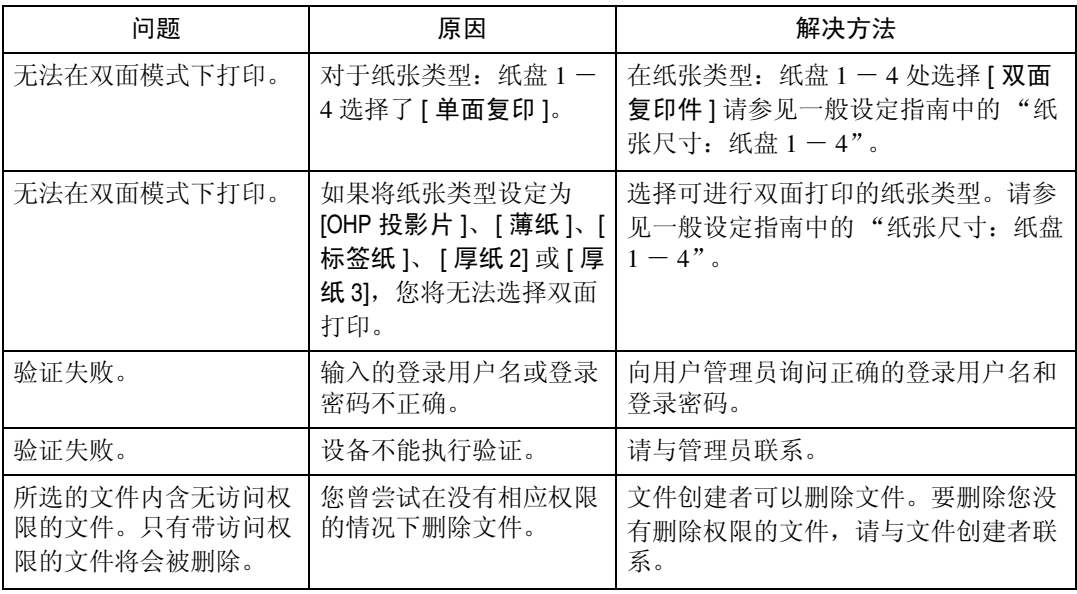

### ❖ 文件服务器

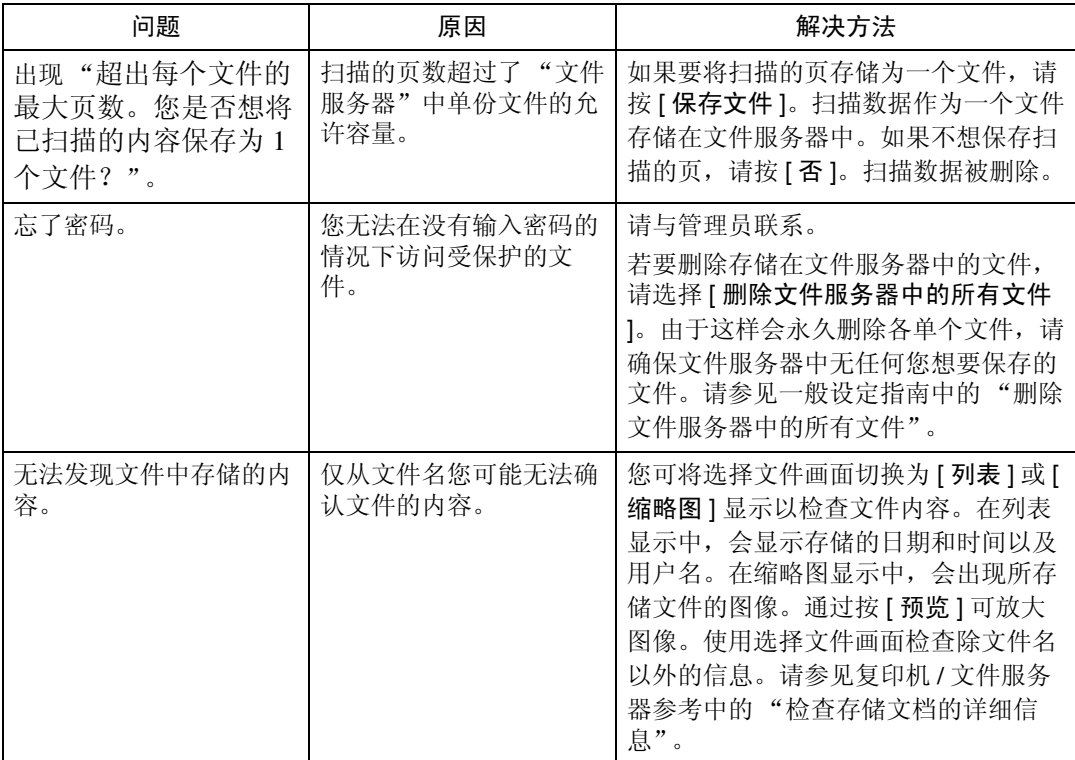

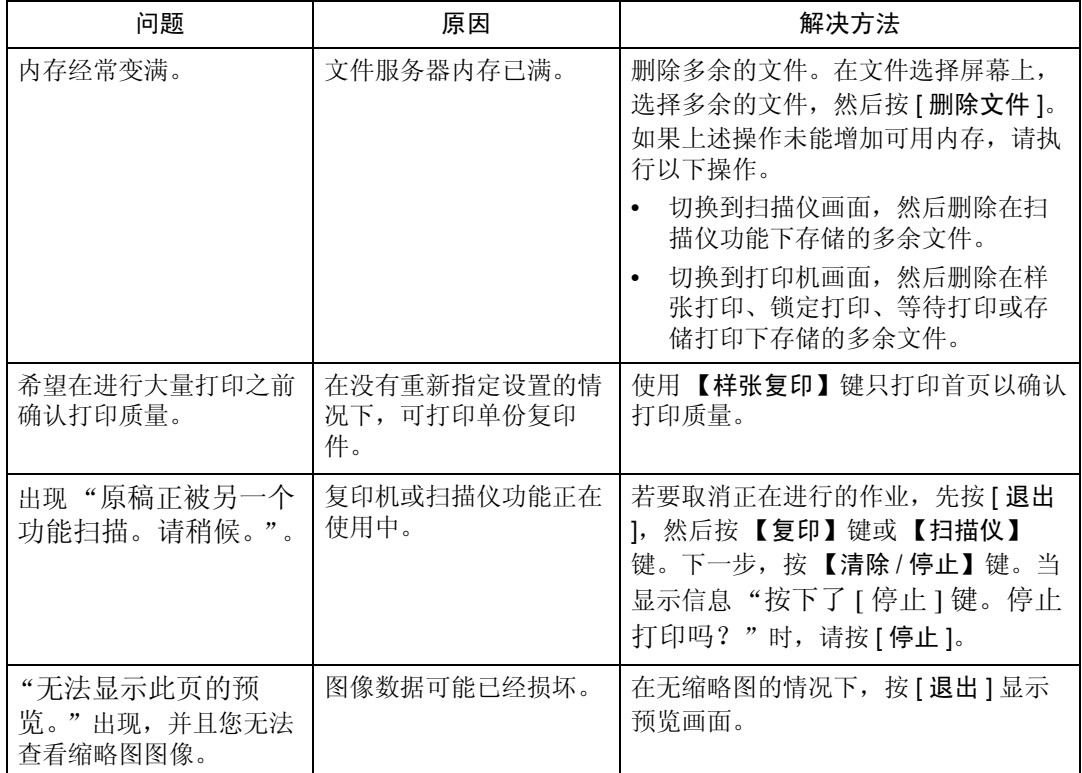

### 注

- □ 如果由于纸张类型、纸张尺寸或纸张容量问题无法进行复印,请使用推荐的纸 张。请参见关于本机中的 "复印纸"。
- ❒ 使用卷曲的纸张经常会造成卡纸、纸边污染或在进行装订或堆叠打印时出现位 置滑动。当使用卷曲的纸张时,请用手将卷曲的地方展平或将纸张上下颠倒着 装入。此外,为了防止纸张卷曲,请将纸张放置于平坦表面上,不要将其靠在 墙边。

## <span id="page-20-0"></span>当未执行作业时

如果您无法执行一个功能,则有可能本机正被另一个功能阻止。

如果您无法执行一个功能,请终止当前运行的其他功能,然后试着再次执行此功 能。在某些情况下,您可在不取消当前执行的作业情况下,执行其它的作业(复 印机、文件服务器、打印机、扫描仪)。以上述方式同时执行多项功能被称作"多  $\mathbf{\mathbb{I}}$  ".

组合表

❖ 兼容功能

下面图表说明当将 "打印优先顺序"设置为 "交替"时的兼容功能。请参见 一般设定指南中的 "打印优先顺序"。

:可同时执行的操作。

● 当按了相关功能键并完成了 (扫描仪 / 外部分机的) 远程切换后, 即可开 始操作。

:当按 【中断】键中断了先前的操作后,可以开始操作。

→:先前操作结束后自动执行操作。

×:必须在先前操作结束后才能开始操作。 (不允许同时执行多项操作。)

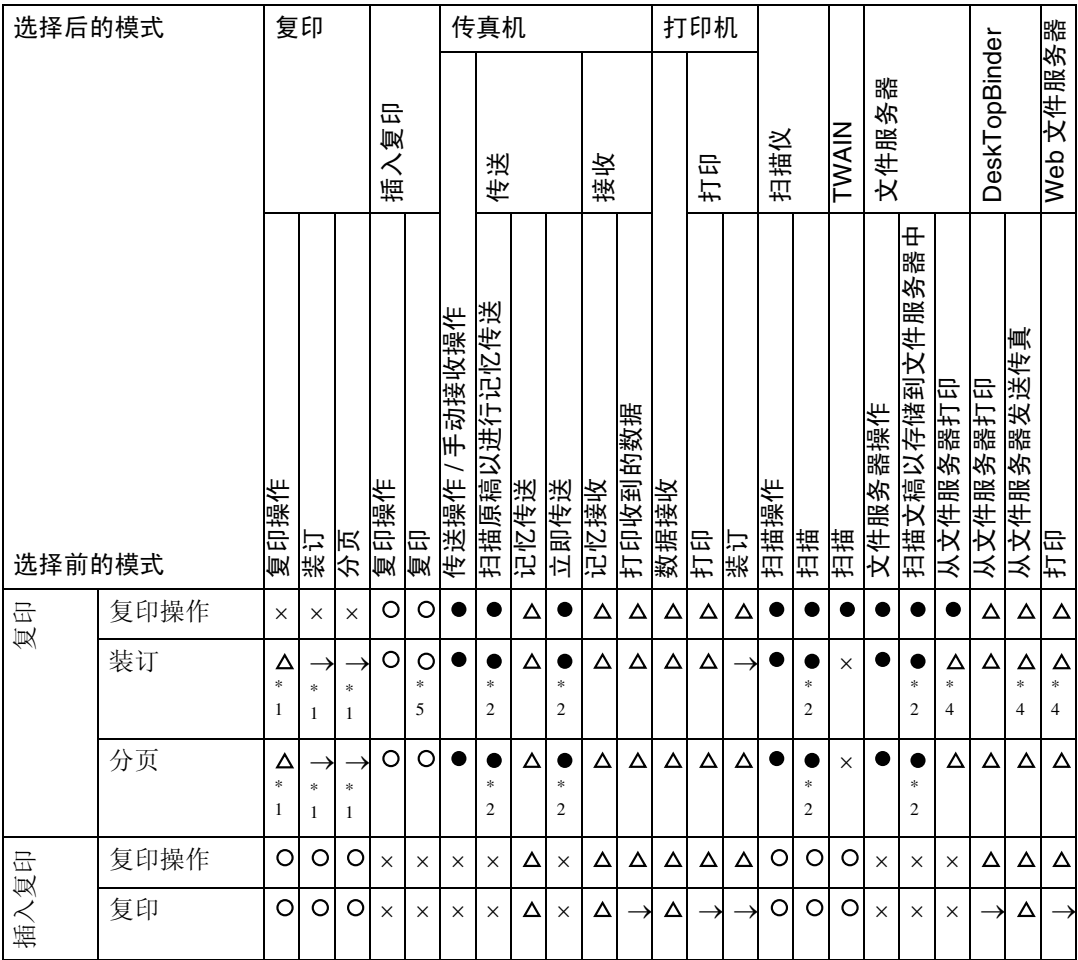

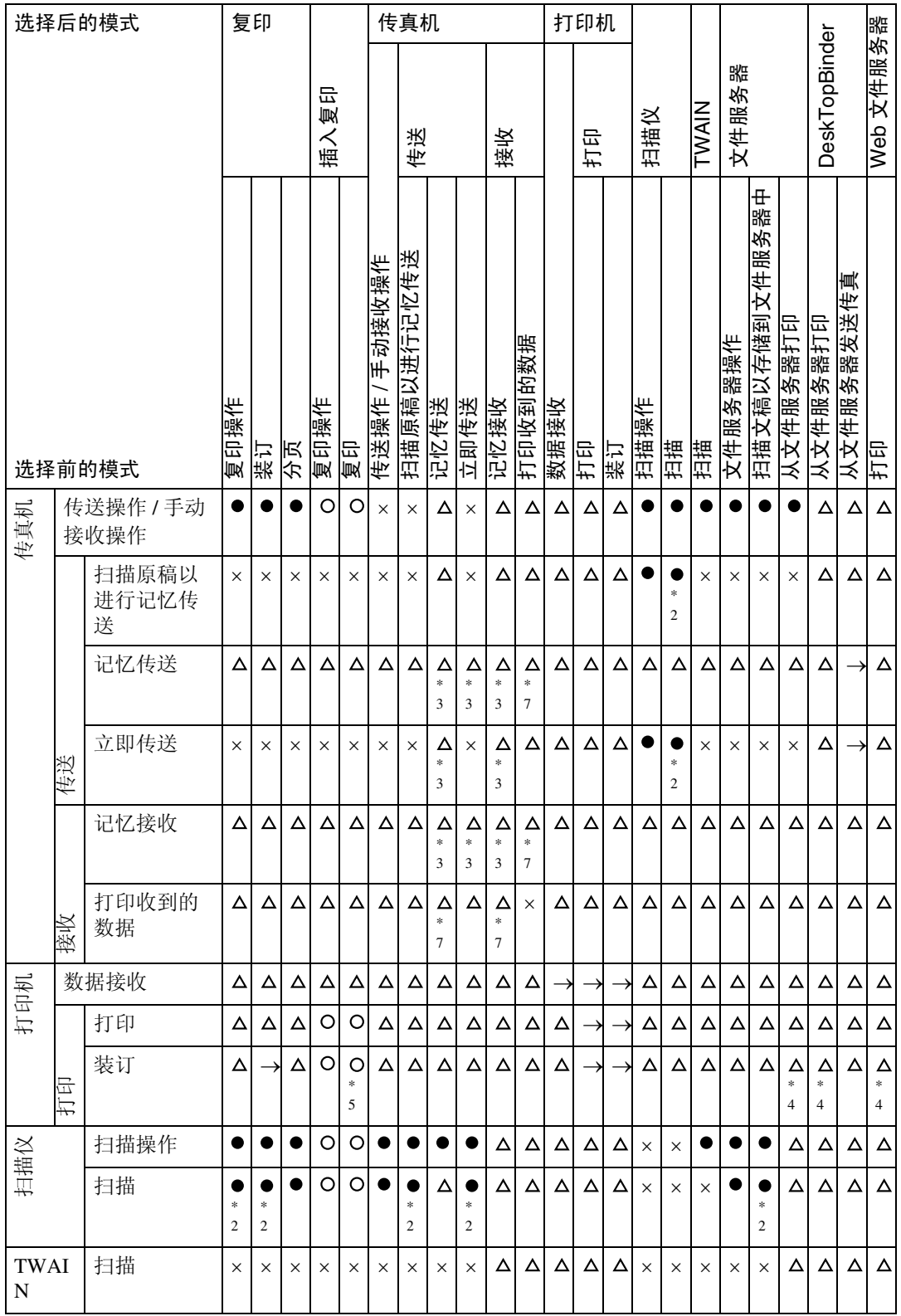

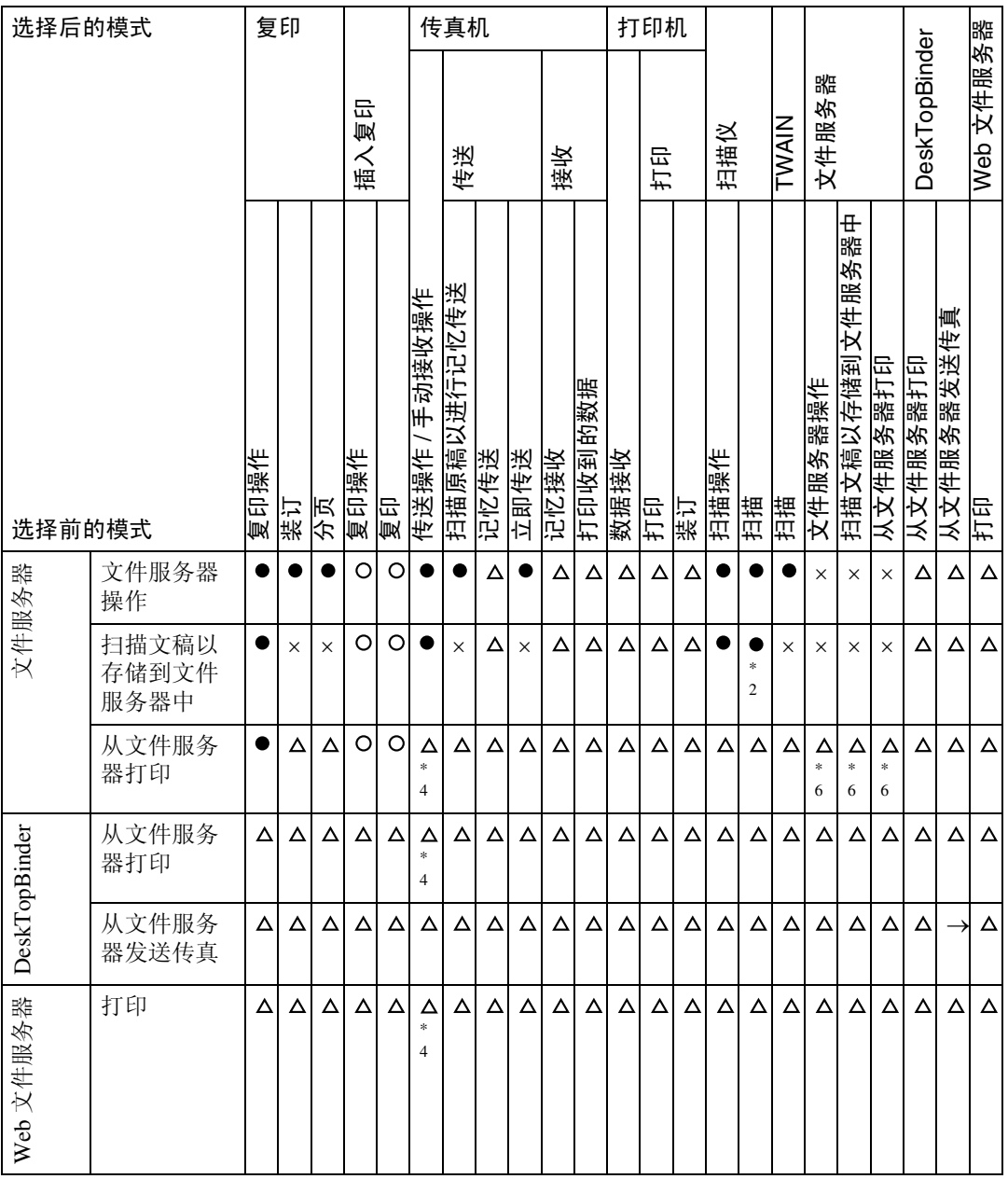

<span id="page-22-0"></span>\*1 只有当扫描完先前作业的所有文稿并出现 [ 新作业 ] 键时,才能同时执行多项操作。

<span id="page-22-2"></span>\*2 在扫描完先前作业的所有文稿之后,即可扫描新文稿。

<span id="page-22-4"></span>\*3 当增加外线时,可进行操作。

<span id="page-22-3"></span>\*4 在进行装订时, 打印将在当前作业之后自动开始。

<span id="page-22-1"></span>\*5 装订功能尚不可用。

<span id="page-22-6"></span>\*6 当按 [ 新作业 ] 键后,即可同时执行多项操作。

<span id="page-22-5"></span>\*7 当进行并行接收时,将暂停所有后续作业,直到接收完成为止。

#### 当未执行作业时

### 注

- □ 使用多项功能不能同时进行装订操作。
- □ 如果机器可同时执行多个功能, 请在"打印优先顺序"中指定优先功能。此设 置出厂预设为"显示模式"。有关打印优先顺序功能的设置,请参见一般设定 指南中的 "打印优顺序"。
- ❒ 当在本机上安装了 Booklet Finisher SR3020、Finisher SR3030 或 SR790 时,您可 指定输出文件的输出纸盘。请参见一般设定指南中的 "输出纸盘设置"。
- □ 当打印正在进行中时, 使用其它功能扫描文档可能需要更长时间。

<span id="page-24-0"></span>2. 当使用复印功能时的故障排除

<span id="page-24-1"></span>本章节介绍了复印机功能问题的最有可能的原因及可行的解决方法。

## 当出现信息时

本章节介绍了机器的主要信息。如果出现其它信息,请按显示的说明进行操作。

### 重要信息

❒ 有关此处未列出的信息,请参见第 9 页 " [操作机](#page-16-0)器出现问题时 " 。

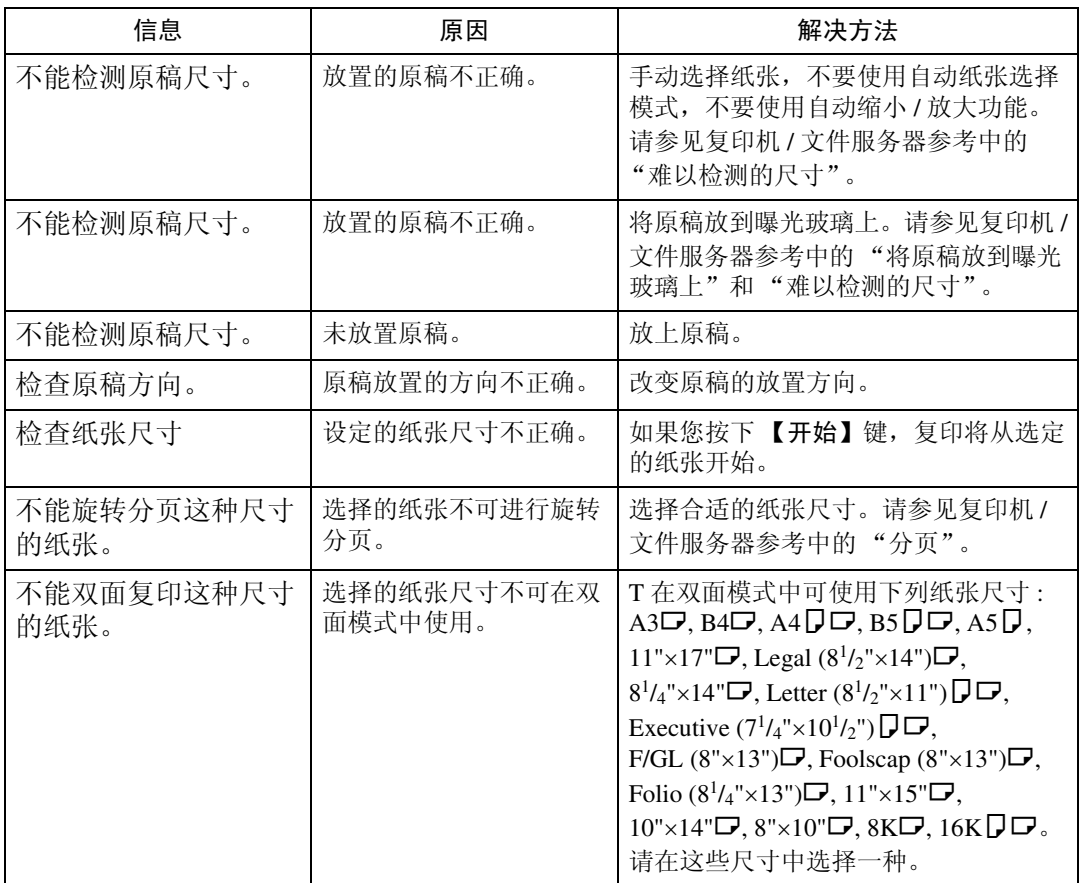

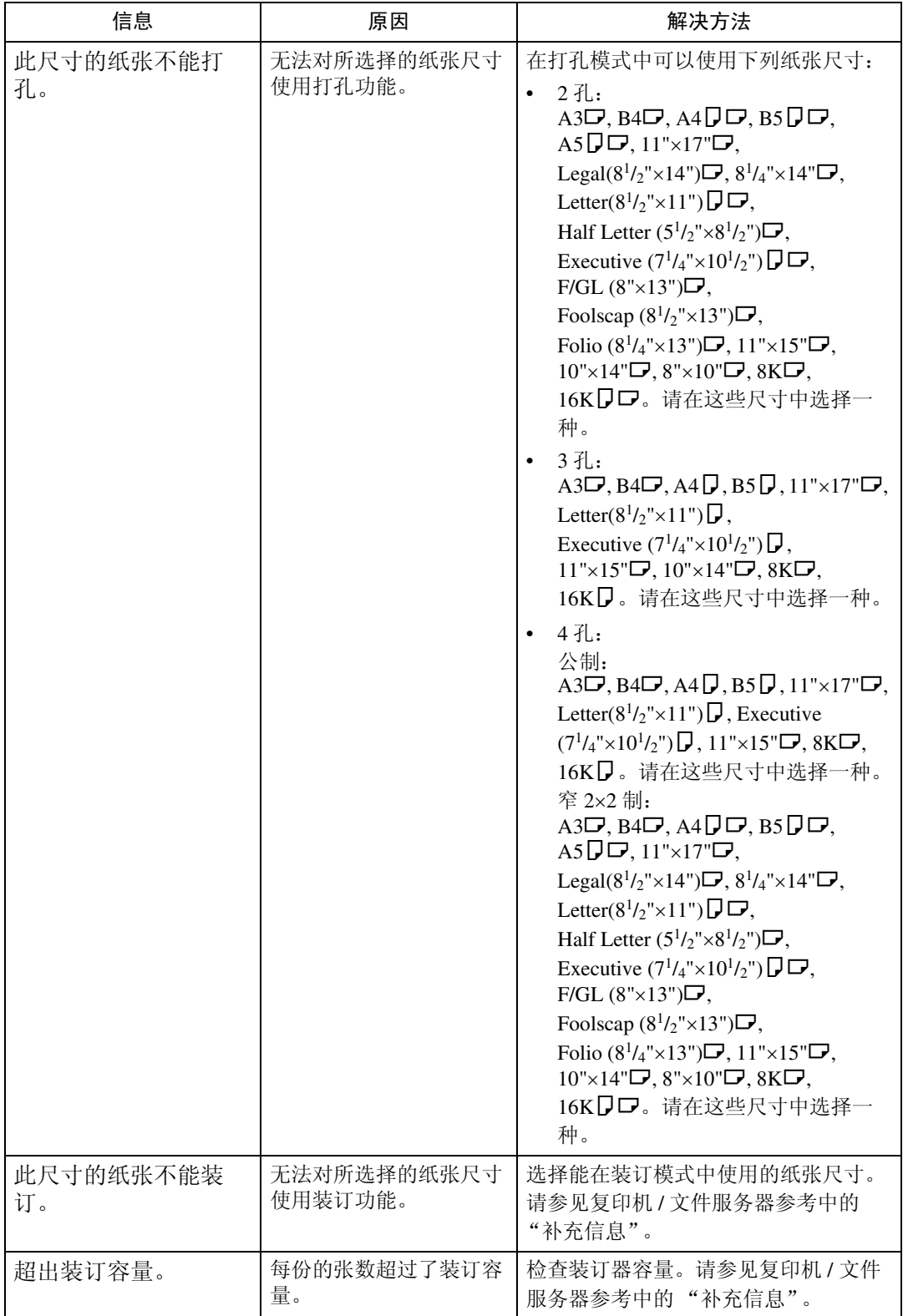

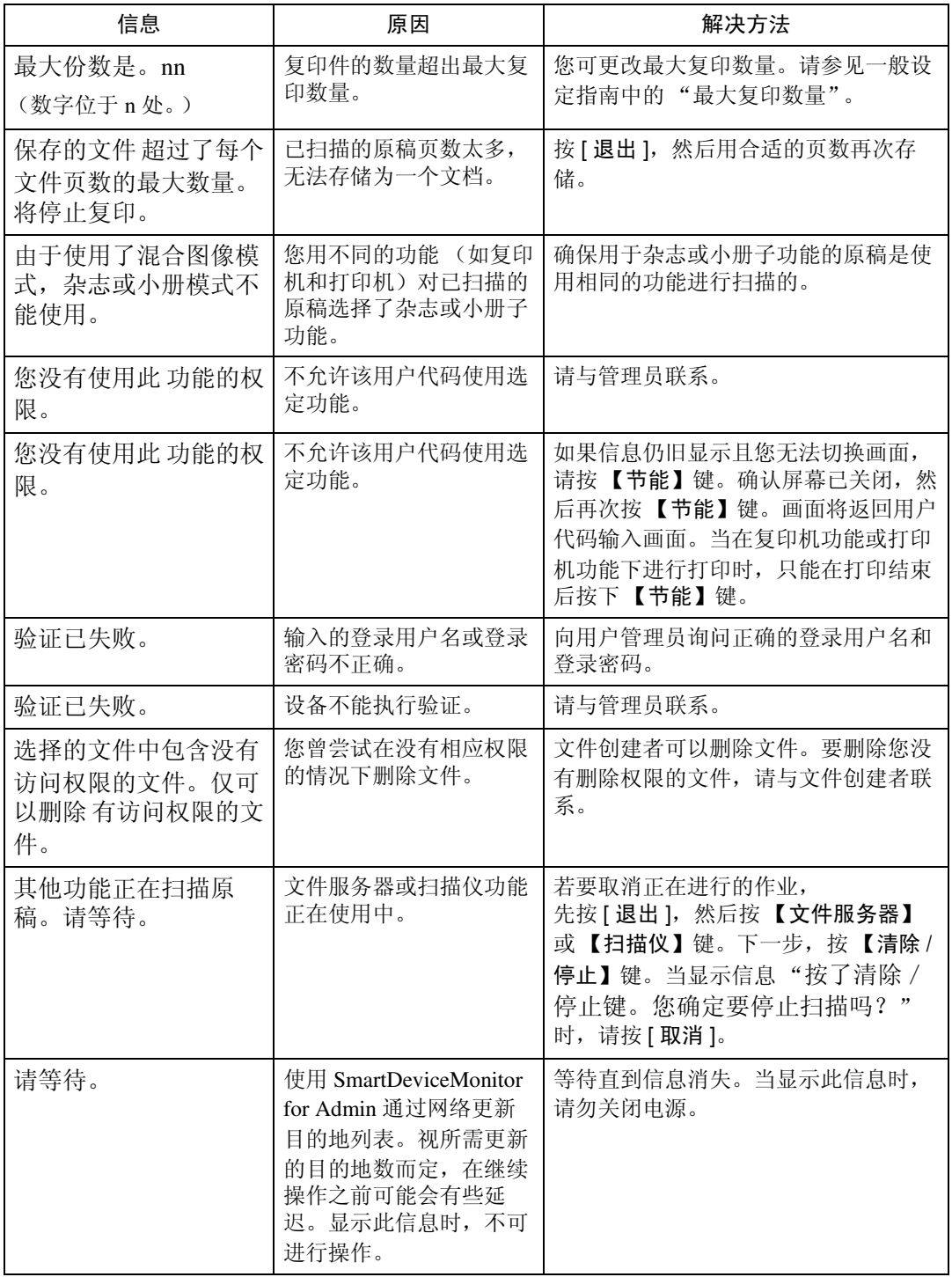

### 参考

第9页"[操作机](#page-16-0)器出现问题时"

## <span id="page-27-0"></span>当您无法复印清晰的复印件时

本章节介绍了复印件不清晰问题的最有可能的原因及可行的解决方法。

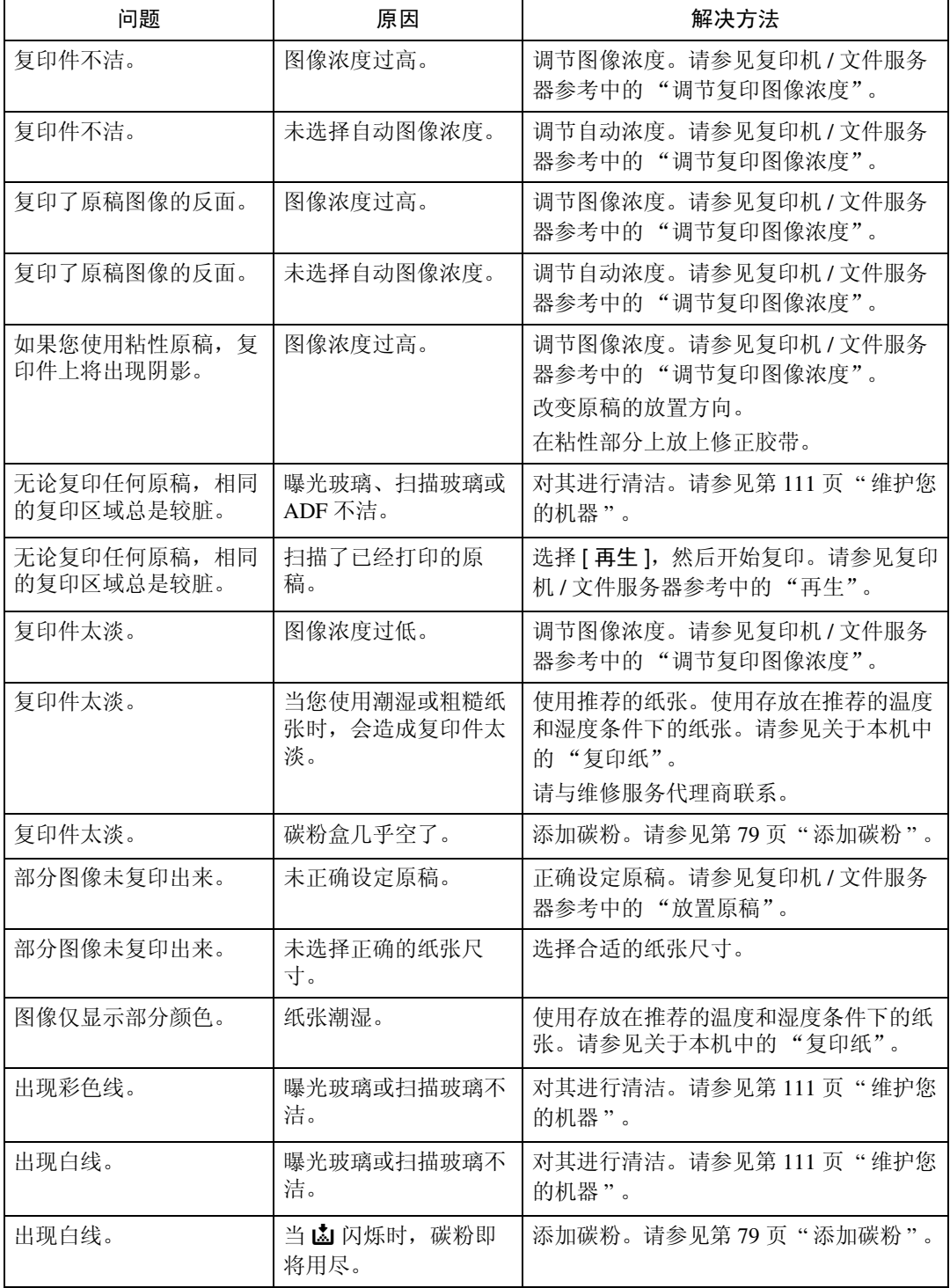

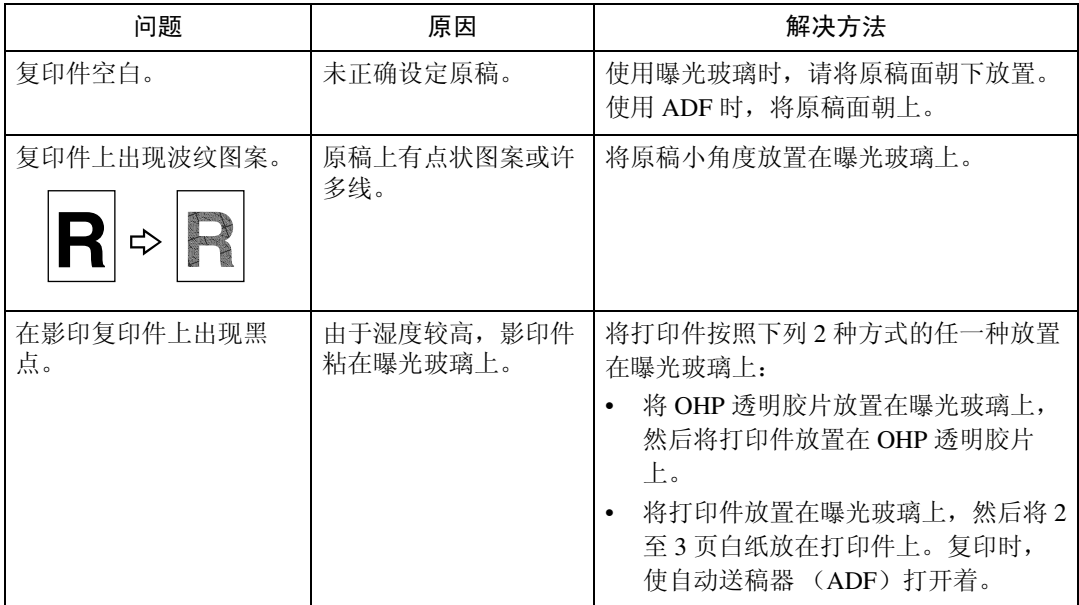

## <span id="page-29-0"></span>当您无法根据需要进行复印时

本章节介绍了复印件不清晰问题的最有可能的原因及可行的解决方法。

❖ 基本

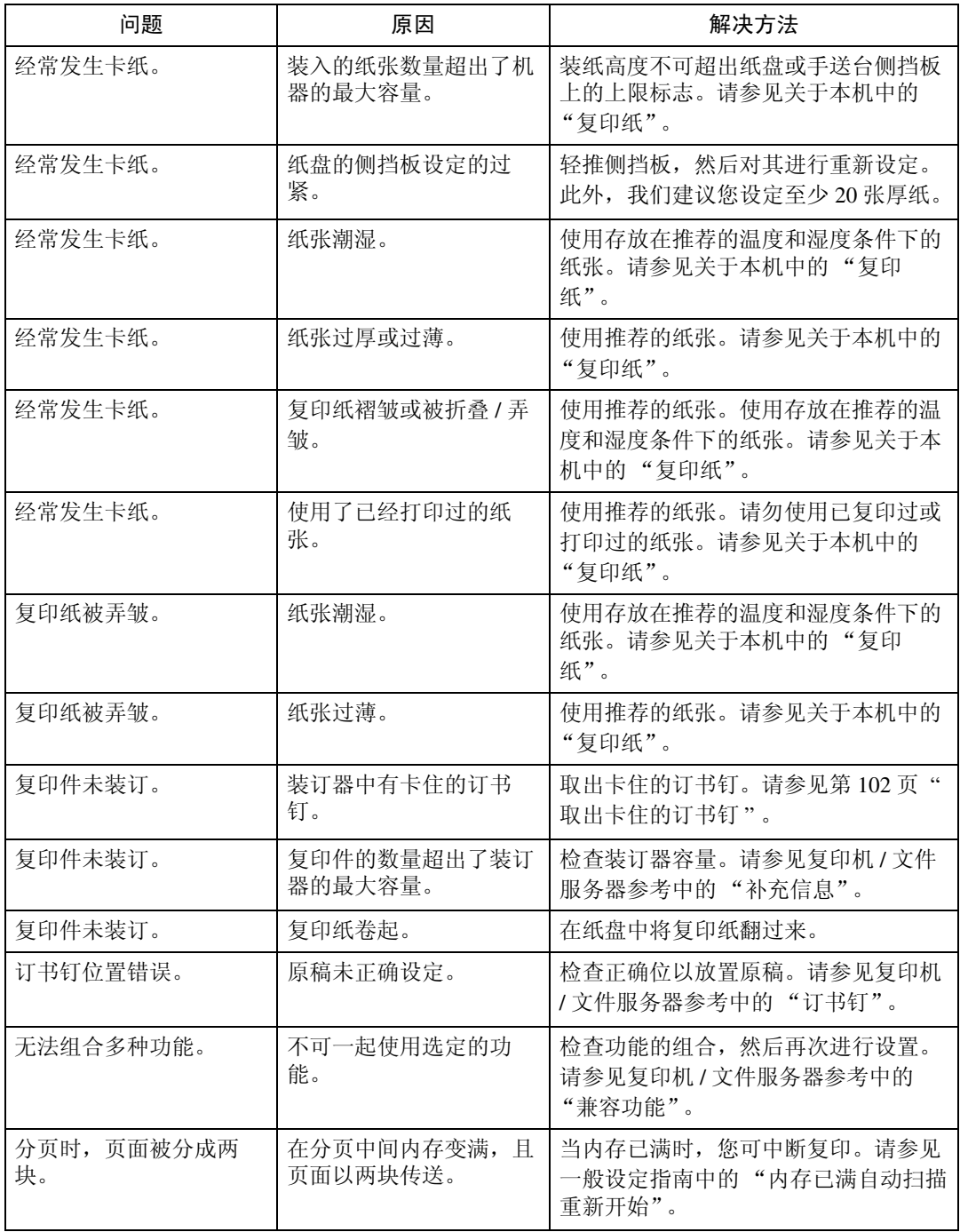

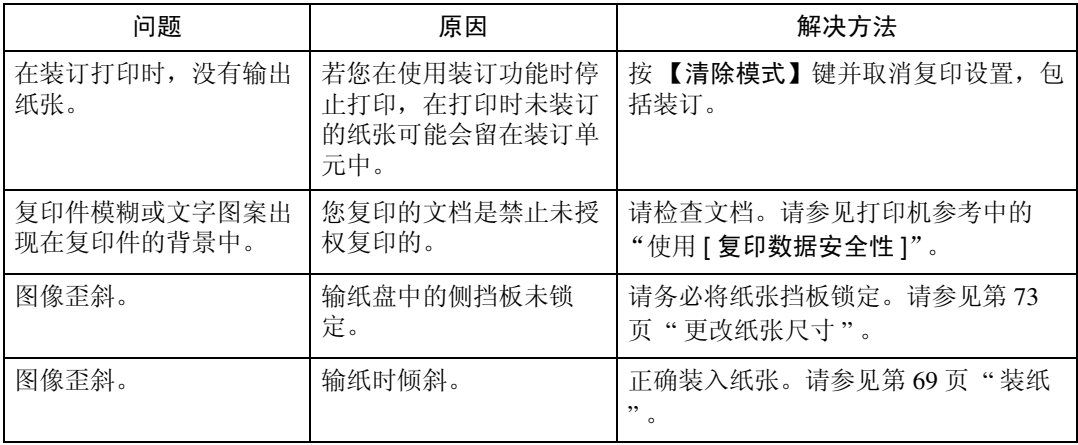

### ❖ 编辑

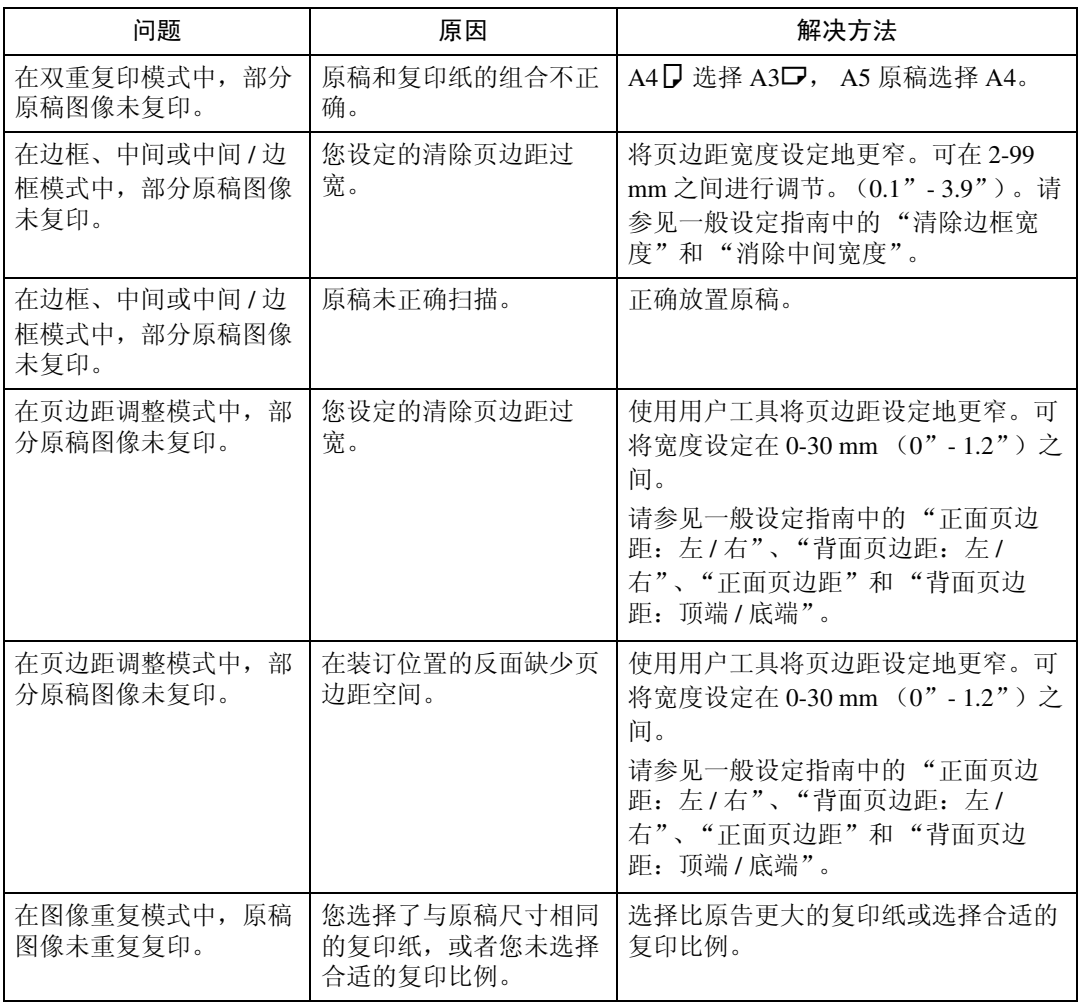

### ❖ 印记

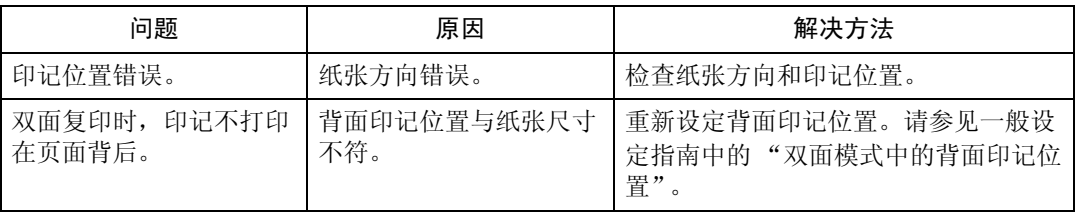

### ❖ 组合

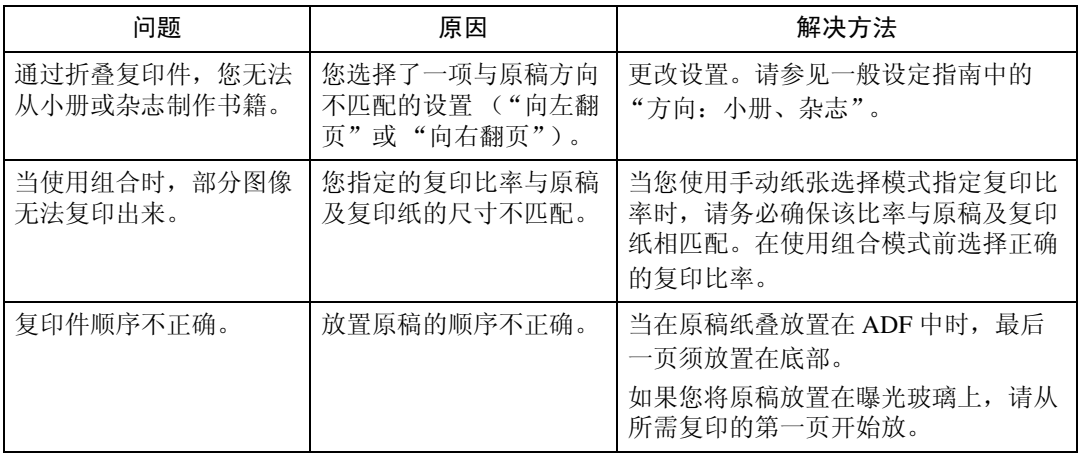

### ❖ 双面

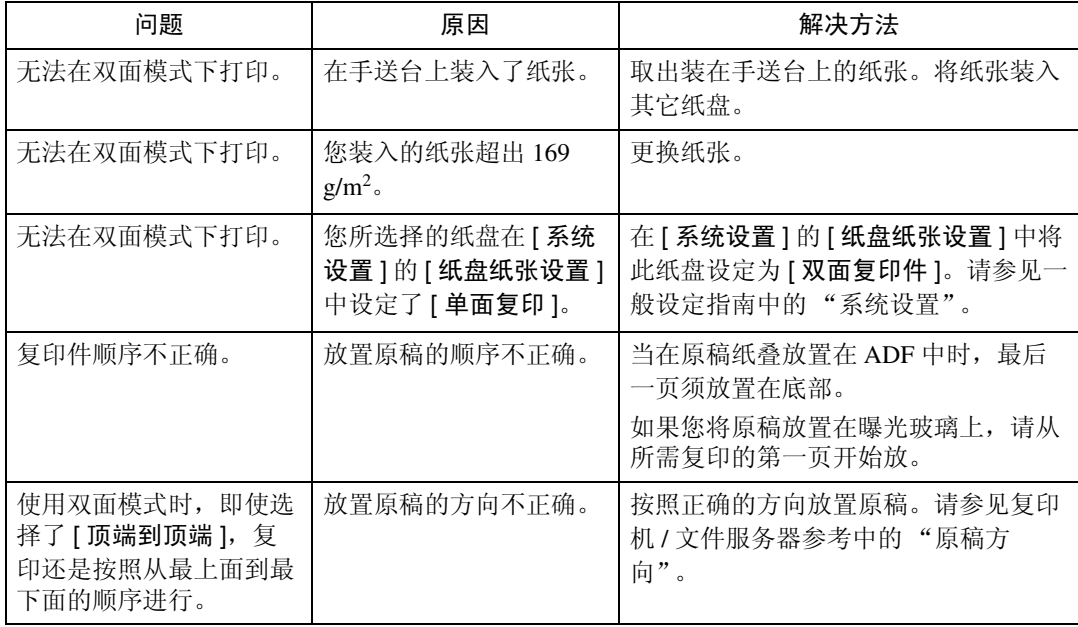

### <span id="page-32-0"></span>当内存已满时

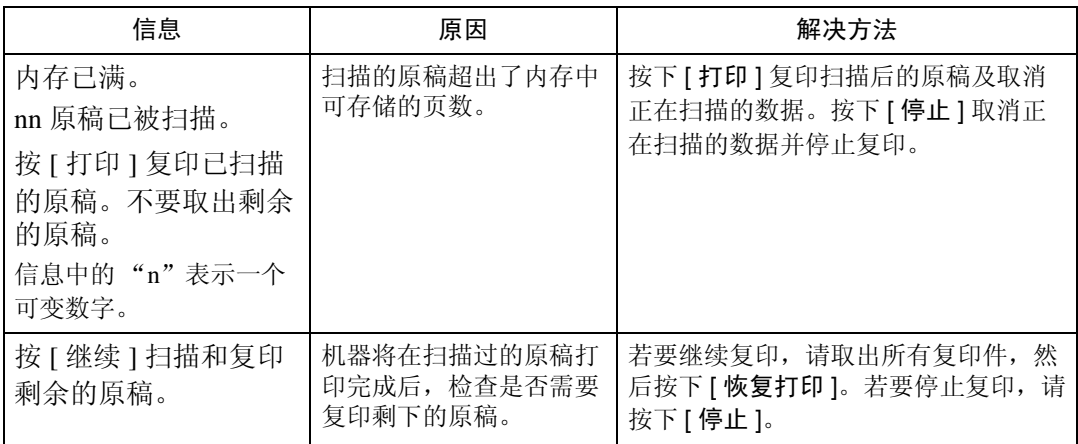

本章节介绍了关于内存已满问题的最有可能的原因及可行的解决方法。

注

□ 如果在用户工具中将[内存已满自动扫描重新开始]设为[开], 则即使内存变满, 也不会显示内存溢出消息。本机会首先制作已扫描原稿的复印件,然后自动扫 描和复印剩余原稿。在此情况下,最后排序的页将不会有顺序。请参见一般设 定指南中的"输入/输出"。

# <span id="page-34-0"></span>3. 当使用传真机功能时的故障排除

<span id="page-34-1"></span>本章节介绍了传真机功能问题的最有可能的原因及可行的解决方法。

## 调节音量

以下步骤为调节音量的方法。 您可改变机器发出的下列声音的音量。

- ❖ 免提模式 按下 [ 免提 ] 时接听。
- ❖ 传输时 当执行立即传输时听到声音。
- ❖ 接收时 当机器接收文档时听到声音。
- ❖ 拨号时 从按下 【开始】键直到连接到目的地为止一直听到声音。
- ❖ 打印时

当打印接收到的文档时听到声音。

## A <sup>按</sup><sup>下</sup> 【用户工具 / <sup>计</sup>数器】键。

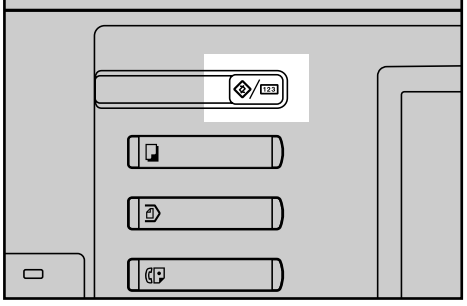

AQE901S

## $\mathbf 2$  按下 [ 传真机特性 ]。

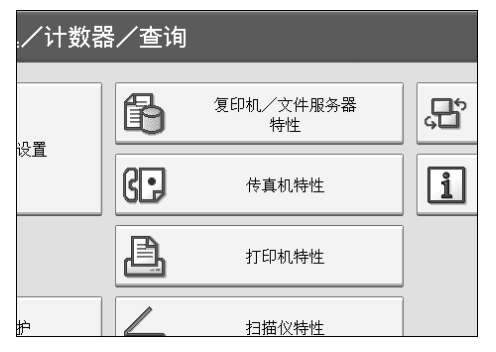

C 检查是否出现 [ 常规设置 ] <sup>画</sup>面。

<span id="page-35-0"></span> $\Omega$  按下 [ 调整音量 ]。

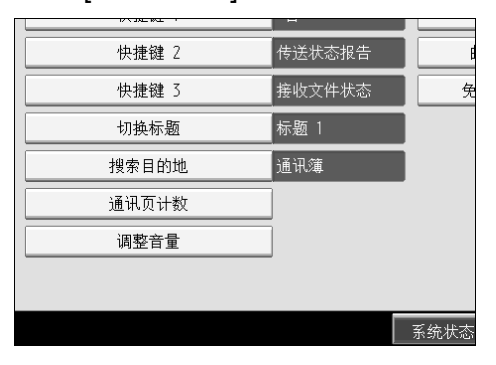

■ 按 [ 较低 ] 或 [ 提高音量 ] 调节音量, 然后按 [ 确定 ]。

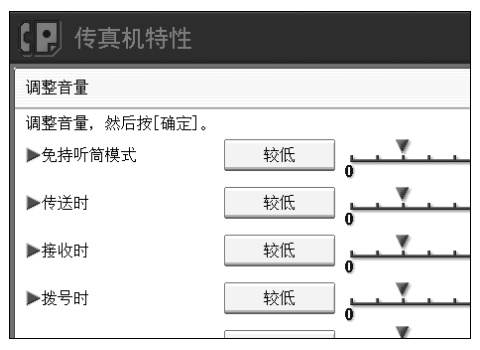

### F <sup>按</sup><sup>下</sup> 【用户工具 / <sup>计</sup>数器】键。

出现待机画面。

注

□ 按 [ 免提 ] 时可调节免提听筒音量。请参见传真机参考中的"免提拨号"。

- □ 按调节音量画面上的 [ 检查 ] 时, 您会听到确认音, 可让您检查音量。
- □ 如果按 [ 取消 ], 则音量设定会被取消。显示返回步骤 [ 屏幕。
- □ 您可将音量设定到 0-7之间。
## 当出现信息时

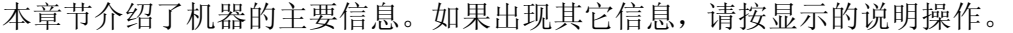

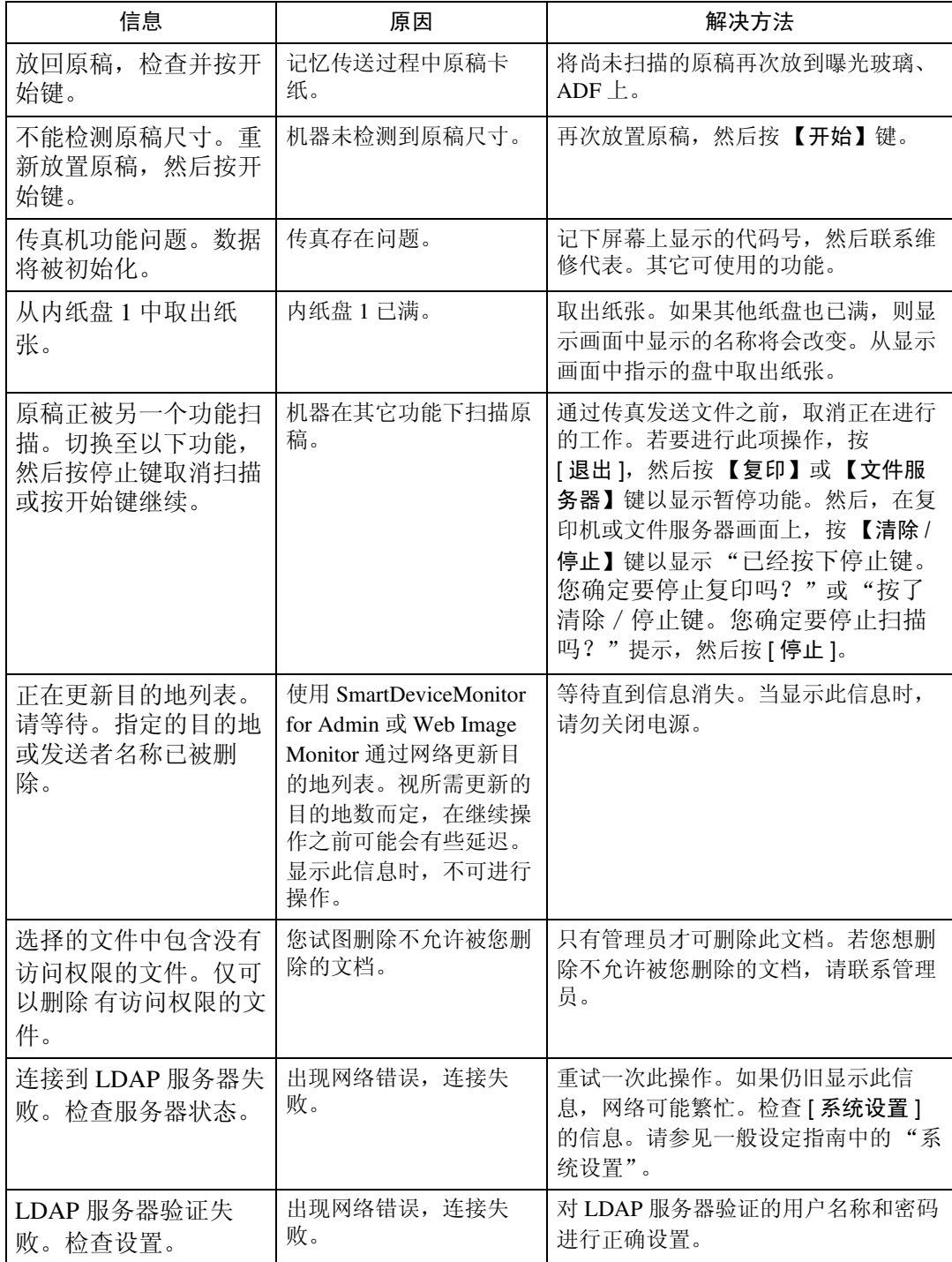

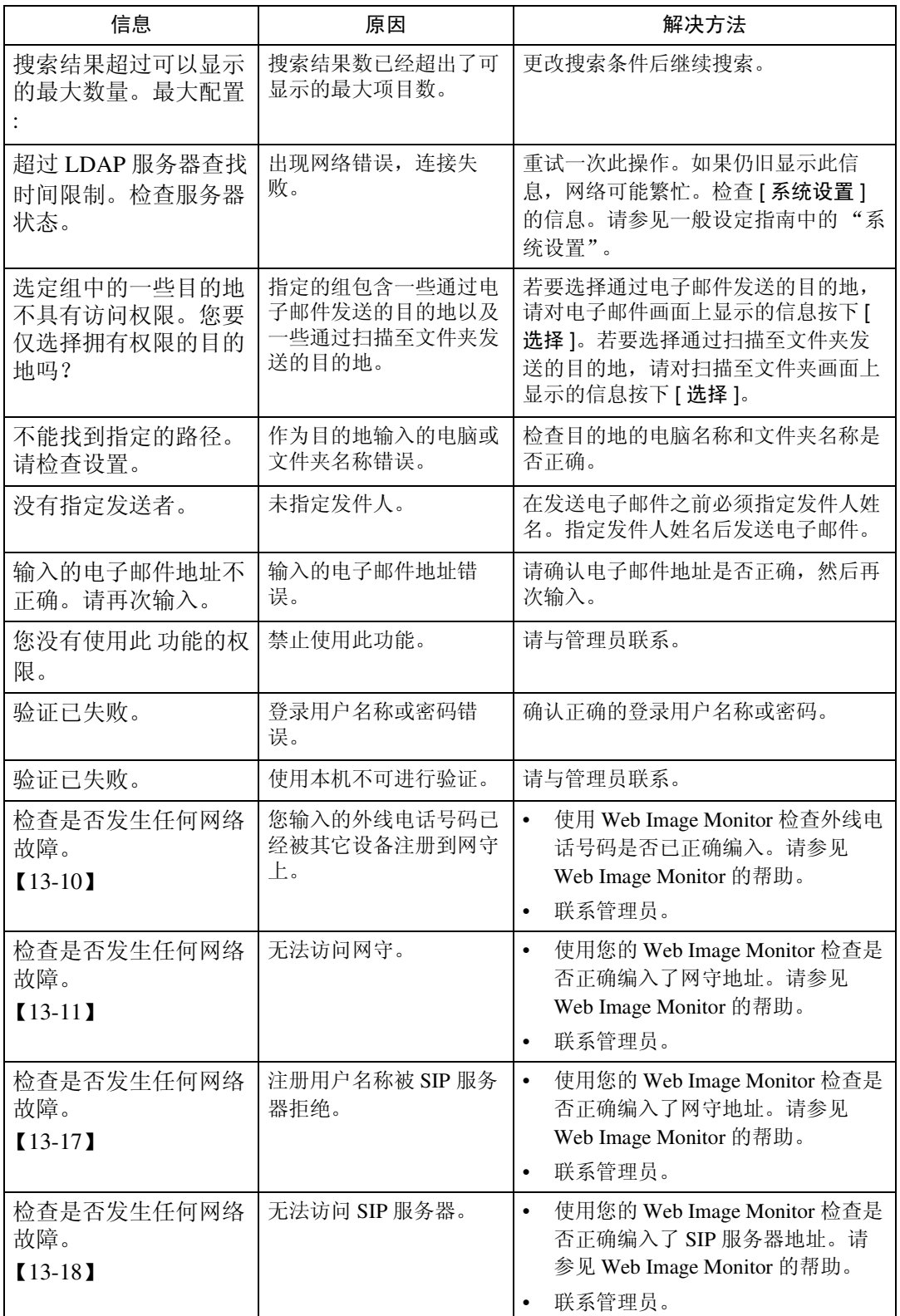

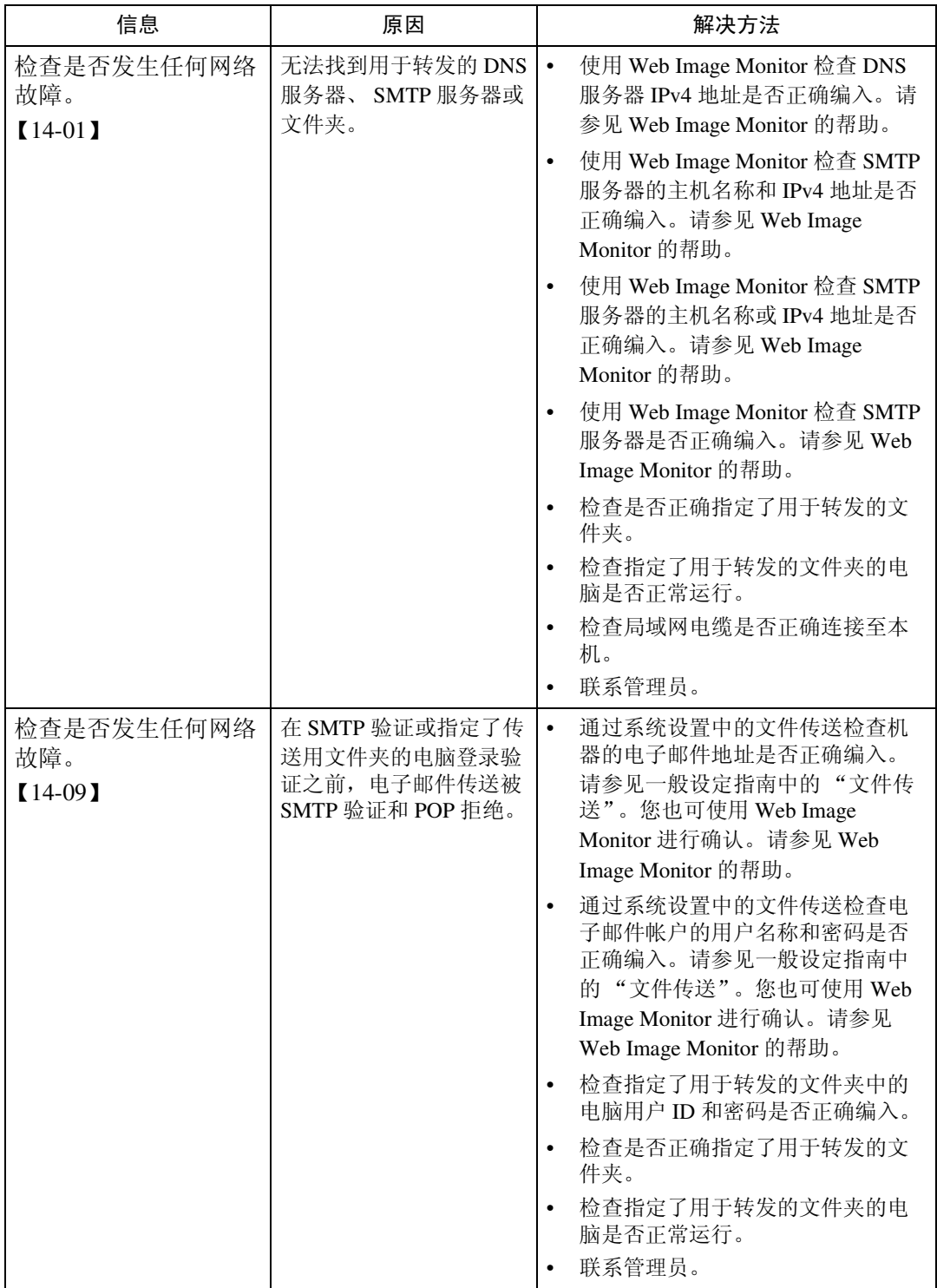

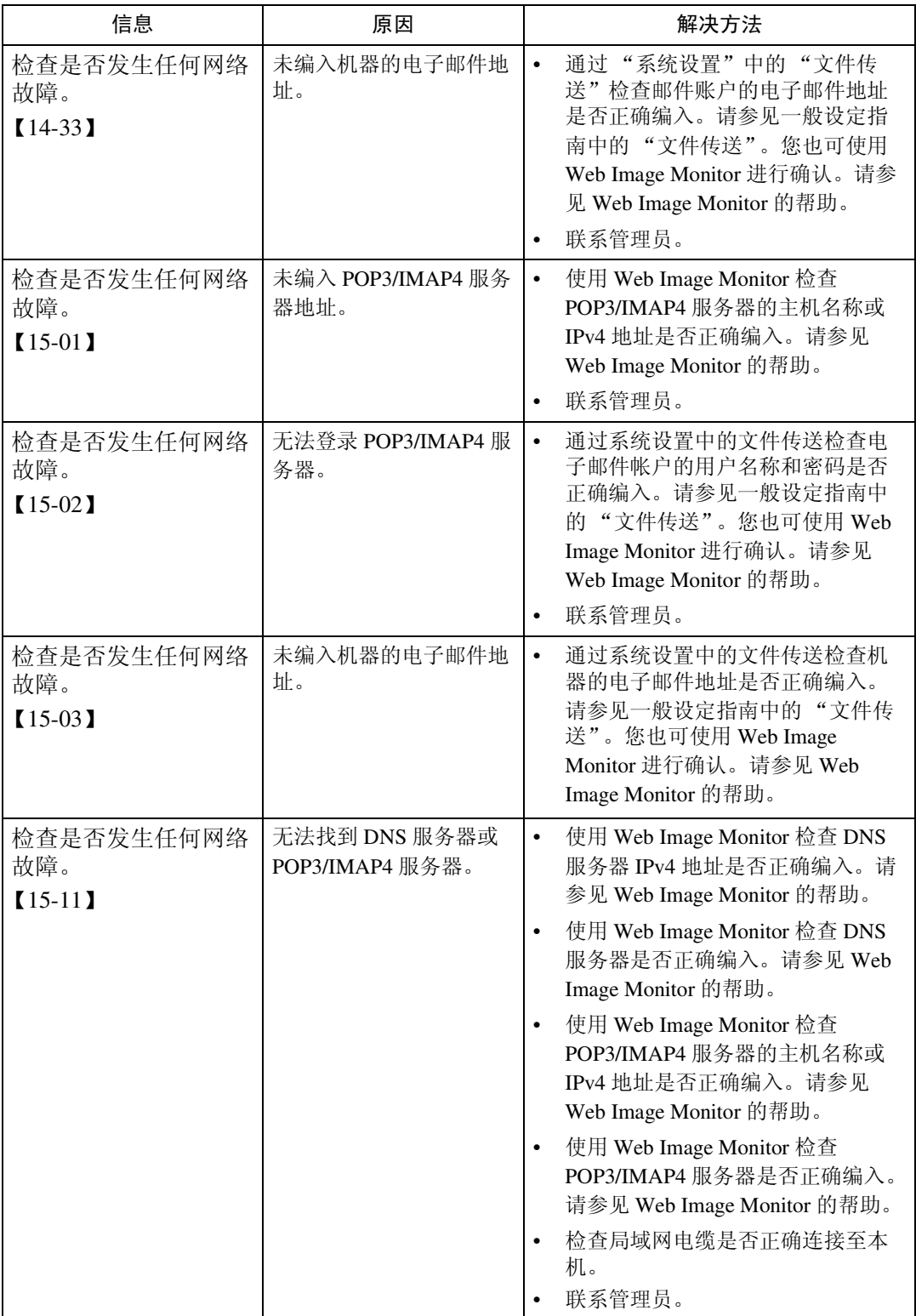

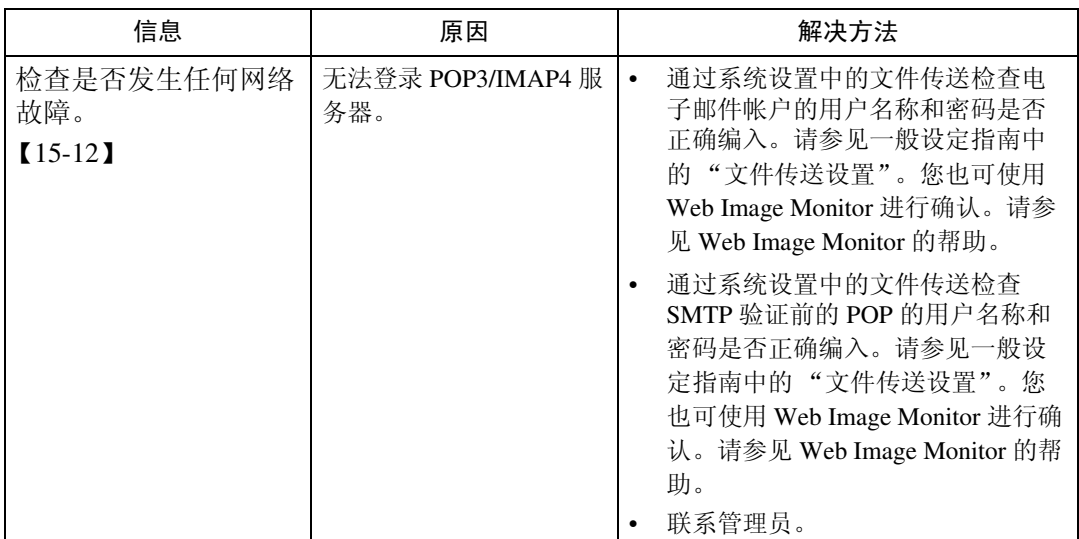

#### 注

- □ 如果出现"检查是否发生任何网络故障。"信息, 则说明机器未正确连接至网络 或机器的设置不正确。如果您不需要连接至网络,您可以指定设置使信息不显 示出来,然后【传真机】键将不再点亮。请参见一般设定指南中的"参数设 置"。如果您将机器重新连接至网络,请务必通过用户参数设定 "显示屏"。
- ❒ 如果纸盘中的纸张用尽,显示屏上将出现 "添加纸张。",让您加纸。如果其 它纸盘中还残留有纸张,即使显示屏上出现此信息,您仍可和往常一样接收文 档。您可用 "参数设置"打开或关闭此功能。请参见一般设定指南中的 "参 数设置"。

### 当您无法根据需要发送或接收传真信息时

本章节介绍了传送和接收相关问题的最有可能的原因及可行的解决方法。

#### ❖ 传送 / 接收

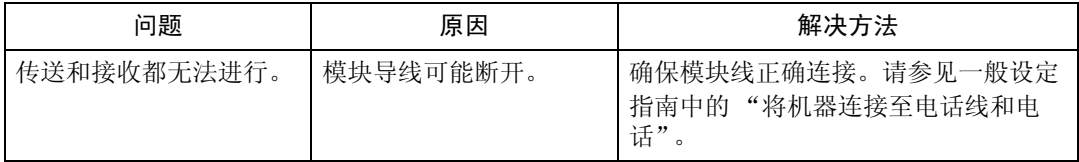

#### ❖ 传送

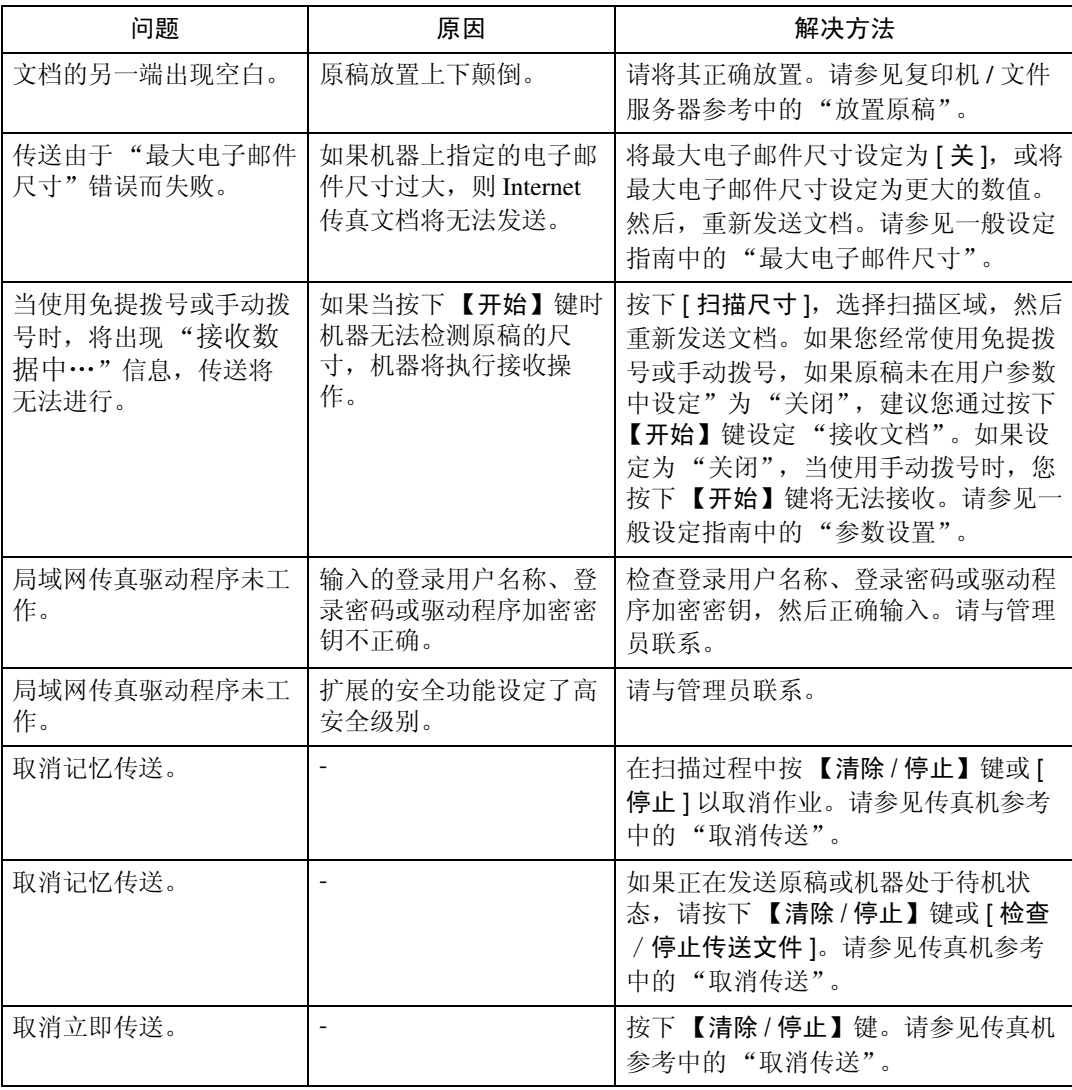

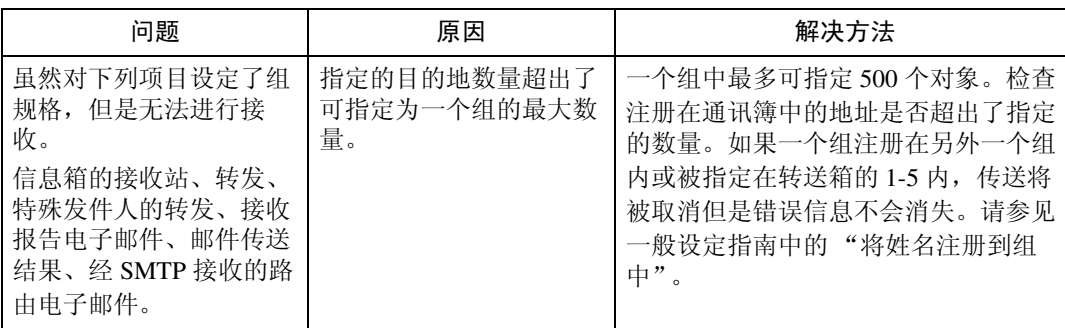

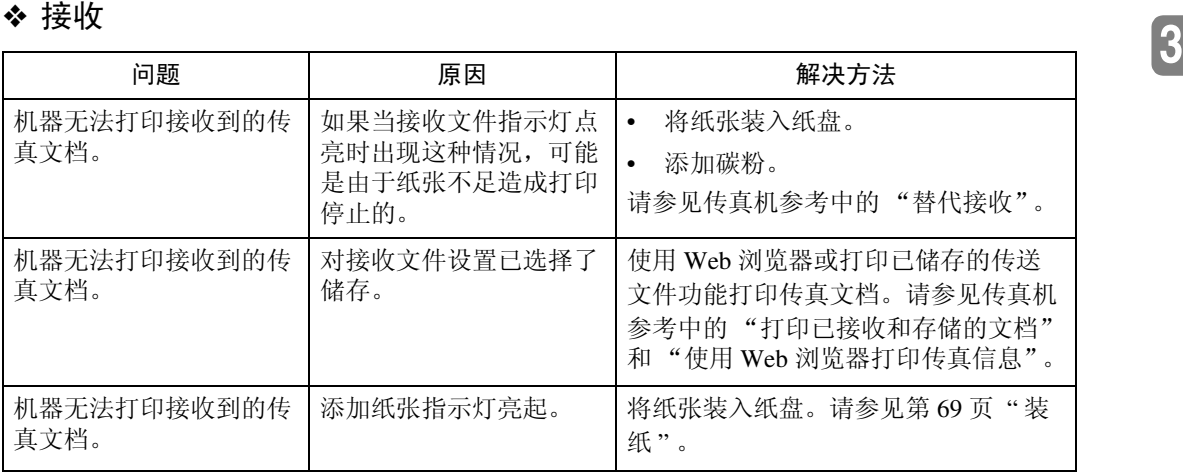

#### ❖ 打印

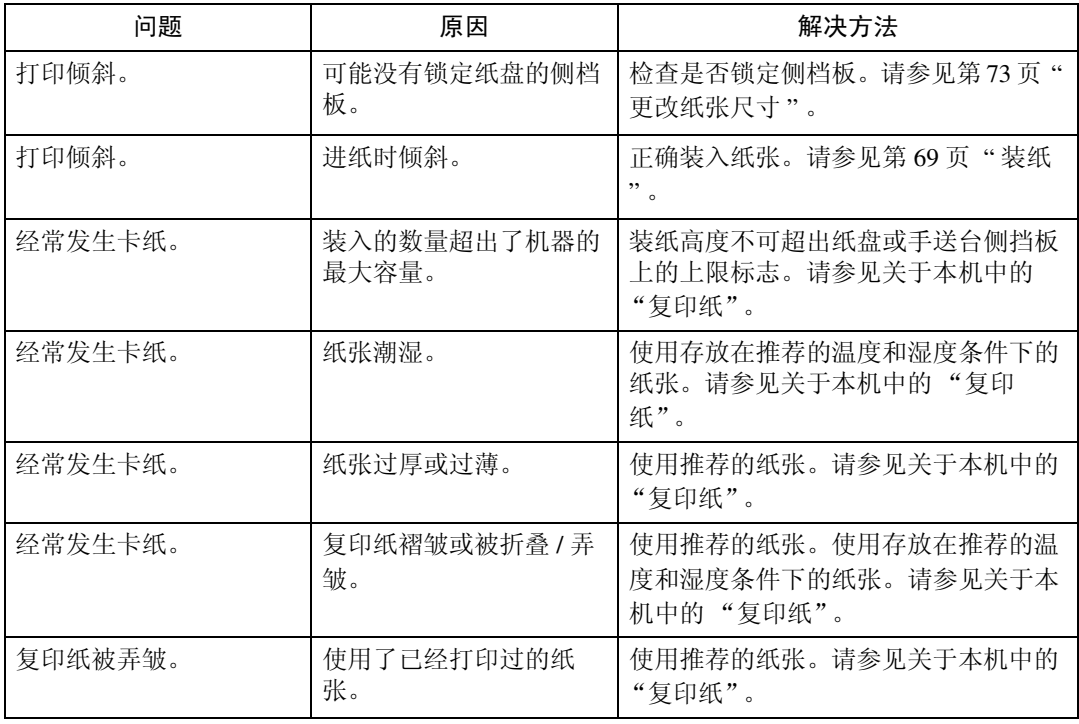

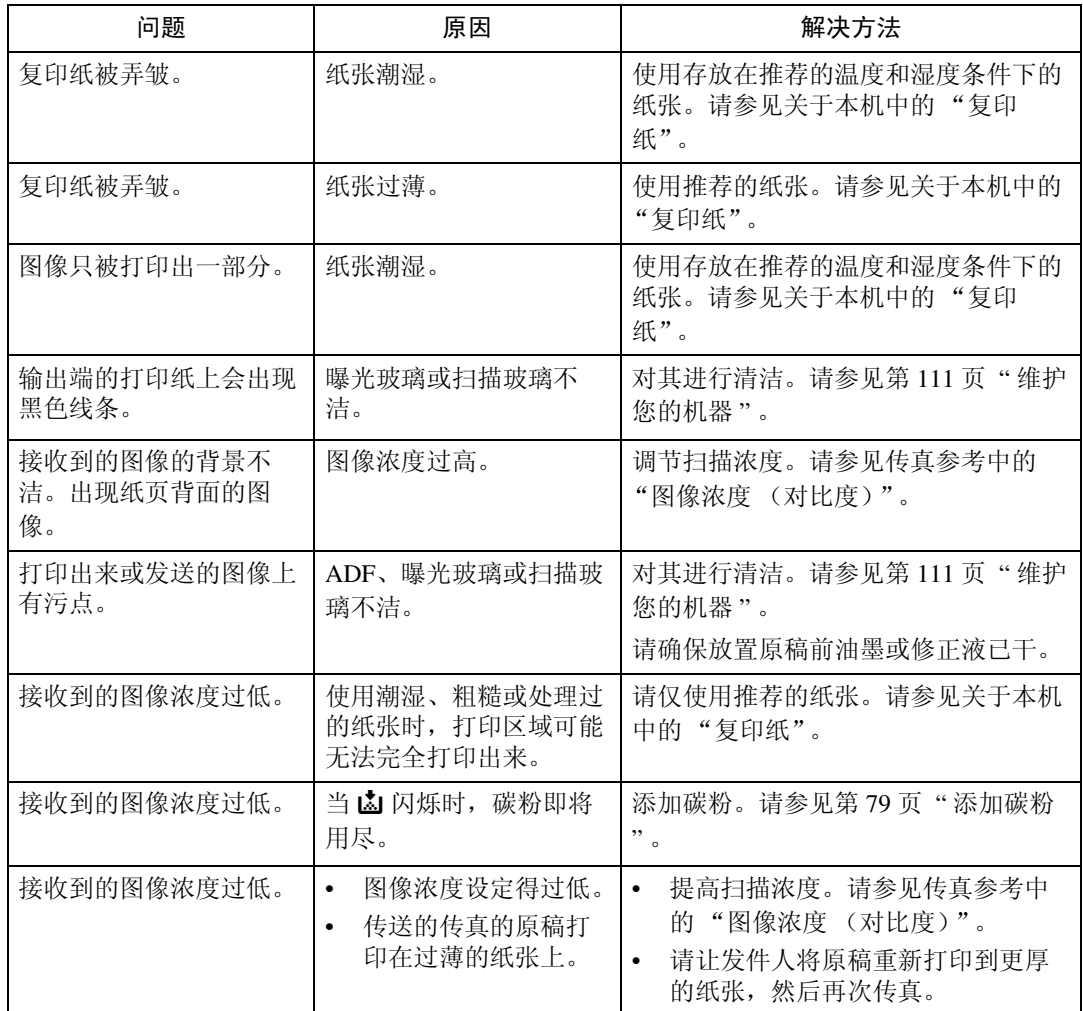

#### ❖ 其它

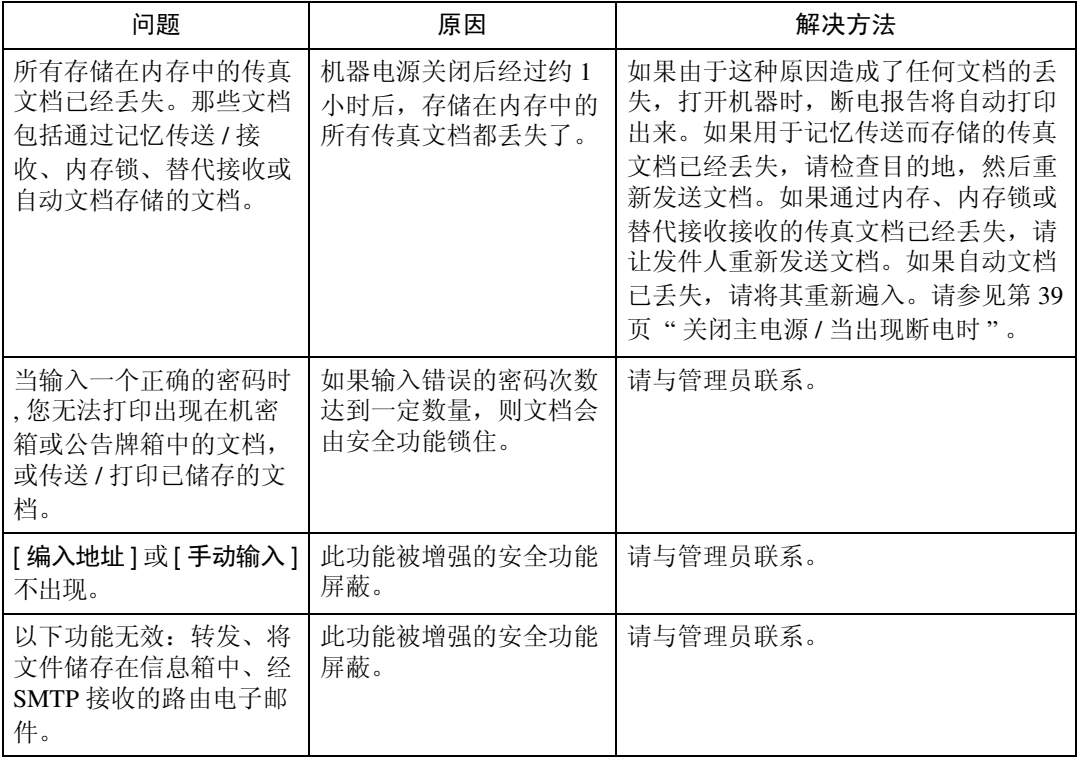

### 当内存已满时

本章节介绍了关于内存已满问题的最有可能的原因及可行的解决方法。

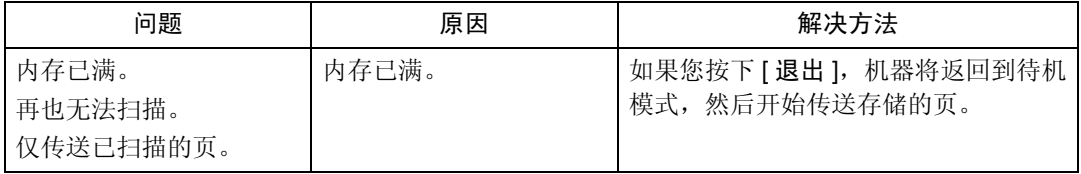

### 如果打印了错误报告

如果无法成功发送或接收文档,机器将打印一份错误报告。

可能的原因包括机器的问题或电话线上的噪音。如果传送过程中出现错误,请重 新发送原稿。如果在接收过程中出现错误,请让发件人重新发送文档。

#### 注

□ 如果错误发生频率太频繁,请联系您的维修代表。

- □ "Page"一栏中显示的是总页数。 "Page not sent"或 "Page not received"栏 中显示的是未成功发送或接收的页数。
- □ 您可用用户参数显示目的地。请参见一般设定指南中的"参数设置"。
- □ 您可用用户参数显示发件人姓名。请参见一般设定指南中的"参数设置"。

### <span id="page-46-0"></span>关闭主电源 / 当出现断电时

本章节中介绍了当电源关闭或断电时的机器状态。

#### R 注意 *:*

• 拔除电源插头时,请抓住插头部分 (而非电源线上)。

#### ●●重要信息

- ❒ 当电源指示灯亮灯或闪烁时,切勿关闭主电源开关。如果您这样做,硬盘和内 存可能损坏且可能造成故障。
- ❒ 在拔出插头前请关闭主电源开关。如果您在开关打开的情况下拔出插头,硬盘 和内存可能损坏且可能造成故障。
- ❒ 在拔出机器的插头前,请确保显示屏上显示 100%。如果显示较低的数值,某 些数据正保留在内存中。
- ❒ 断电后,需要对内置电池进行充分充电以防止数据损失。断电后,插入机器插 头并使主电源开关打开保持 24 小时左右。
- 即使主电源开关关闭,机器内存 (例如编入的号码)的内容将丢失。但是,如果 由于主电源开关关闭而造成电源断电 1 小时左右,可能存在电源切断,或电源线 被断开,传真内存的内容丢失。丢失的项目包括任何使用记忆传送 / 接收、自动 文档、保密接收、内存锁或替代接收存储的传真文档。
- 如果从内存中删除文件,电源一恢复,断电报告将自动打印出来。

此报告可用于识别丢失的文件。如果用于记忆传送存储的内存丢失,请重新发 送。如果通过记忆接收或替代接收所接收到的文档丢失,请让发件人重新发送。

### 当使用 Internet 传真过程中出现错误时

本章节介绍了出现 Internet 传真错误时机器发送的报告。

### 错误邮件通知

当机器无法成功接收特定的邮件信息时,机器将发送错误邮件通知给发件人。当 指定了管理员电子邮件地址时,则通知的"cc"也将发送至管理员电子邮件地址。

#### 注

- ❒ 您可使用用户参数选择发送错误邮件通知。请参见一般设定指南中的"参数设 置"。
- ❒ 如果无法发送错误邮件通知,机器将打印错误报告 (电子邮件)。
- ❒ 如果通过 SMTP 接收到电子邮件时出现错误,则 SMTP 服务器将发送错误电子 邮件至文档的发信方。

### 错误报告 (电子邮件)

当无法发送错误邮件通知时,机器将打印错误报告 (电子邮件)。

#### 服务器产生的错误电子邮件

传送服务器将错误电子邮件发送至电子邮件的发信方,说明无法成功传送电子邮 件 (由于指定了错误的电子邮件地址的原因)。

#### 注

□ 打印出服务器产生的错误电子邮件后, 机器将打印出发送文档的第一页。

# 4. 当使用打印机功能时的故障排除

本章节介绍了打印机功能问题的最有可能的原因及可行的解决方法。

## 在打印机驱动程序安装过程中出现信息时

本章节介绍了在安装打印机驱动程序过程中如果出现信息该如何处理。

在安装打印机驱动程序时若出现消息,描述操作如下。信息编号 58 或 34 表示无 法使用自动运行安装打印机驱动程序。使用 [ 添加打印机 ] 或 [ 安装打印机 ] 安装 打印机驱动程序。

如果已经安装了更新版本的打印机驱动程序时,将出现信息 No.58。

#### Windows 95/98/Me

本章节介绍的是 Windows 95/98/Me 系统下的操作步骤。

1 在 [ 开始 ] 菜单中, 指向 [ 设置 ], 然后单击 [ 打印机 ]。

2 双击添加打印机图标。

C <sup>遵</sup>照添加打印机向导中的指示。

如果 CD-ROM 驱动器为 D, 打印机驱动程序的源文件会被存储在以下位置:

- RPCS ("Printer Drivers and Utilities" CD-ROM) D:\DRIVERS\RPCS\WIN9X\_ME\ (语言) \DISK1
- PCL 5c ( "Printer Drivers and Utilities" CD-ROM) D:\DRIVERS\PCL5C\WIN9X\_ME\ (语言) \DISK1
- PCL 6 ( "Printer Drivers and Utilities" CD-ROM) D:\DRIVERS\PCL6\WIN9X\_ME\ (语言) \DISK1
- PostScript 3 ( "Scanner/PostScript Drivers and Utilities" CD-ROM) D:\DRIVERS\PS\WIN9X\_ME\ (语言) \DISK1

如果安装程序启动,请单击 [ 取消 ] 以退出。

### Windows 2000

本章节介绍的是 Windows 2000 下的操作步骤。

■ 在 [ 开始 ] 菜单中, 指向 [ 设置 ], 然后单击 [ 打印机 ]。

2 双击添加打印机图标。

C <sup>遵</sup>照添加打印机向导中的指示。

如果 CD-ROM 驱动器为 D, 打印机驱动程序的源文件会被存储在以下位置:

- RPCS ("Printer Drivers and Utilities" CD-ROM) D:\DRIVERS\RPCS\WIN2K\_XP\ (语言) \DISK1
- PCL 5c ( "Printer Drivers and Utilities" CD-ROM) D:\DRIVERS\PCL5C\WIN2K\_XP\ (语言) \DISK1
- PCL 6 ( "Printer Drivers and Utilities" CD-ROM) D:\DRIVERS\PCL6\WIN2K\_XP\ (语言) \DISK1
- PostScript 3 ( "Scanner/PostScript Drivers and Utilities" CD-ROM) D:\DRIVERS\PS\WIN2K\_XP\ (语言) \DISK1

如果安装程序启动,请单击 [ 取消 ] 以退出。

### Windows XP, Windows Server 2003

本章节介绍的是 Windows XP 或 Windows Server 2003 系统下的操作步骤。

■ 在 [ 开始 ] 菜单中, 单击 [ 打印机和传真 ]。

2 单击 [添加打印机]。

C <sup>遵</sup>照添加打印机向导中的指示。

如果 CD-ROM 驱动器为 D, 打印机驱动程序的源文件会被存储在以下位置:

- RPCS ("Printer Drivers and Utilities" CD-ROM) D:\DRIVERS\RPCS\WIN2K\_XP\ (语言) \DISK1
- PCL 5c ( "Printer Drivers and Utilities" CD-ROM) D:\DRIVERS\PCL5C\WIN2K\_XP\ (语言) \DISK1
- PCL 6 ( "Printer Drivers and Utilities" CD-ROM) D:\DRIVERS\PCL6\WIN2K\_XP\ (语言) \DISK1
- PostScript 3 ( "Scanner/PostScript Drivers and Utilities" CD-ROM) D:\DRIVERS\PS\WIN2K\_XP\ (语言) \DISK1 如果安装程序启动,请单击 [ 取消 ] 以退出。

#### Windows NT 4.0

本章节介绍的是 Windows NT 4.0 系统下的操作步骤。

- 1 在 [ 开始 ] 菜单中, 指向 [ 设置 ], 然后单击 [ 打印机 ]。
- 2 双击添加打印机图标。
- C <sup>遵</sup>照添加打印机向导中的指示。

如果 CD-ROM 驱动器为 D, 打印机驱动程序的源文件会被存储在以下位置:

- RPCS ("Printer Drivers and Utilities" CD-ROM) D:\DRIVERS\RPCS\NT4\ (语言) \DISK1
- PCL 5c ( "Printer Drivers and Utilities" CD-ROM) D:\DRIVERS\PCL5C\NT4\ (语言) \DISK1
- PCL 6 ( "Printer Drivers and Utilities" CD-ROM) D:\DRIVERS\PCL6\NT4\ (语言) \DISK1
- PostScript 3 ( "Scanner/PostScript Drivers and Utilities" CD-ROM) D:\DRIVERS\PS\NT4\ (语言) \DISK1

如果安装程序启动,请单击 [ 取消 ] 以退出。

## 如果 USB 连接失败

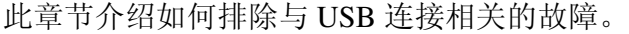

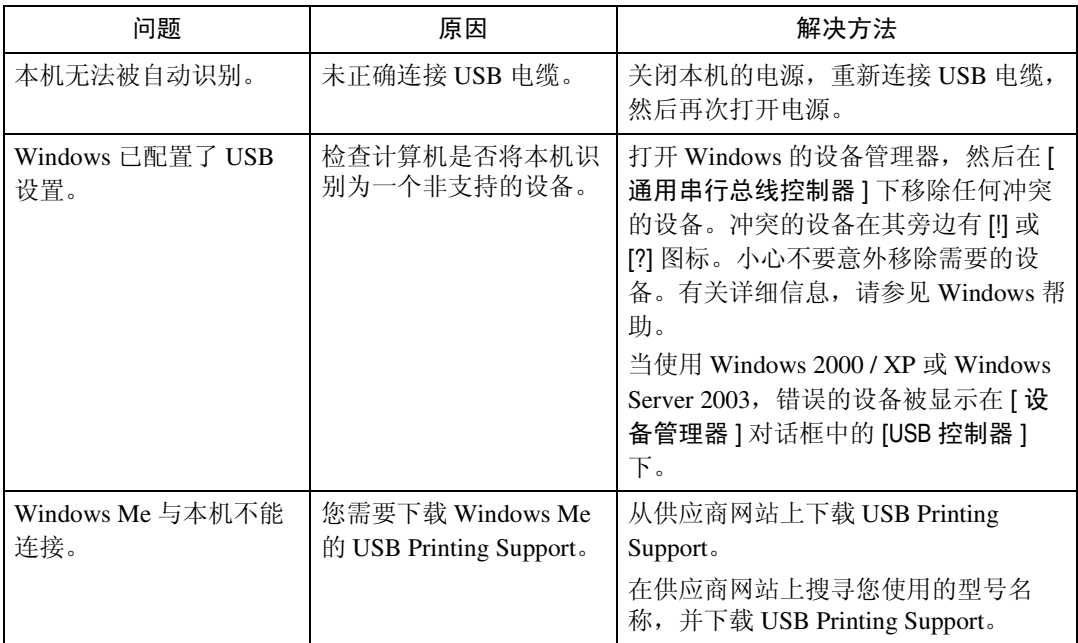

### <span id="page-52-0"></span>当出现信息时

本章节介绍了面板显示屏上出现的主要信息。如果出现本书中未提到的信息,请 根据信息采取措施。

#### 参考

在关闭主电源之前,请参见关于本机中的 "打开 / 关闭电源"。

### 状态信息

本章节介绍了机器的状态信息。

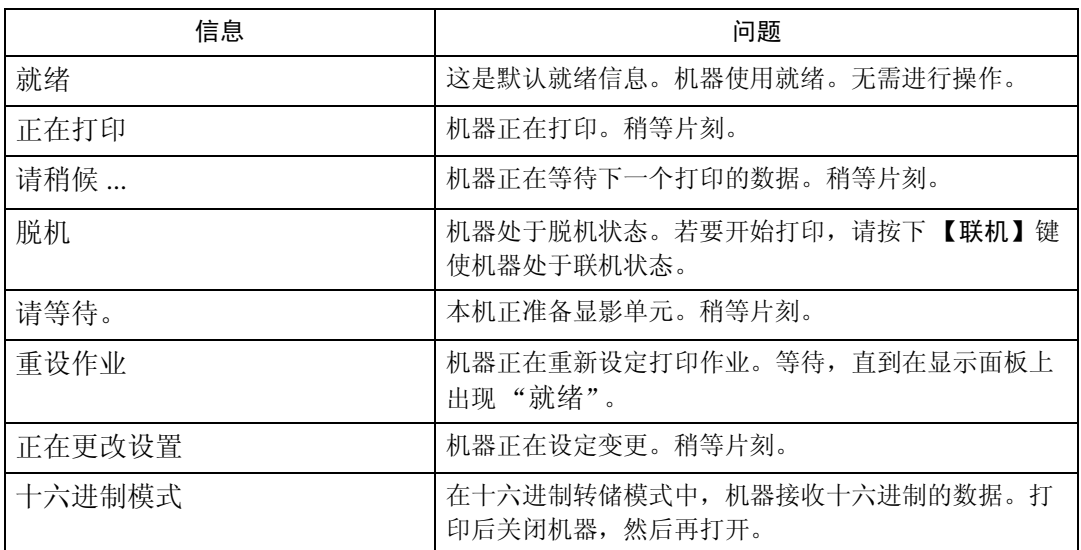

### 警告信息

本章节介绍了机器的警告信息。

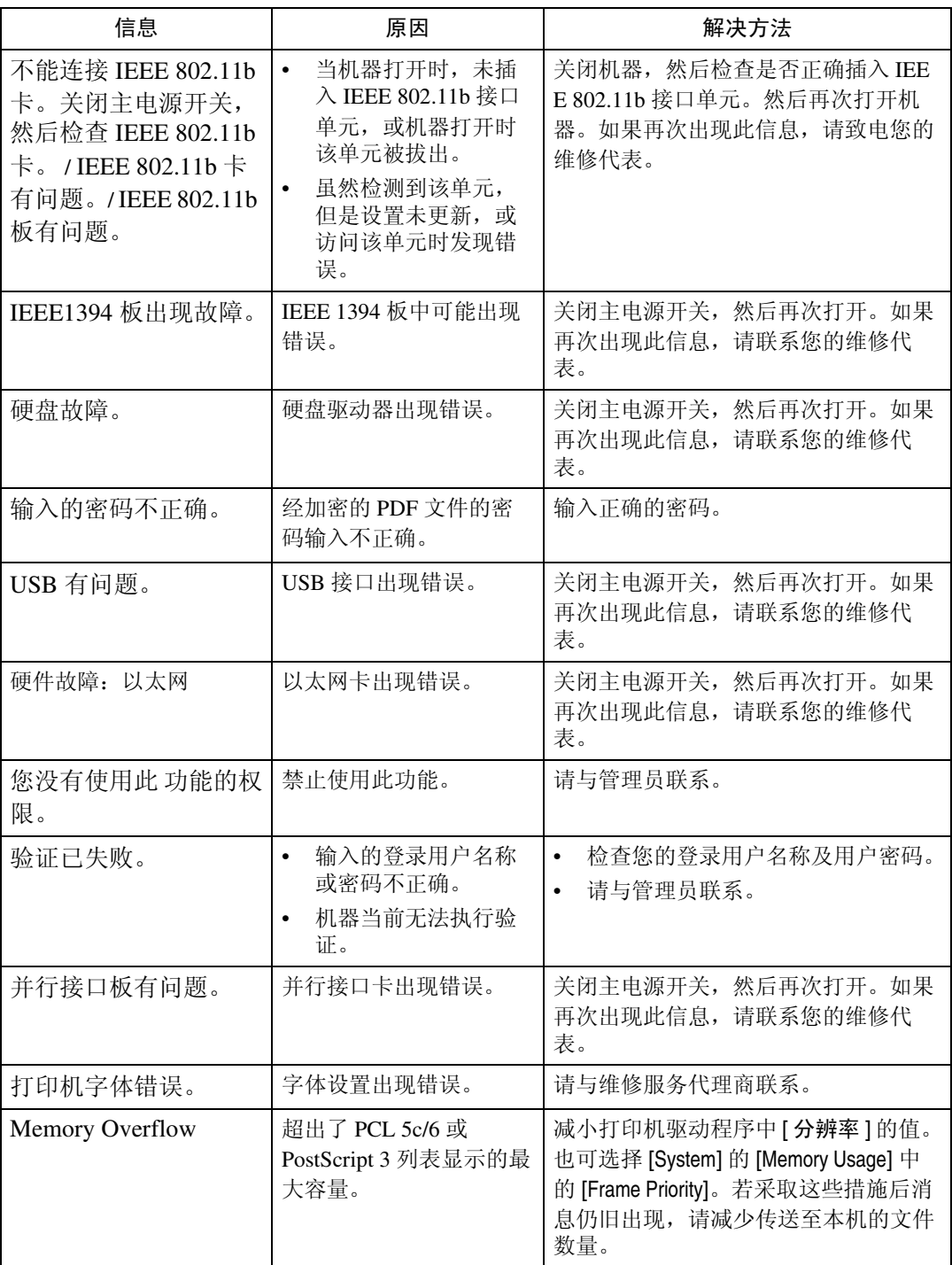

#### 检查错误记录

如果由于打印错误无法存储文件,通过检查控制面板上的错误记录确定错误原 因。

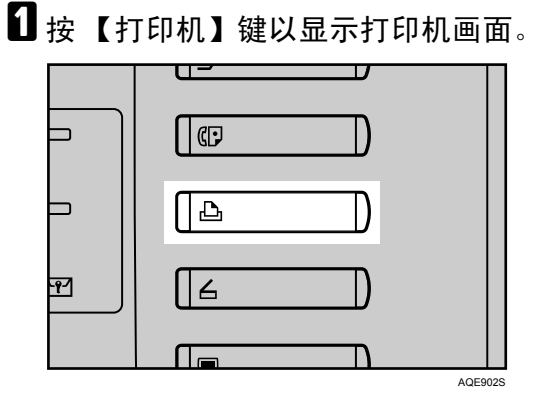

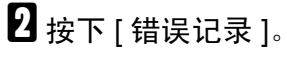

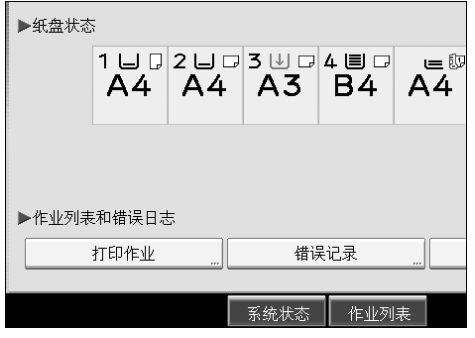

出现错误记录列表。

#### 注

- ❒ 最近的30个错误存储在错误记录中。如果已经存储了30个错误后还要添加 新的错误,最旧的错误将被删除。然而,如果最早的错误是样张打印、锁定 打印、保留打印或保存打印错误,则其不会被删除。错误分开存储直到错误 的数量达到 30。
- ❒ 如果关闭了主电源开关,记录将被删除。
- □ 无法在简易显示画面上查看 [ 错误记录 ]。

### 当您无法打印时

#### 如果即使在执行 [打印] 后打印仍未开始, 请使用下列步骤。

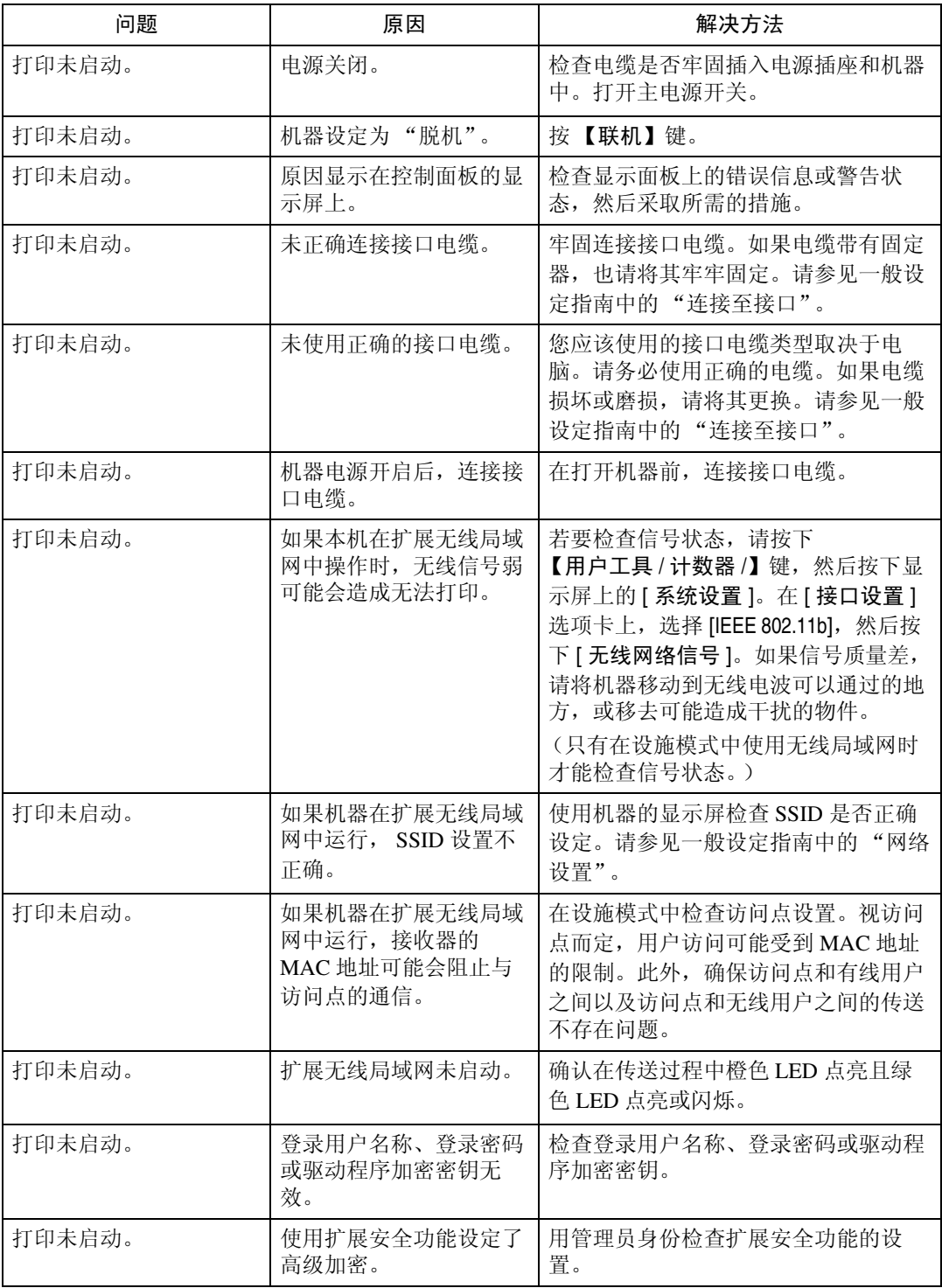

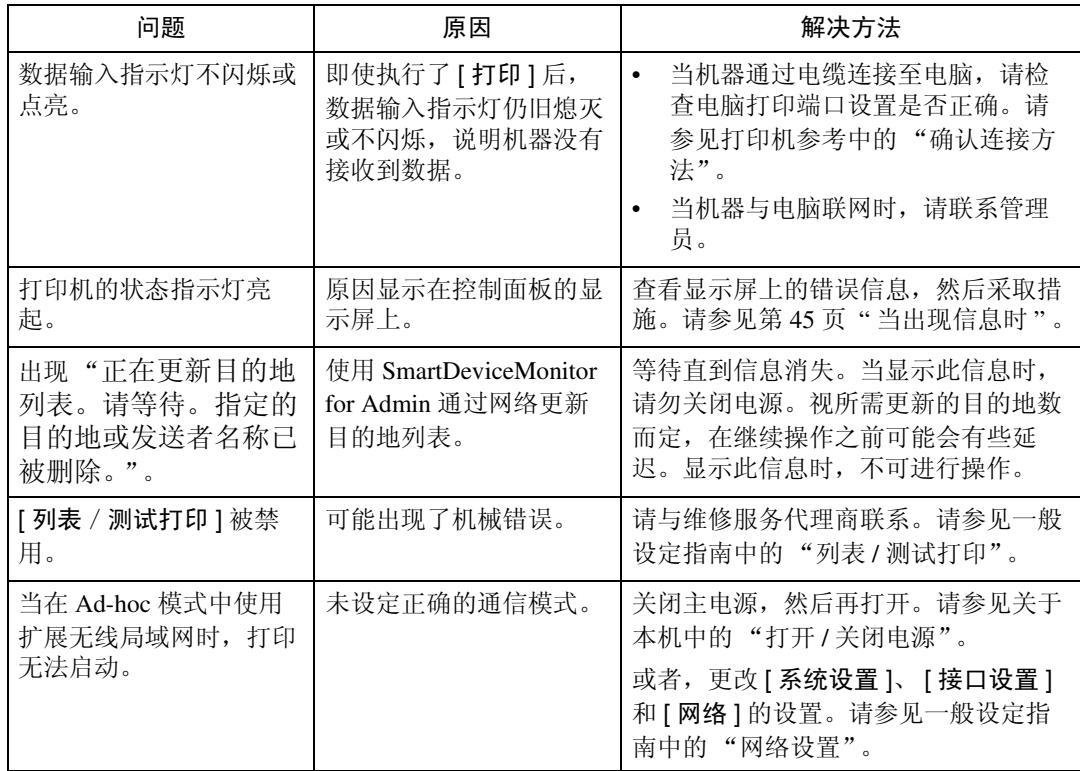

如果打印未启动,请咨询您的维修代表。

❖ 当使用接口电缆将机器连接至电脑时

以下所示为当数据输入指示灯未点亮或闪烁时检查打印端口的方法。 检查打印端口设置是否正确。当使用并行接口连接时,请将其连接至 LPT1 或 LPT2。

- 对于 Windows 95/98/Me
- ① 单击 [ 开始 ] 按钮,指向 [ 设置 ],然后单击 [ 打印机 ]。
- ② 单击机器的图标。在 [ 文件 ] 菜单上,单击 [ 属性 ]。
- C 单击 [ 详细 ] 选项卡。
- D 在 [ 打印至下列端口:] 列表中,确认是否选择了正确的端口。
- 对于 Windows 2000 或 Windows NT 4.0
- ① 单击 [ 开始 ] 按钮, 指向 [ 设置 ], 然后单击 [ 打印机 ]。
- ② 单击机器的图标。在 [ 文件 ] 菜单上,单击 [ 属性 ]。
- C 单击 [ 端口 ] 选项卡。
- ④ 在 [ 打印至下列端口 ] 列表中, 确认是否选择了正确的端口。 Windows XP
- ① 单击 [ 开始 ] 按钮,然后单击 [ 打印机和传真 ]。
- ② 单击机器的图标。在 [ 文件 ] 菜单上,单击 [ 属性 ]。
- C 单击 [ 端口 ] 选项卡。
- ④ 在 [ 打印至下列端口 ] 列表中,确认是否选择了正确的端口。
- Windows Server 2003
- ① 单击 [ 开始 ] 按钮,指向 [ 设置 ],然后单击 [ 打印机和传真 ]。
- ② 单击机器的图标。在 [ 文件 ] 菜单上,单击 [ 属性 ]。
- C 单击 [ 端口 ] 选项卡。
- ④ 在 [ 打印至下列端口 ] 列表中,确认是否选择了正确的端口。

## 其它打印问题

本章节介绍了通过电脑打印时可能出现的问题的可能原因及可行的解决方法。

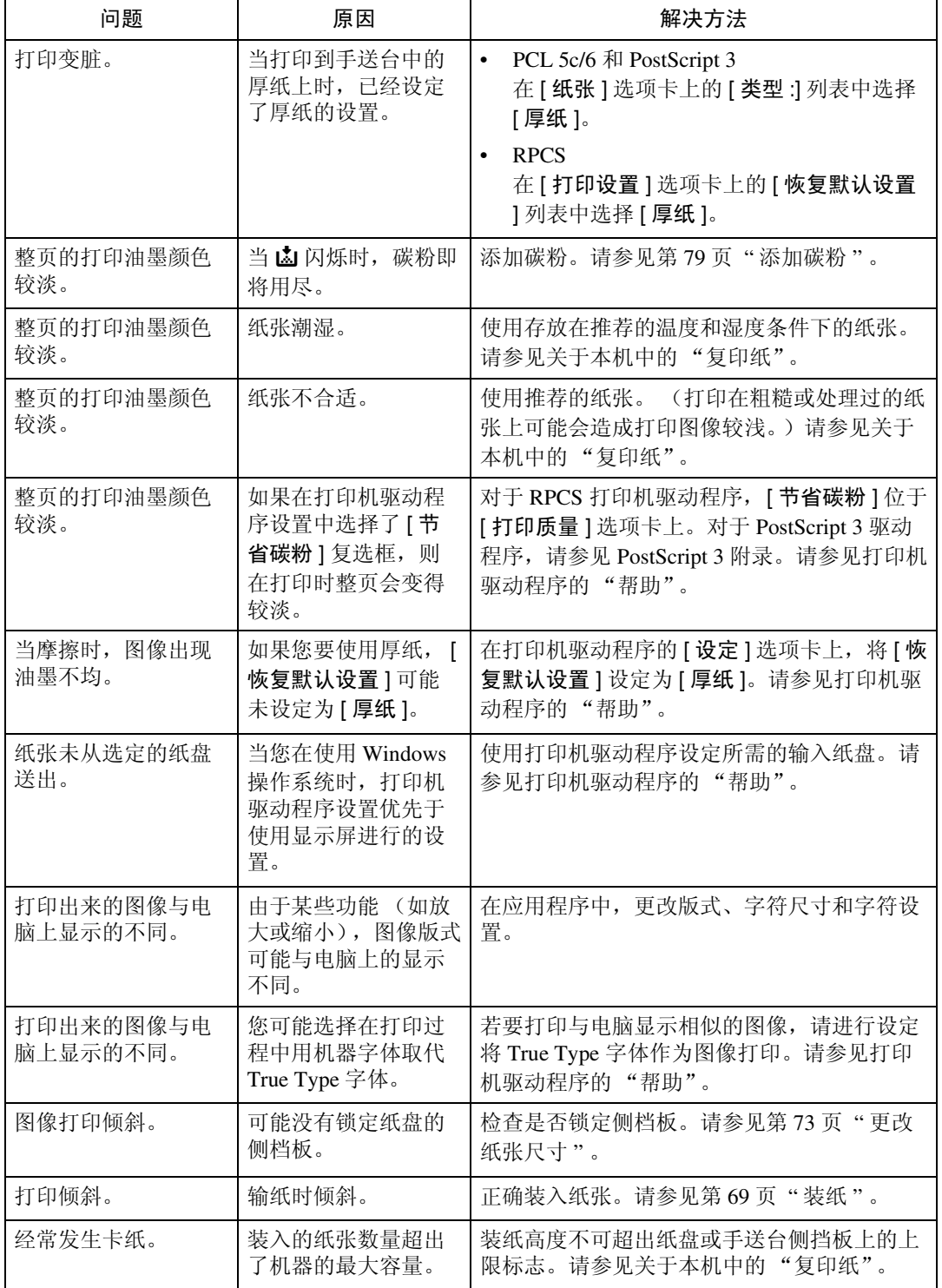

#### 当使用打印机功能时的故障排除

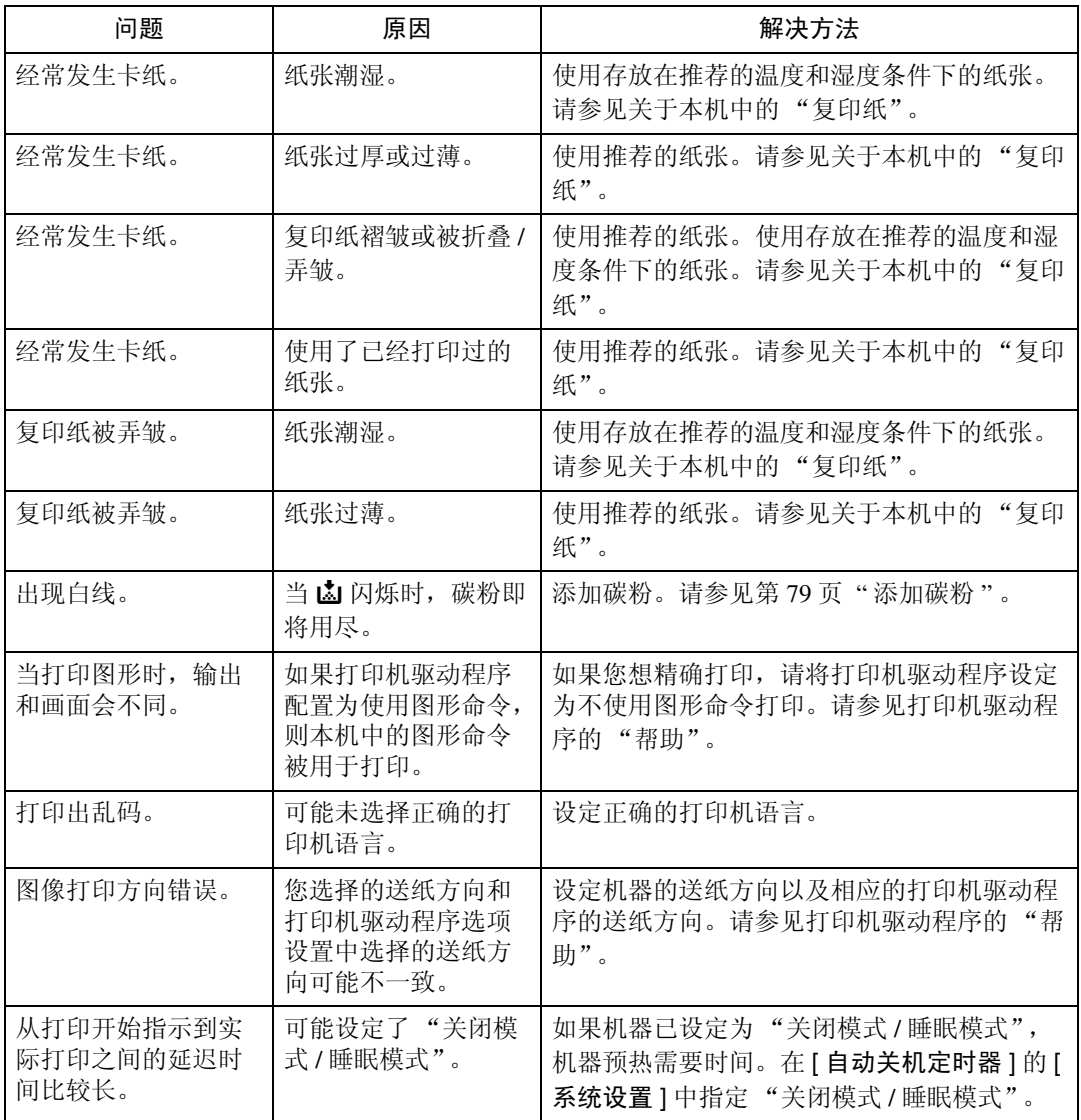

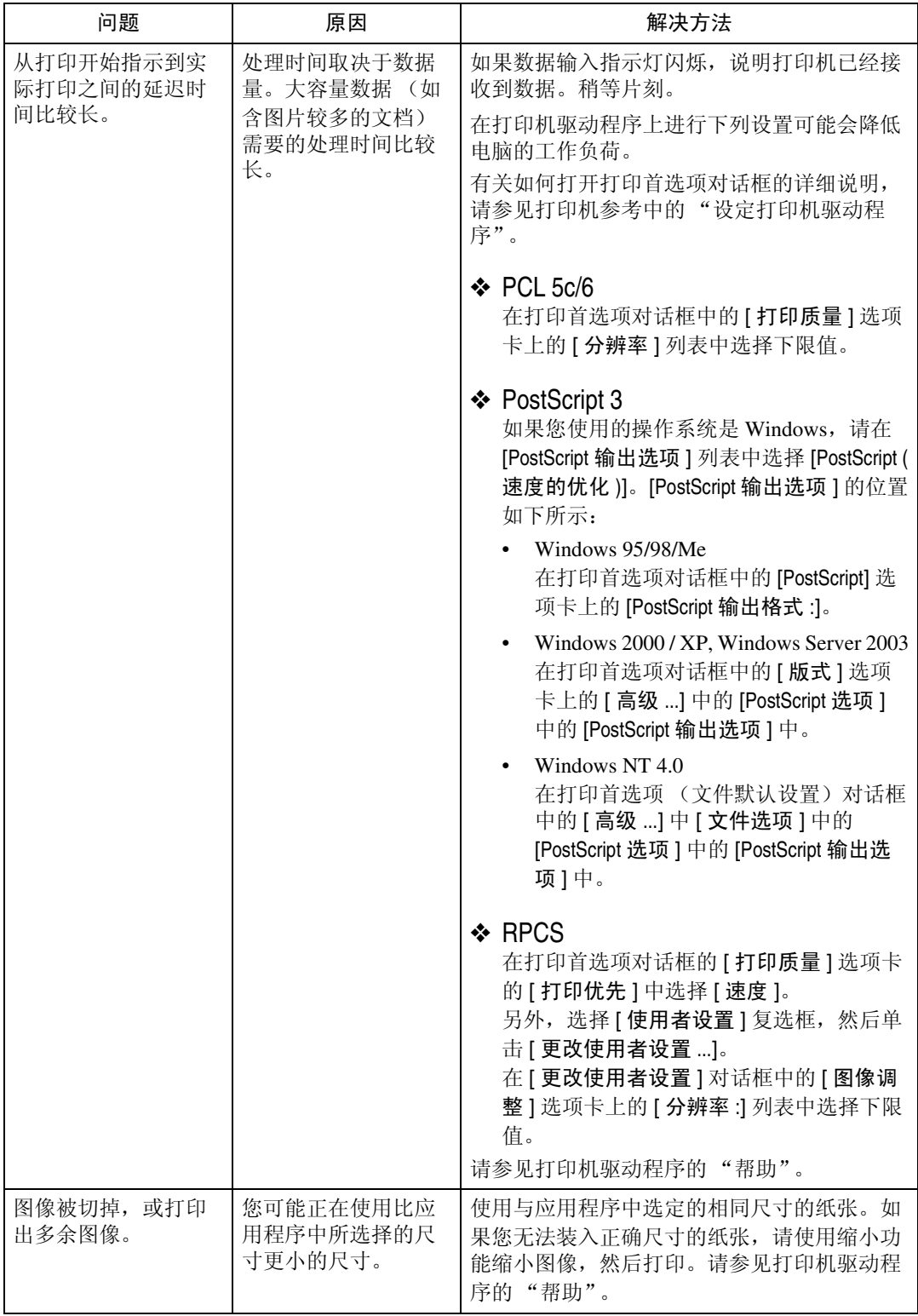

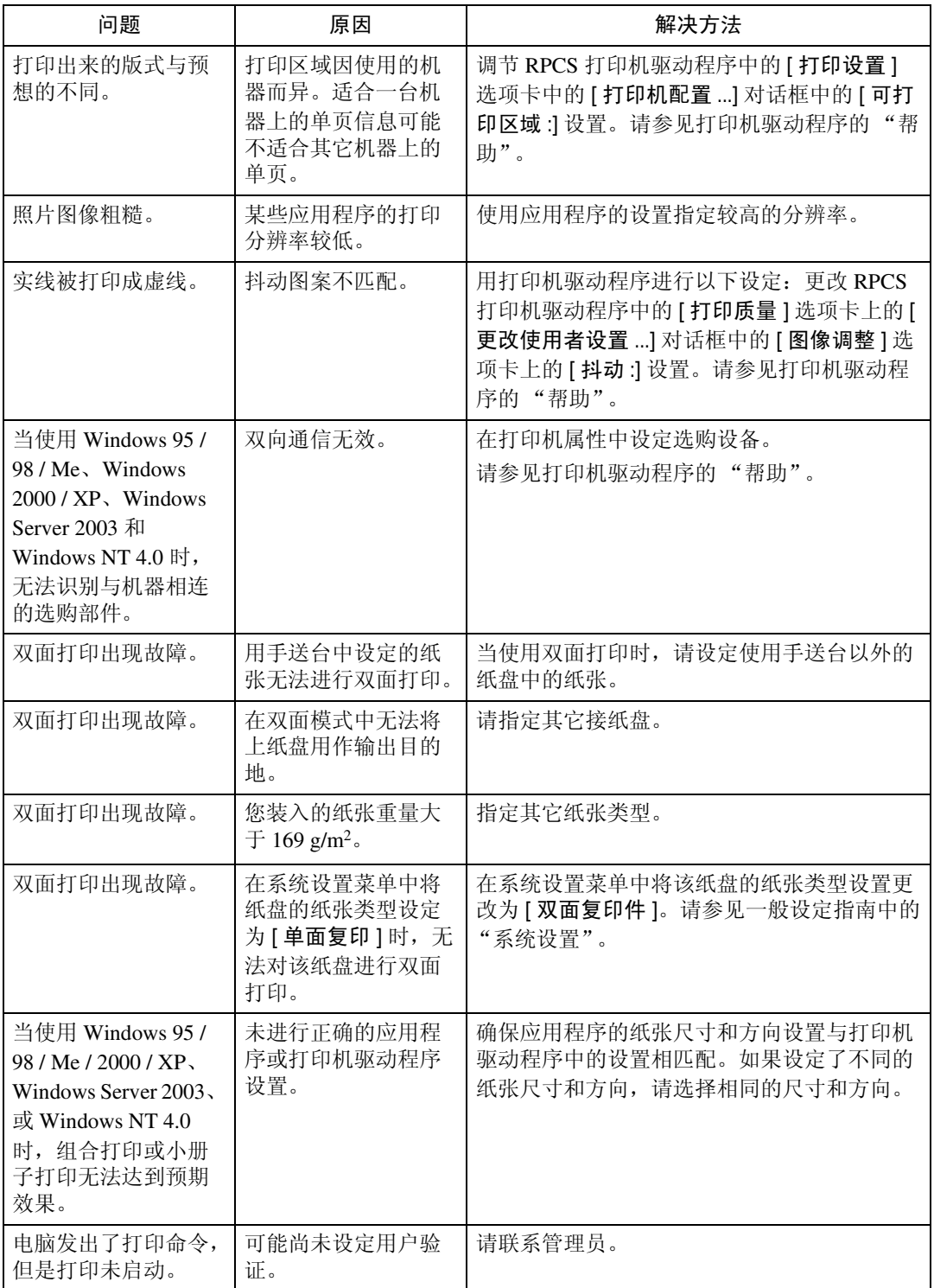

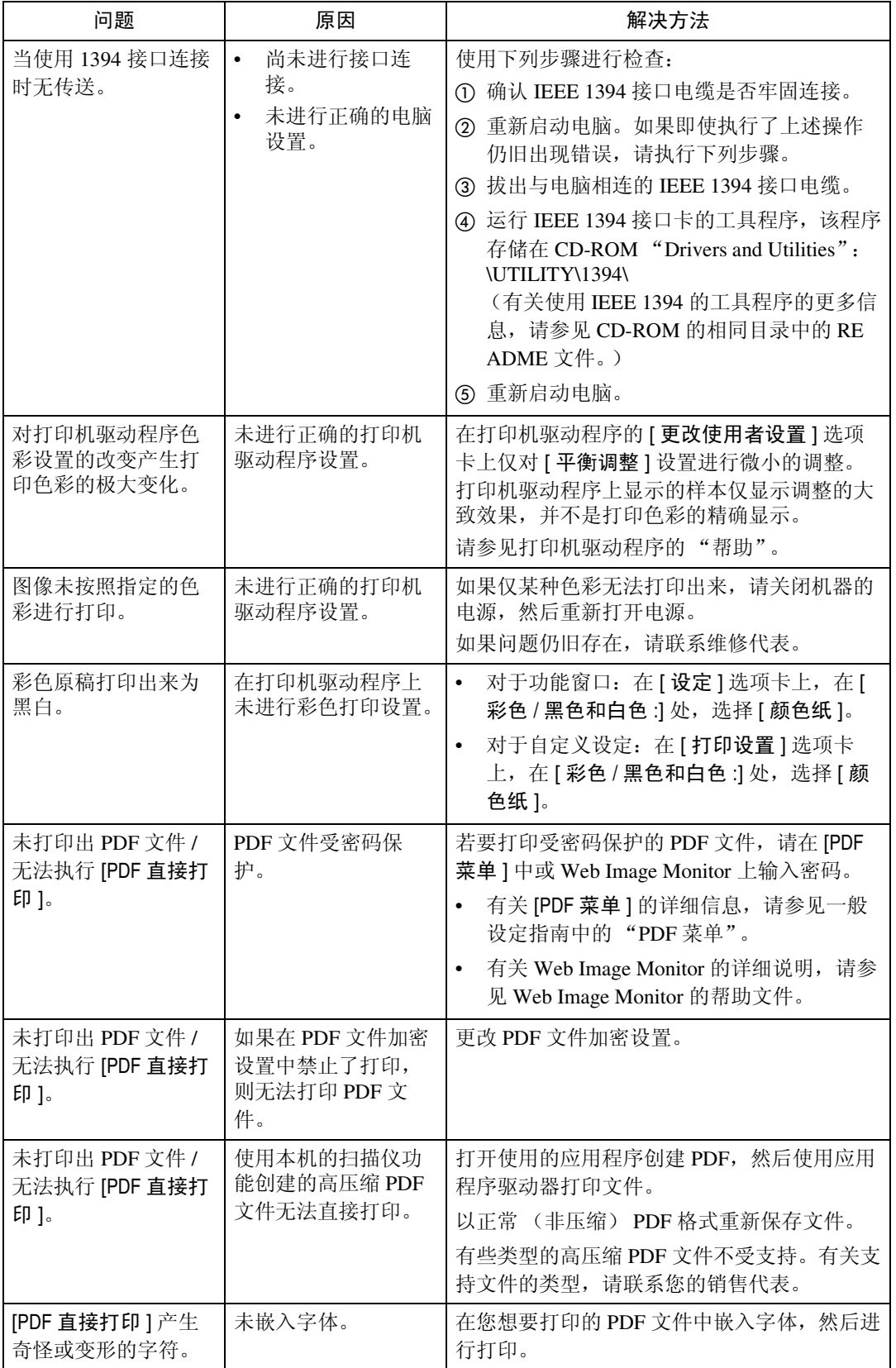

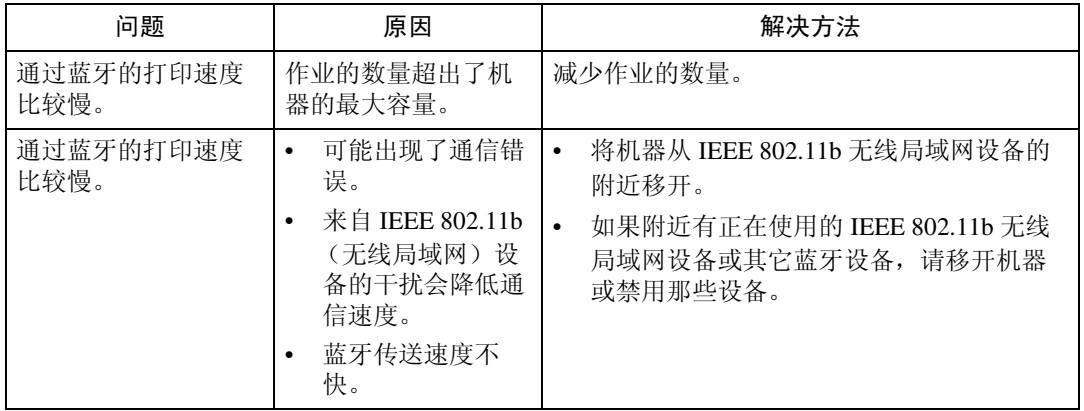

如果无法解决问题,请联系您的销售或维修代表。

## 当无法使用 PictBridge 打印时

本章节介绍了 PictBridge 打印时可能出现的问题的可能原因及可行的解决方法。

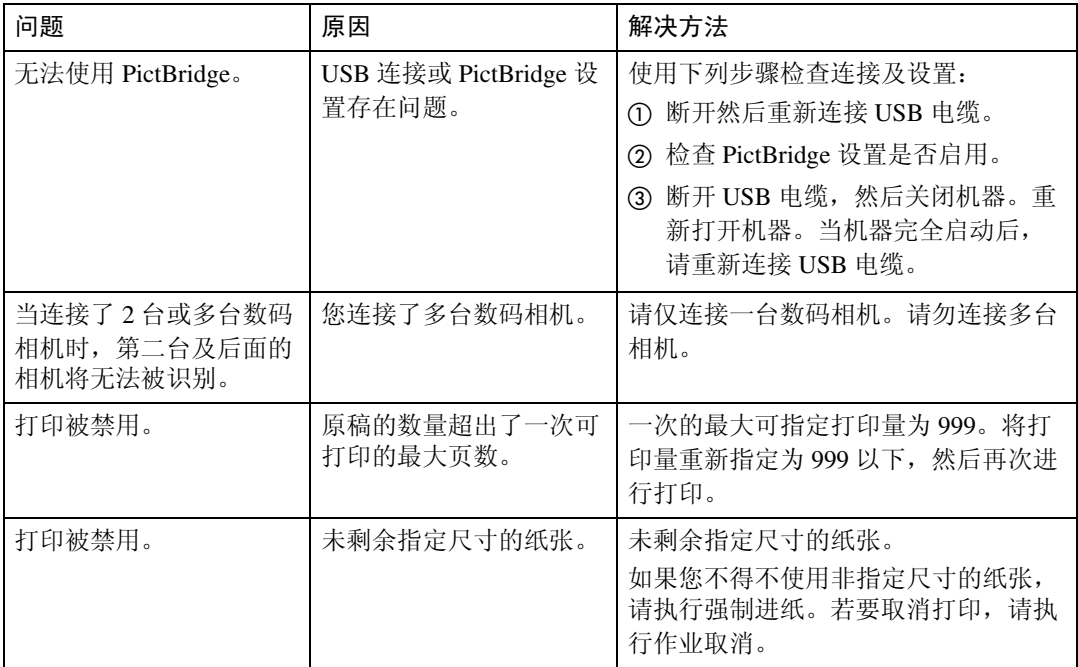

# 5. 当使用扫描仪功能时的故障排除

本章节介绍了扫描仪功能问题的最有可能的原因及可行的解决方法。

### 当扫描效果与预期不同时

本章节介绍了扫描效果与预想不同时的原因及解决方法。

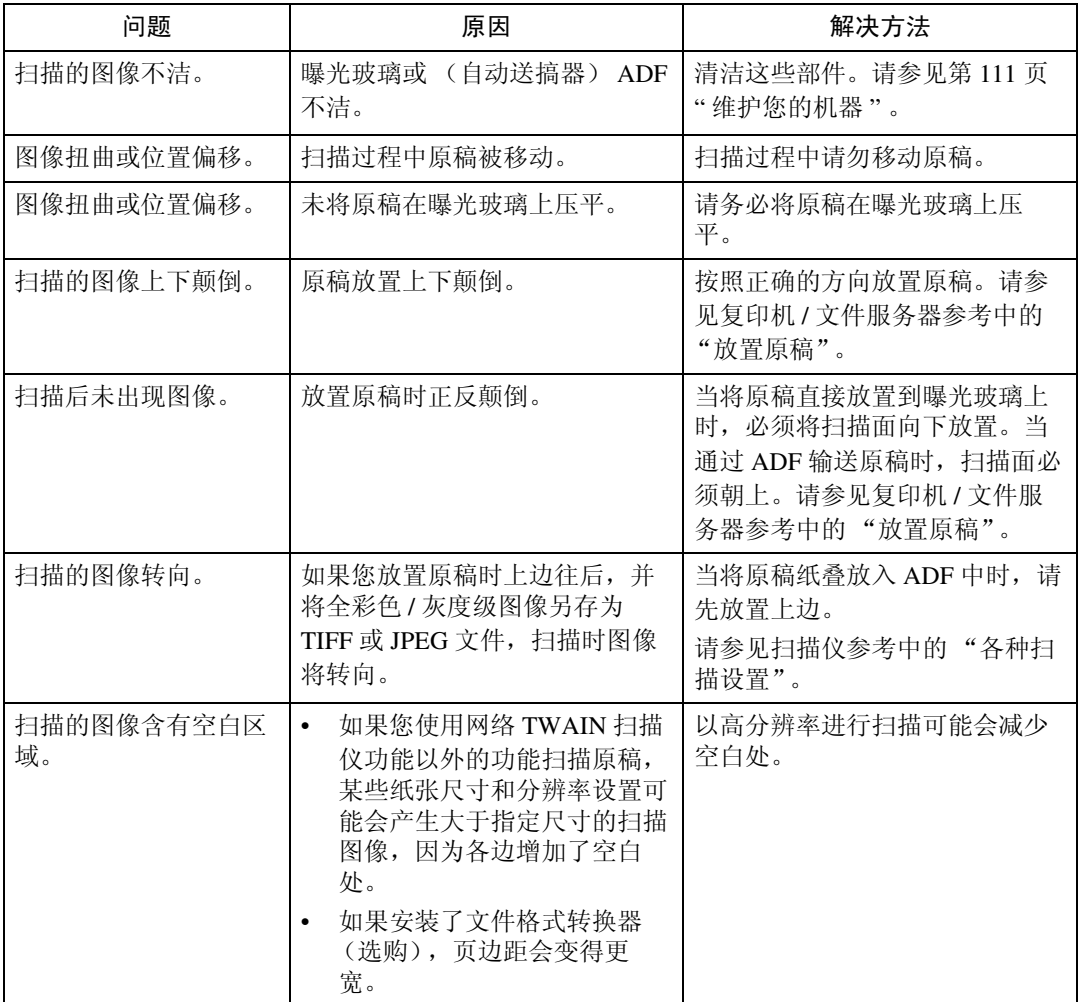

### 当您无法发送扫描文件时

以下章节介绍了网络传送和电子邮件发送相关问题的可能原因及解决方法。

### 当已存储的文件无法被存取时

本章节介绍了关于作业存取问题的最有可能的原因及可行的解决方法。

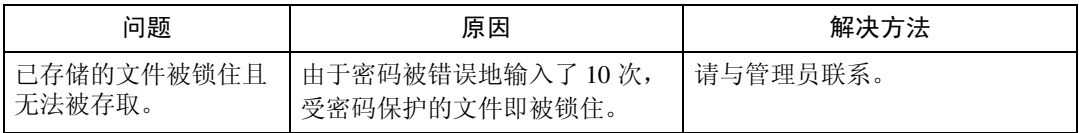

### 当您无法浏览网络发送扫描文件时

本章节介绍了当发送文件时无法使用浏览器网络的可能原因及解决方法。

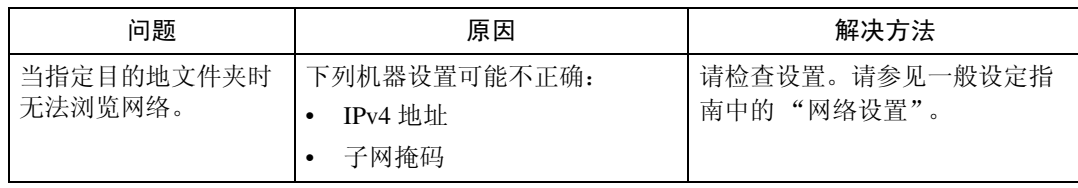

### 当无法启动 TWAIN 驱动程序时

本章节介绍了无法使用 TWAIN 驱动程序的可能原因及解决方法。

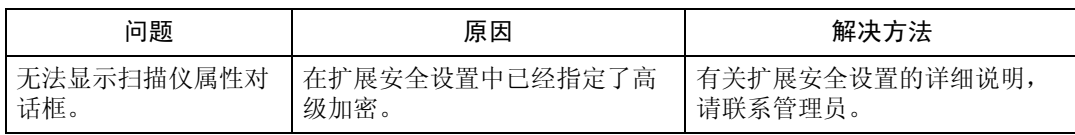

### 当已存储的文件无法被编辑时

本章节介绍了无法使用 TWAIN 驱动程序的可能原因及解决方法。

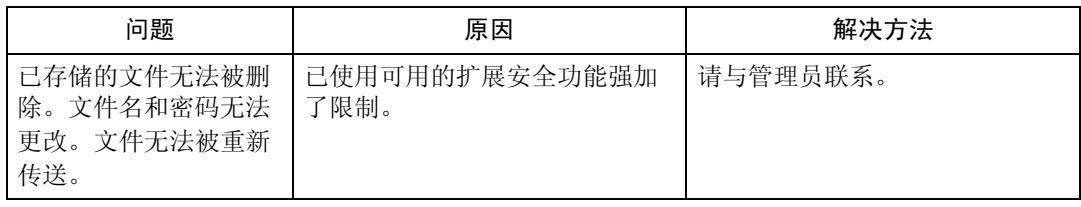

### 无法使用网络传送功能

本章节介绍了无法使用网络传送功能的可能原因及解决方法。

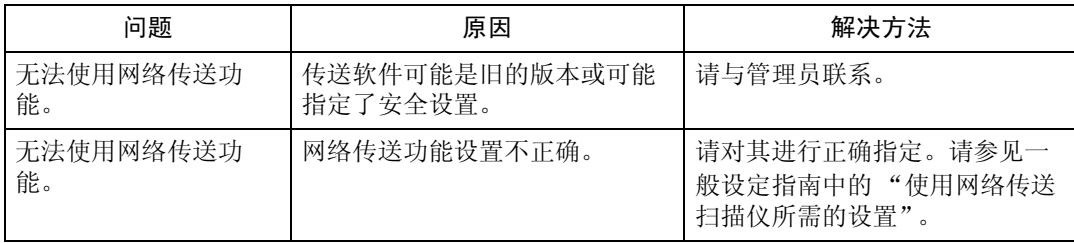

### 当出现信息时无法进行操作

本章节介绍了出现信息且无法操作机器时的可能原因及解决方法。

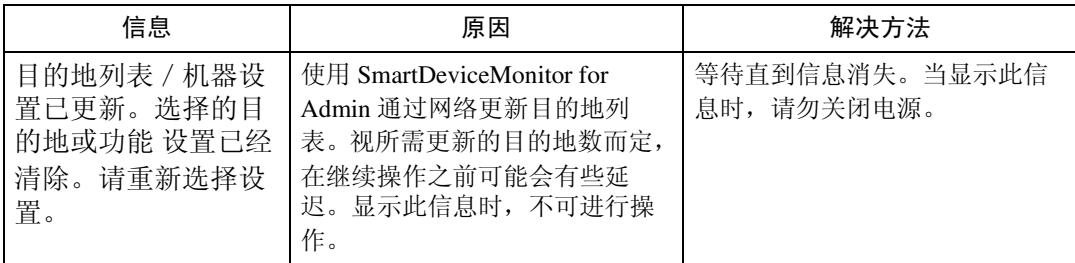

### 当显示信息时

本章节介绍了机器的控制面板上出现错误信息时的可能原因及解决方法。

### 当控制面板上显示信息时

本章节介绍了如果控制面板屏幕上出现错误信息时的原因及解决方法。

#### 重要信息

❒ 如果出现本书中未提到的信息,请根据信息采取措施。有关如何关闭主电源开 关的信息,请参见关于本机。

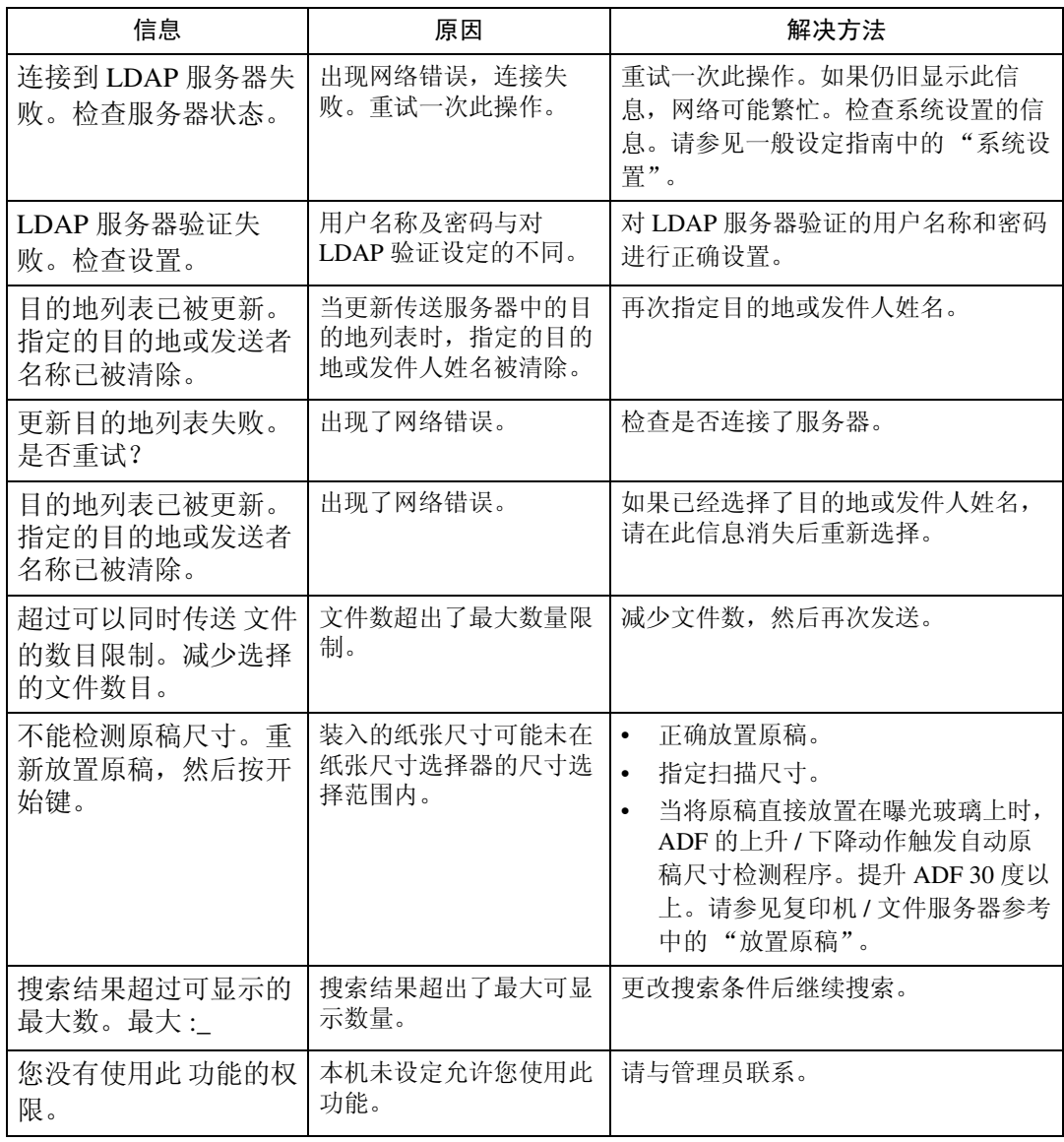

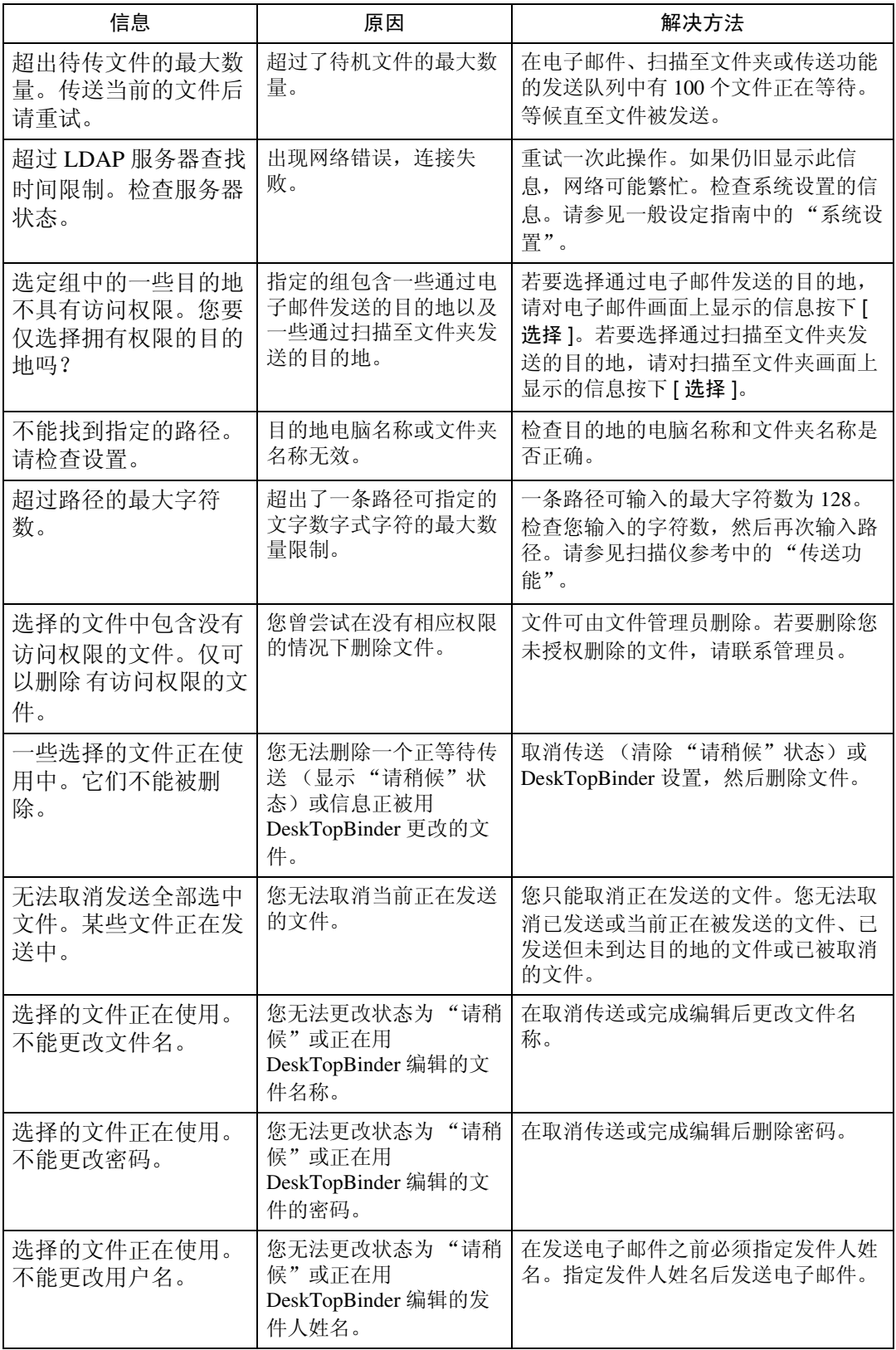

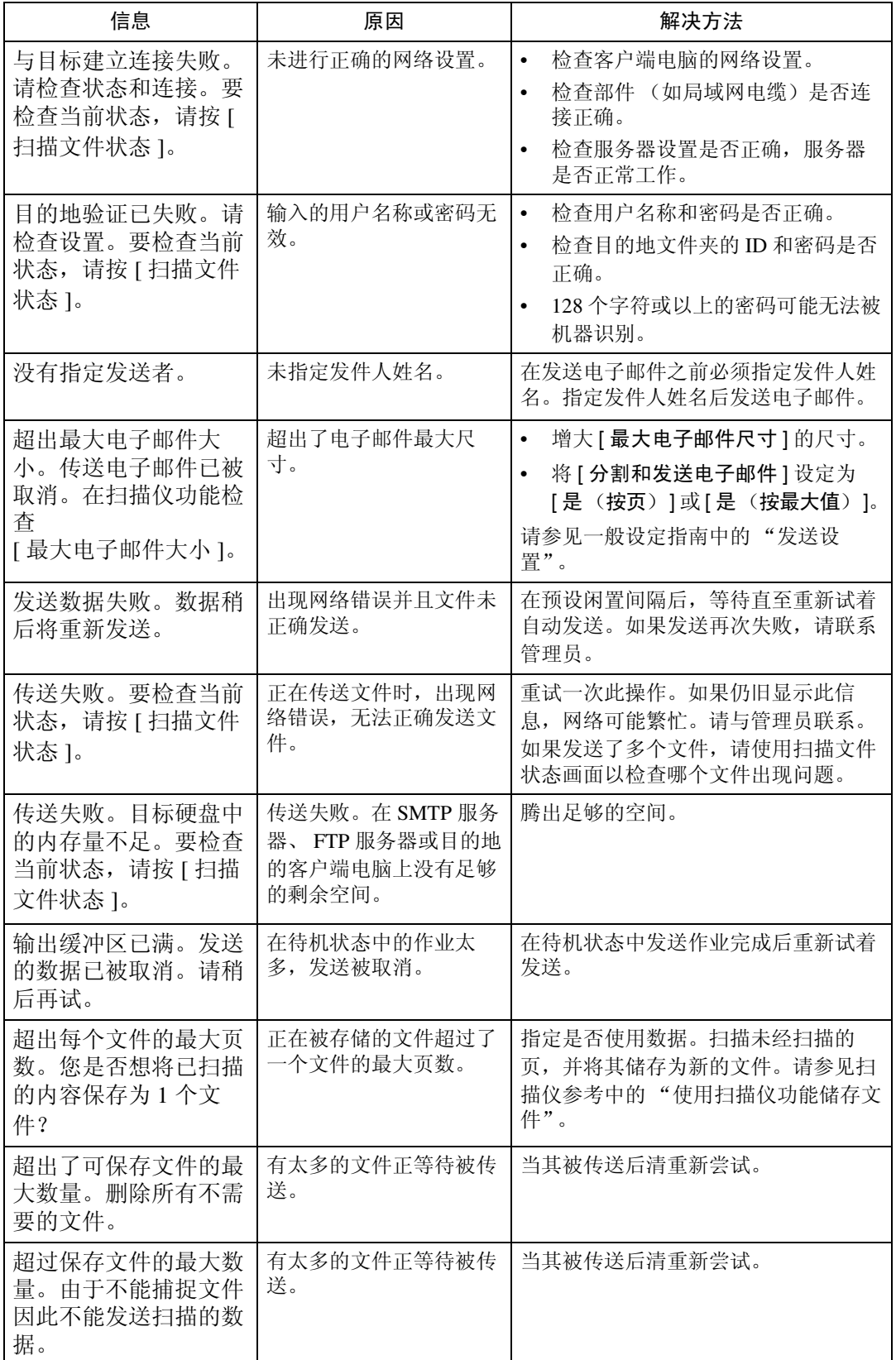
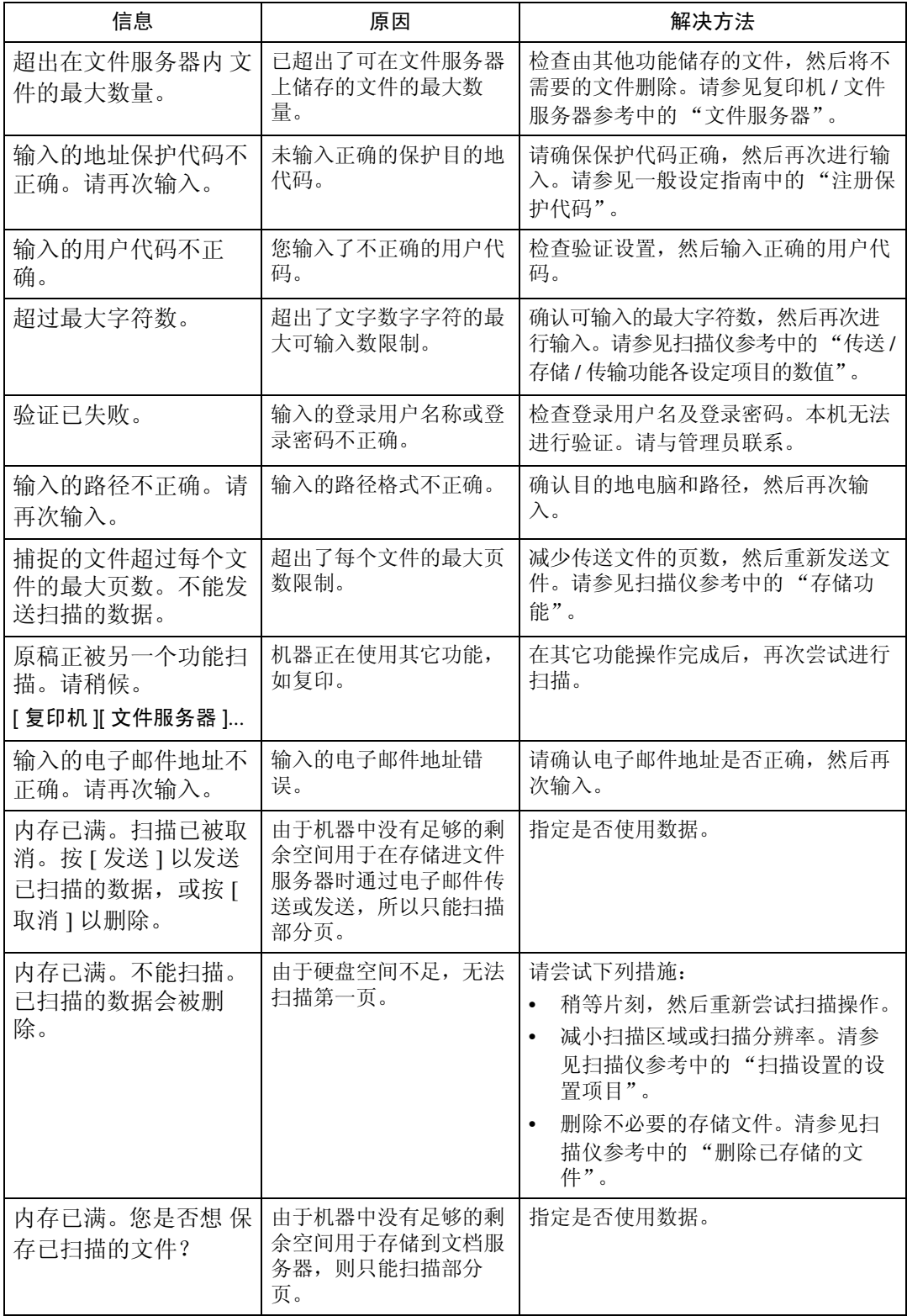

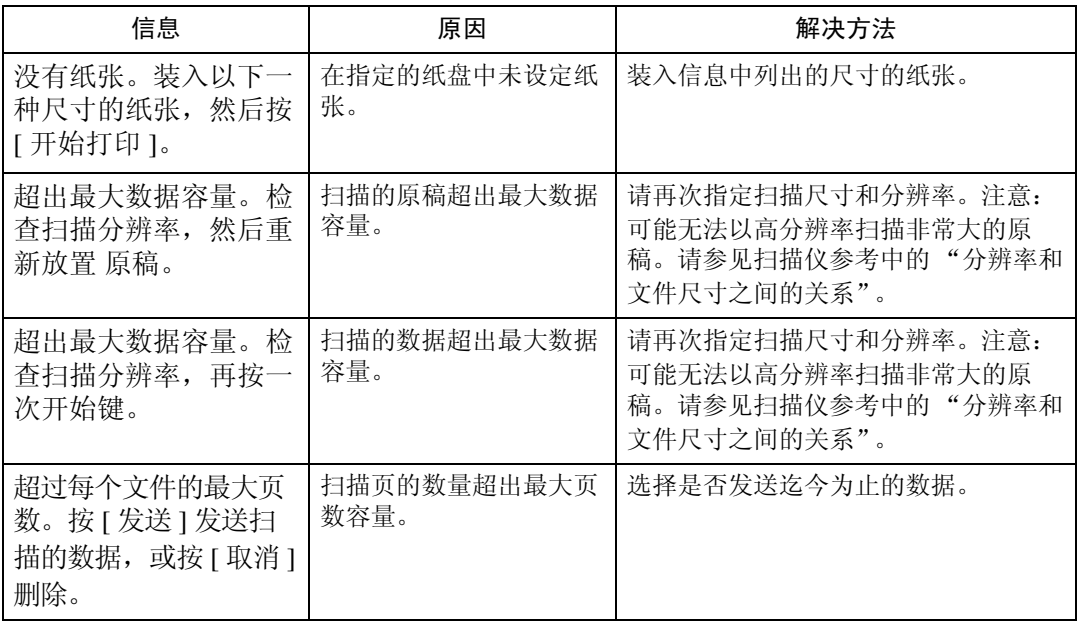

### 当客户端电脑上显示信息时

本章节介绍了使用 TWAIN 驱动程序时显示在客户端电脑上的主要错误信息的可 能原因及解决方法。

### 重要信息

❒ 如果出现本书中未提到的信息,请根据信息采取措施。有关如何关闭主电源开 关的信息,请参见关于本机。

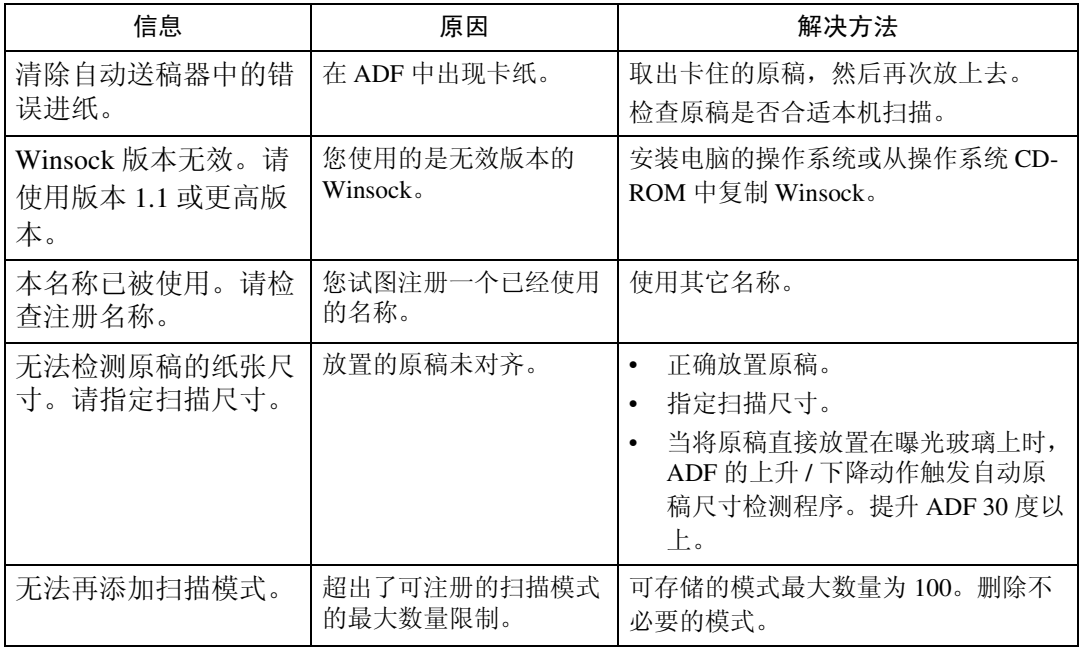

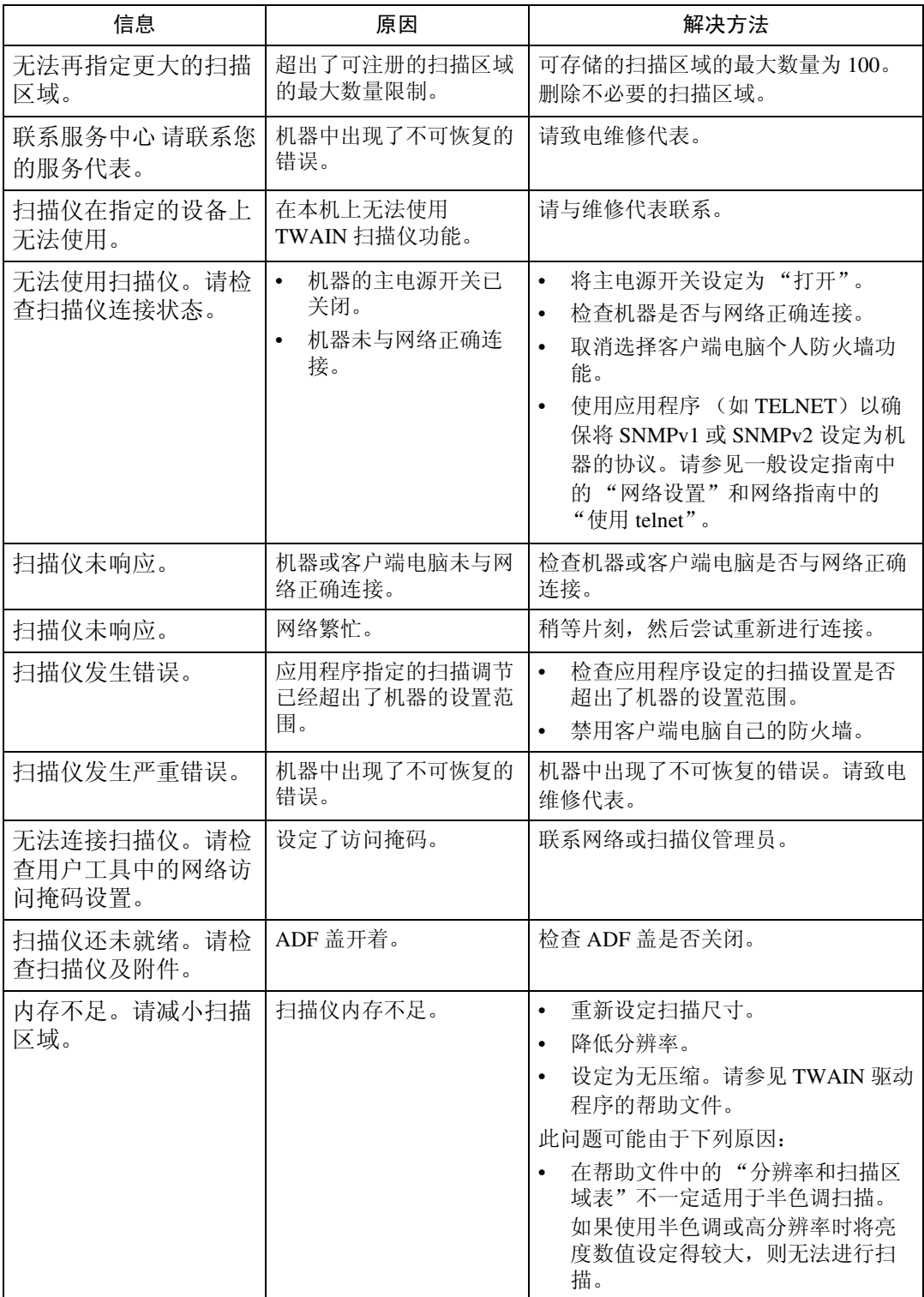

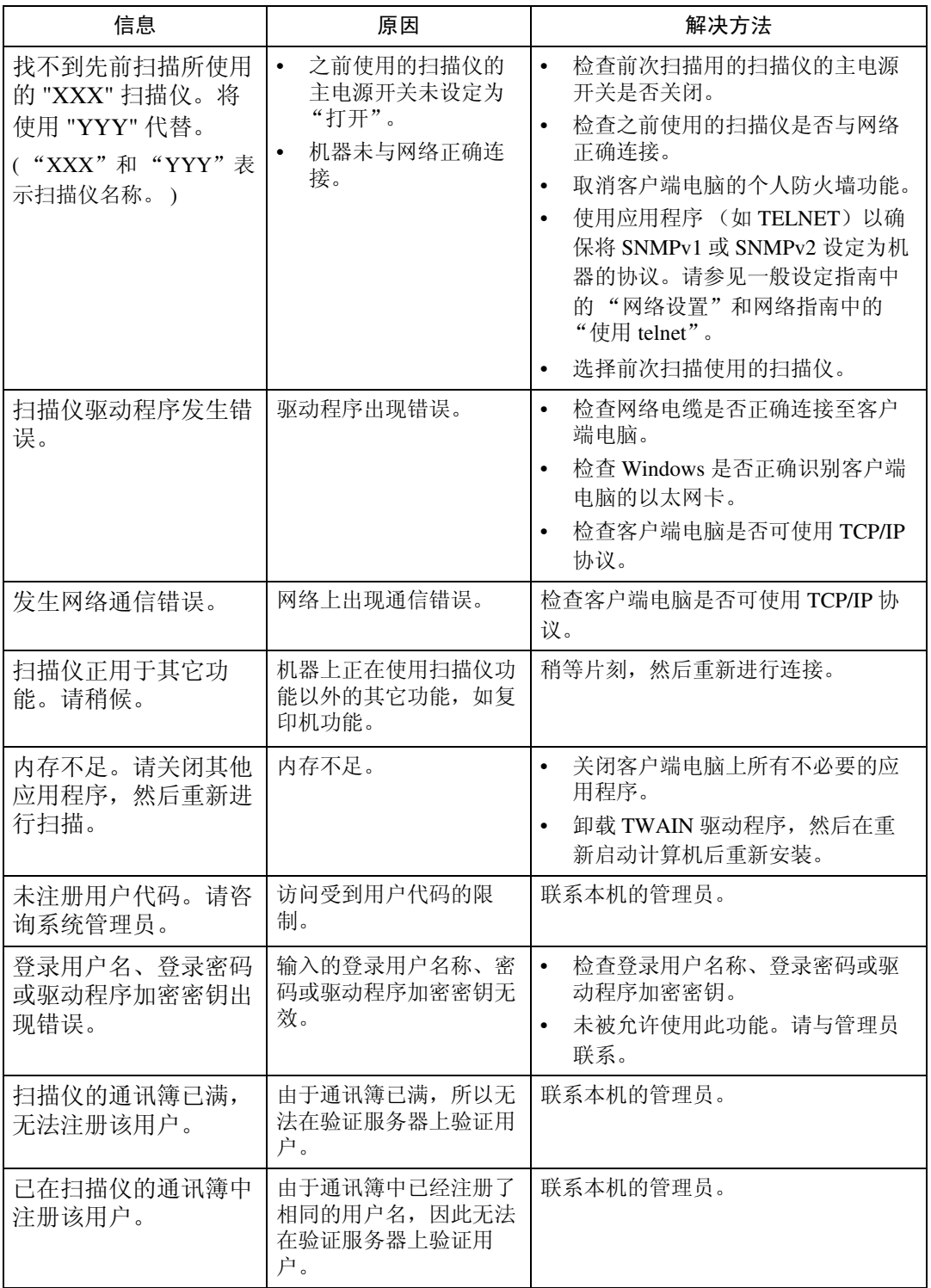

# 6. 添加纸张、碳粉和订书钉

本章介绍了适用于本机所有功能的故障排除步骤。

### 装纸

本章节介绍了当纸张用尽需要装纸张时操作步骤。

R 注意 *:*

• 装载纸张时,小心不要夹住或伤到手指。

纸盘 1 和 LCT 专用 A4D。任何时候都只能装 A4 纸张。

#### 注

- ❒ 装入纸张前请先将纸张煽动几下。
- □ 装入纸张之前请将卷曲或翘曲纸张弄平。
- □ 如果您想在纸盘 1 或 LCT 中装入信封纸 (8 1/2" × 11"D), 请联系您的维修代 表。
- ❒ 有关纸张类型和尺寸,请参见关于本机中的 "推荐的纸张尺寸和类型"。
- ❒ 若要向手送台中装纸,请参见复印机 / 文件服务器参考中的 "使用手送台"。

### 将纸张装入纸盘

以下步骤介绍装载纸张的方法 (以纸盘 2 为例)。

#### 重要信息

- **□** 纸盘1只使用A4 D 纸。如果您想要装载8 ½"×11" D,请联系您的维修代表。
- ❒ 在纸盘 2、1 纸盘单元和 2 纸盘单元中,侧挡板和末端挡板的位置可被改变。然 后,不同尺寸的纸张可被装入。当改变纸张尺寸时,请参见"更改纸张尺寸"。
- ❒ 不要使纸张高度超过限制标记。

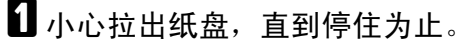

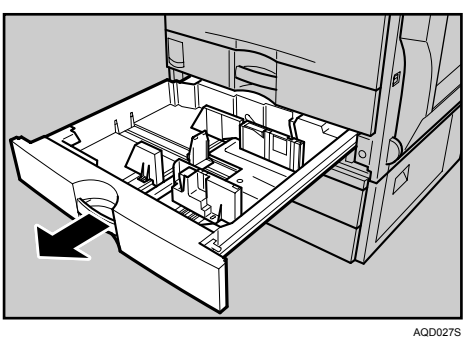

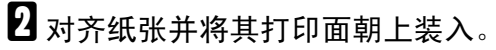

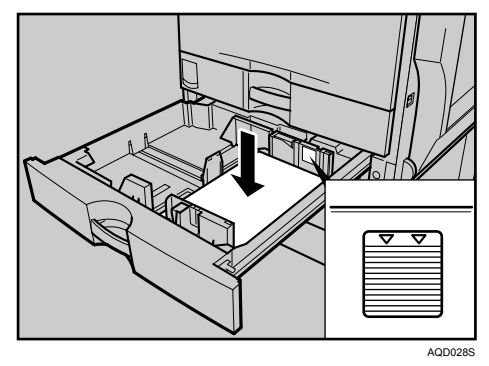

C 小心地将纸盘完全推入。

注

□ 如果您装入的纸张尺寸不是自动选择的, 您将需要用控制面板指定纸张尺 寸。

 $\varphi$ 参考

第 73 页"[更改](#page-80-0)纸张尺寸"

第 76 页"更改至无法[自动检](#page-83-0)测的尺寸"

### 将纸张装入大容量纸盘 (LCT)

以下步骤介绍将纸张装入大容量纸盘 (LCT)的方法。

#### 进重要信息

- □ LCT (选购) 专门使用 A4D 纸张。请只装 A4D 纸张。如果您想要装载  $8\frac{1}{2}$ " × 11"  $\Box$ , 请联系您的维修代表。
- □ 对齐纸叠,并使纸叠紧靠左右两侧的挡板装入,否则可能会出现卡纸。
- ❒ 不要使纸张高度超过限制标记。
- 1 慢慢拉出纸盘 LCT, 直到停住为止。

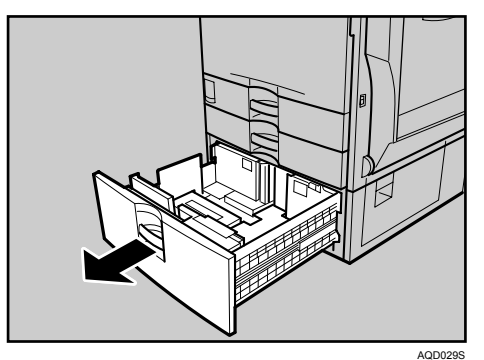

2 打印面朝上对齐两份纸叠的四边,然后将其并排装入纸盘。 每一侧限制为 1000 页纸。

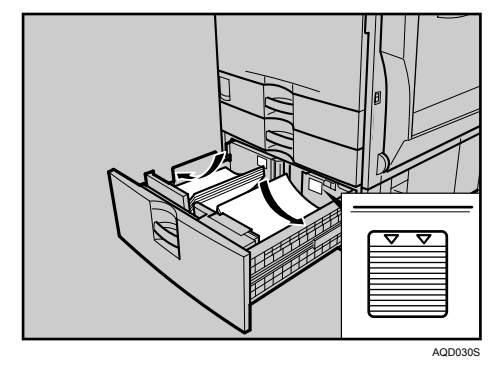

C 慢慢推进纸盘,直到停住为止。

#### 方向固定的纸张或双面纸张

以下介绍装入方向和打印面指定的纸张 (信笺纸)的方法。

方向固定(从上到下)或双面纸张(如信笺、打孔纸或复印纸)可能无法正确打 印,这取决于原稿和纸张的放置方式。选择 [ 复印机/文件服务器特性 ] 下的 [ 信 头设置 1 中的 [ 开 ], 然后如下所示放置原稿和纸张。请参见一般设定指南中的 "信笺设置"。当使用打印机功能进行打印时,放置方向相同。

当使用打印机功能进行打印时,请按照相同方向装纸。

#### ❖ 原稿方向

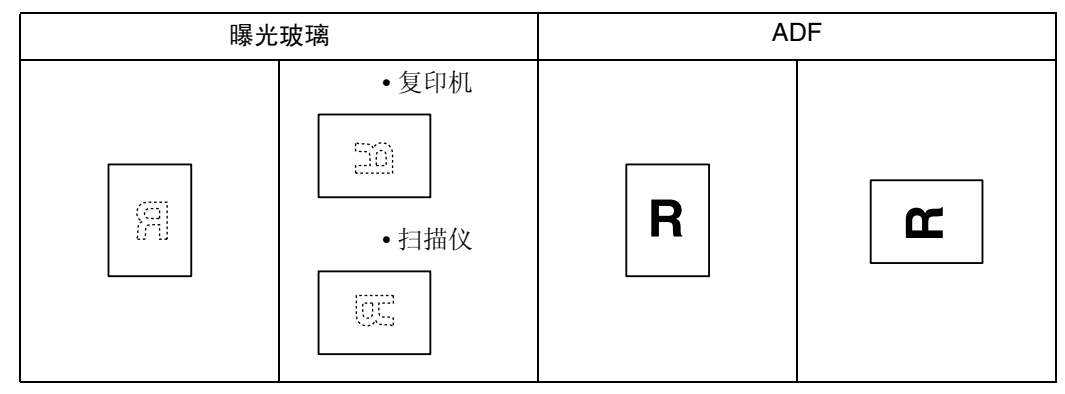

#### ❖ 纸张方向

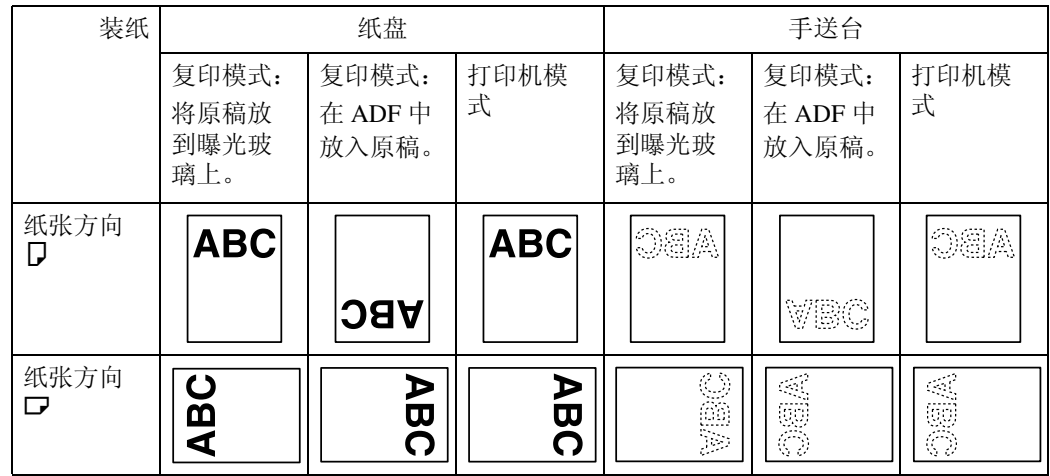

#### 注

□ 对于 [ 系统设置 ], 对您想要使用的纸盘的"纸张类型"指定为信笺。请参见一 般设定指南中的 "纸盘纸张设置"。

### <span id="page-80-0"></span>更改纸张尺寸

本章节介绍了更改纸张尺寸的方法。

视纸盘而定 (纸盘 1 或其它选购纸盘单元),更改纸张尺寸的步骤有所不同。在 开始前,请务必确认您执行了正确的步骤。

#### 注

- ❒ 请务必用用户工具选择纸张尺寸。否则,可能会卡纸。
- □ 纸盘 1 和 LCT (选购)只使用 A4 D 纸。若装载 8 1/2" × 11" D, 请联系您的维修 代表。
- ❒ 装入纸张前请先将纸张煽动几下。
- □ 装入纸张之前请将卷曲或翘曲纸张弄平。

❒ 有关纸张尺寸和类型的详情,请参见关于本机中的 "复印纸"。

### 更改纸盘中的纸张尺寸

以下步骤介绍如何在纸盘中更改纸张尺寸。

#### 重要信息

❒ 不要使纸张高度超过限制标记。

❒ 检查纸张的顶部是否与右侧对齐。

1 检查纸盘中的纸张未正用于复印,然后小心拉出纸盘直至其停止。

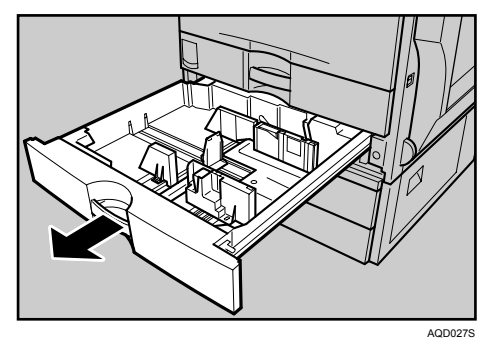

2 如果有装入的纸张,则将其取出。

C 请松开侧挡板上的锁。

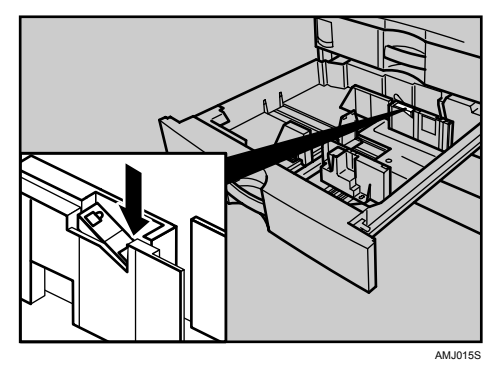

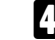

D 当按下释放杆时,滑动侧挡板直至其与您想要装载的纸张尺寸对齐。

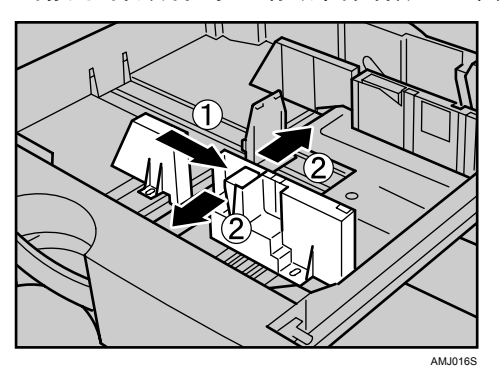

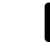

E <sup>滑</sup>动末端挡板直至其与您想要装入的纸张尺寸对齐。

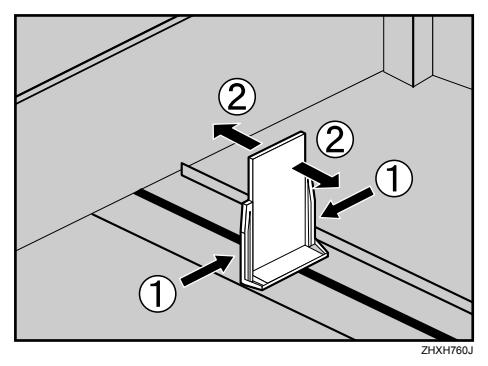

F 对齐纸张并将其打印面朝上装入。

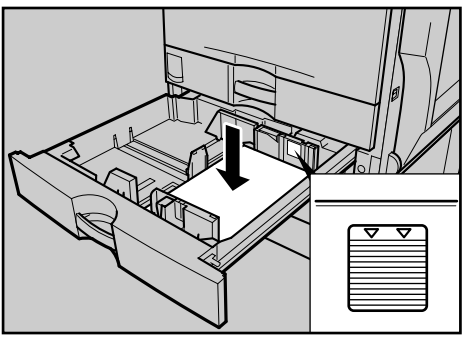

AQD028S

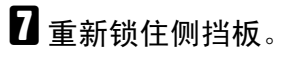

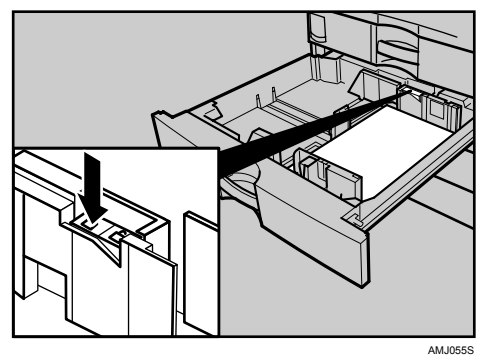

8 小心地将纸盘完全滑入。

1 检查显示画面上的尺寸。

注

❒ 如果侧挡板与纸张之间有空间,请将侧挡板与纸张边缘贴紧。

#### <span id="page-83-0"></span>更改至无法自动检测的尺寸

如果您装入的纸张尺寸不是自动选择的,您将需要用控制面板指定纸张尺寸。

#### 进重要信息

❒ 以下是不自动选择的纸张尺寸。

- 纸盘 2,选购送纸单元 (纸盘 3、 4):  $11" \times 17" \square, 8^{1}/2" \times 14" \square, 8^{1}/4" \times 14" \square, 8^{1}/2" \times 11" \square, 7^{1}/4" \times 10^{1}/2" \square \square,$  $8" \times 13" \square, 8^{1/2} \times 13" \square, 8^{1/4} \times 13" \square, 8K \square, 16K \square \square$
- 手送台:

B4 $\bm{\Box}$ , A4 $\bm{\Box}$ , B5 $\bm{\Box}$  $\bm{\Box}$ , A5 $\bm{\Box}$ , B6 $\bm{\Box}$ , 12"  $\times$  18" $\bm{\Box}$ , 11"  $\times$  17" $\bm{\Box}$ , 8 $^1\prime_2$ "  $\times$  14" $\bm{\Box}$ ,  $8^{1}\prime$ <sub>4</sub>" × 14" $\blacksquare$ ,  $8^{1}\prime$ <sub>2</sub>" × 11" $\blacksquare$  $\blacksquare$ ,  $5^{1}\prime$ <sub>2</sub>" $\blacksquare$ ,  $7^{1}\prime$ <sub>4</sub>" ×  $10^{1}\prime$ <sub>2</sub>" $\blacksquare$ ,  $8$ " × 13" $\blacksquare$ ,  $8^{1}\frac{1}{2}$  × 13" $\blacksquare$ ,  $8^{1}\frac{1}{4}$  × 13" $\blacksquare$ ,  $8K\blacksquare$ ,  $16K\blacksquare\blacksquare$ 

### A <sup>按</sup><sup>下</sup> 【用户工具 / <sup>计</sup>数器】键。

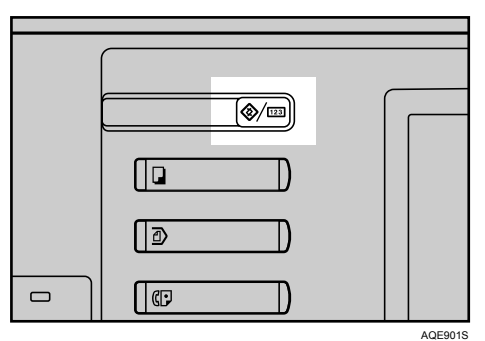

2 按下 [ 系统设置 ]。

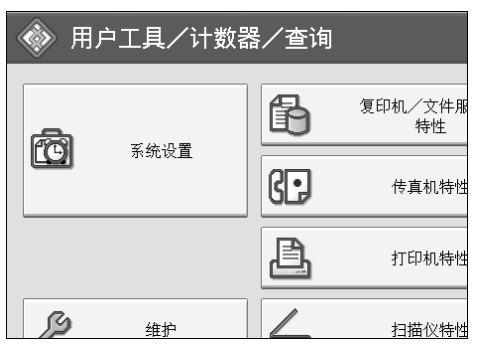

C <sup>按</sup><sup>下</sup> [ 纸盘纸张设置 ] 选项卡。

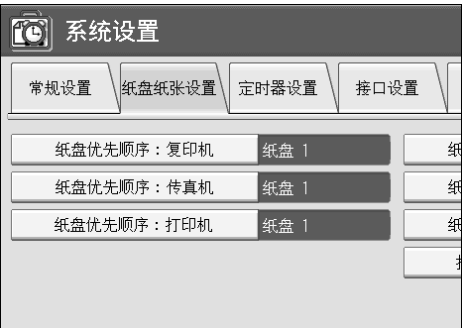

### 4 选择您想要更改纸张设置的纸盘。

按下 [ 纸盘纸张尺寸 : 纸盘 2] 至 [ 纸盘纸张尺寸 : 纸盘 4] 的其中一个。

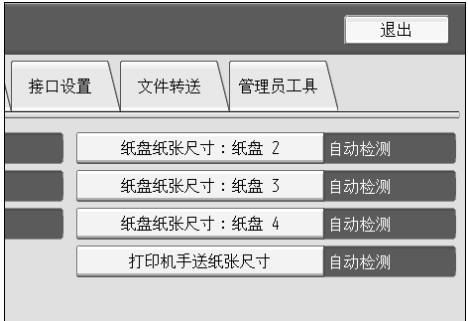

<span id="page-85-0"></span>E <sup>选</sup>择装载的纸张尺寸和送纸方向,然后<sup>按</sup> [ <sup>确</sup><sup>定</sup> ]。

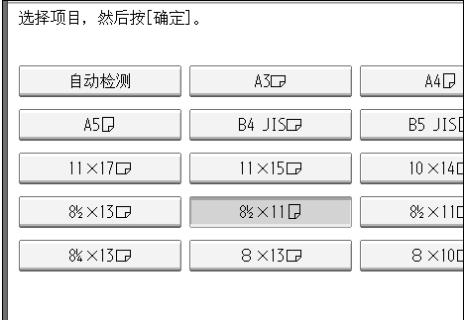

显示设定的纸张尺寸和送纸方向。

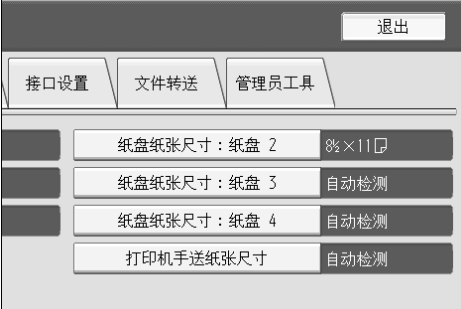

F <sup>按</sup><sup>下</sup> 【用户工具 / <sup>计</sup>数器】键。

显示初始画面。

注

□ 如果在打印于一种非自动选择的纸张尺寸上后, 您想要打印于自动选择的 纸张上时,您必须将设置复原至"自动检测"。重新装纸,在步骤 日中选 择自动检测。设置返回至自动检测。

### 添加碳粉

本章节介绍添加和存放碳粉。

#### R 警告 *:*

请勿焚烧用过的碳粉或碳粉容器。曝露在明火中时,碳粉尘可能会点燃。请 根据当地法规废弃用过的碳粉容器。

R 注意 *:*

• 请将碳粉 (包括尚未使用或已使用的)与碳粉容器放在儿童够不到的地方。

R 注意 *:*

• 如果吸入了碳粉或用过的碳粉,请用大量的水漱口,并转移到空气新鲜的环 境中。如有必要,请向医生咨询。

R 注意 *:*

• 如果碳粉或用过的碳粉溅入眼睛,请立即用大量的水冲洗。如有必要,请向 医生咨询。

R 注意 *:*

• 如果吞下了碳粉或用过的碳粉,请饮用大量的水进行稀释。如有必要,请向 医生咨询。

R 注意 *:*

- 取出卡纸或更换碳粉时,请避免使碳粉粘到衣服或皮肤上。如果您的皮肤与 碳粉接触,请用肥皂和水彻底清洗受影响的区域。
- 如果碳粉粘到衣服上,请用冷水进行清洗。热水会将碳粉固定到纤维上,可 能造成碳粉无法除去。

R 注意 *:*

• 我们的产品设计满足质量和功能性方面的高标准,我们建议您仅使用在经授 权的经销商处购买的耗材。

R 注意 *:*

• 请勿强行打开碳粉盒。碳粉会溅到、弄脏您的衣服或手,并可能造成意外吞 入。

#### 重要信息

□ 如果使用推荐以外的碳粉,可能会产生故障。

- □ 添加碳粉时, 不要关闭操作开关。否则, 将会丢失设置。
- □ 请务必在设备提示添加碳粉时进行添加。
- □ 当画面上显示消息"凶添加碳粉"时,请更换适用的彩色碳粉。
- □ 将碳粉容器存放在清凉干燥的地方,避免阳光直射。
- ❒ 放在水平的平面上。

注

- □ 通过"山添加碳粉"画面,您可检查需要的碳粉名称和更换步骤。
- □ 按[系统状态]检查您可预订产品的联系号码。请参见第5页"检查机[器状态](#page-12-0)和 [设](#page-12-0)置 " 。
- □ 您可按相同方式添加所有四种彩色碳粉。

### 插入碳粉

以下介绍如何更换碳粉。

- 重要信息
- □ 不要摇动取出的碳粉盒。残留的碳粉可能会洒落出来。

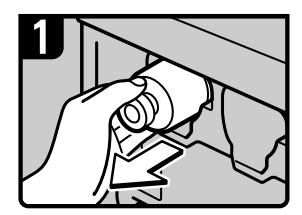

- 打开机器的前盖。
- 慢慢抽出碳粉瓶。

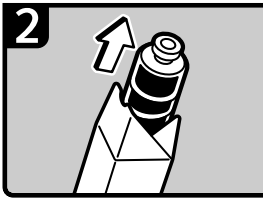

• 从盒中取出新碳粉瓶。

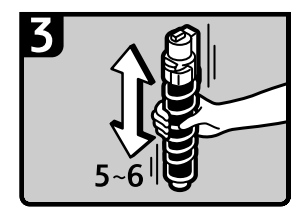

• 握住碳粉瓶并摇动5 或6 次。

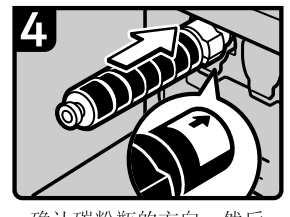

- 确认碳粉瓶的方向, 然后 小心地将其插入。
- 关闭机器的前盖。

AQE038S ZH

### 当剩余碳粉时

在某些环境中,碳粉会残留在碳粉盒内部。如果出现这种情况,请再次设定碳粉 盒。碳粉将自动输送,其后您可继续使用。

### 当碳粉用尽时发送传真或扫描文件

当机器碳粉用尽时,显示画面上的指示会亮起。请注意,即使已无剩余碳粉,您 仍可发送传真或扫描文件。

#### 重要信息

❒ 如果碳粉用尽后通信量和未列在自动输出日志中的通信量超出 200,将无法进 行通信。

<span id="page-88-0"></span>■ 确保机器处于传真机或扫描仪模式。

2 按下 [ 退出 ],然后执行传送操作。

错误信息消失。

注

- □ 可用于传送文件打印的报告无法打印使用记忆传送传送的文件。
- □ 如果在步骤 1 中未出现传真或扫描仪画面, 请按下【传真机】键或【扫描 仪】键。

### 使用过的碳粉

用过的碳粉不能重复使用。

将存储的用过的容器带到销售代表或维修代表处,以便通过我们的回收系统进行 回收。如果您要自行废弃,请将其视作普通塑料废物进行处理。

### 维护

本章节介绍如何通过指定 [ 维护 ] 中的设置以调整色彩校色和层次。

### 调整色彩校色

当机器搬动、定影单元被更换时或重复打印数次后,可能会出现对位偏移。通过 司从温森分,定意十九。及之众与以主义;十分

#### 色彩校色

如果彩色文档显示对位偏移,请执行自动彩色对位。

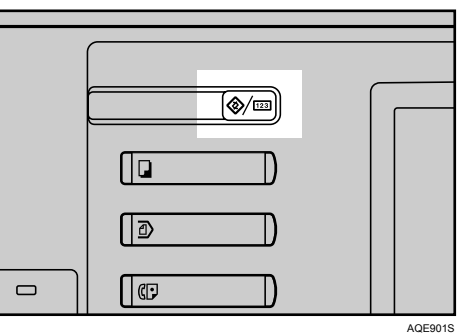

A <sup>按</sup><sup>下</sup> 【用户工具 / <sup>计</sup>数器】键。

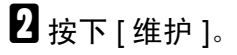

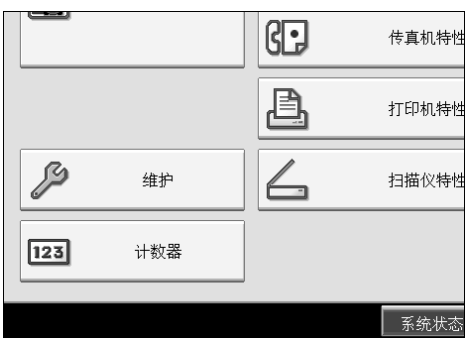

### $\bf{B}$ 按下 $[$ 色彩校色 $]$ 。

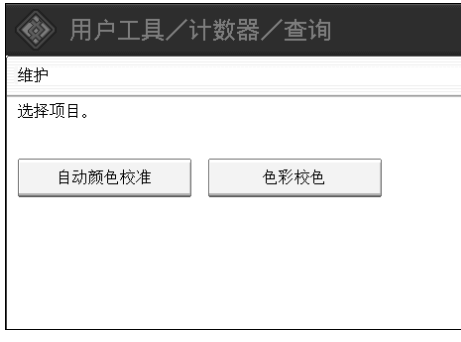

### $\Omega$  按下 [确定]。

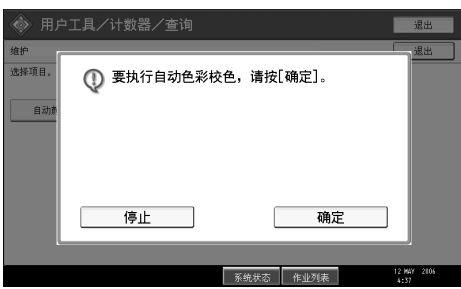

自动色彩校色可能需要 50 秒时间。当完成时,画面会返回至色彩校色菜单。

 $\overline{6}$  当您完成全部设置时, 按【用户工具/计数器】键。 显示初始画面。

### 自动颜色校准

如果某一颜色太深或复印件的颜色与原稿的有区别,请调整黄色、品红色、青色 和黑色平衡。

注

□ 如果显示面板上出现"山 添加碳粉",则无法打印测试页。

A <sup>按</sup><sup>下</sup> 【用户工具 / <sup>计</sup>数器】键。

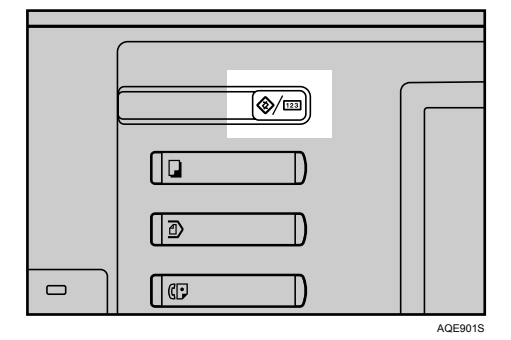

83

### 2按下 [维护]。

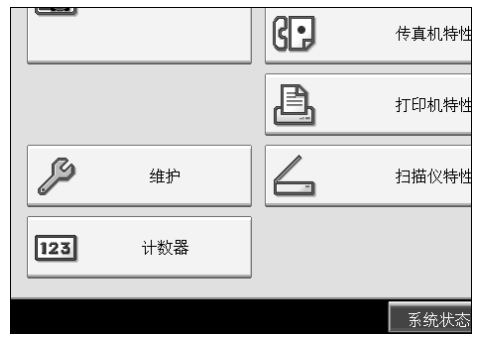

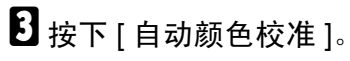

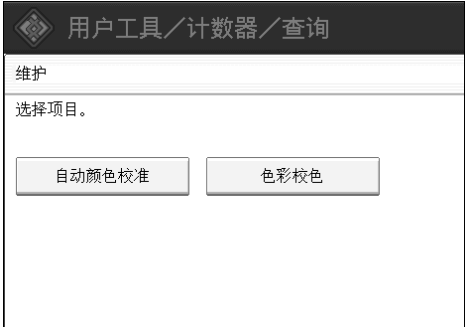

### $\Omega$  按下 [开始]。

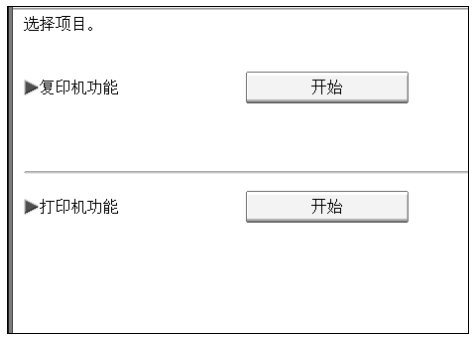

 $\left\{ \right\}$ 按 [开始打印 ], 会打印出测试页。

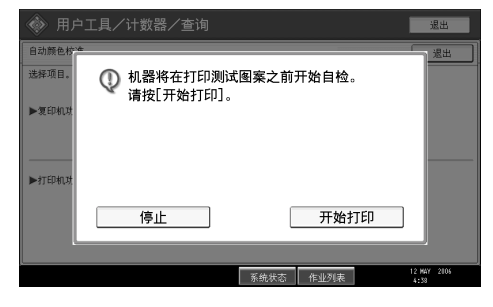

F 将测试页放在曝光玻璃上,并<sup>按</sup> [ <sup>开</sup>始扫描 ]。

当 "正在扫描。请等待。"消失后,图像即会被更正。

- 注
- □ 当从复印功能执行自动颜色校准时, 按复印机功能的[开始]。当从打印机功 能执行时, 按打印机功能的 [开始]。
- □ 如果在 ADF 中设定, 则不会读出测试页。
- ❒ 当从打印机功能执行自动颜色校准时,从 [600 × 600 dpi]、 [1800 × 600 dpi] 和 [2400 × 600 dpi] 中选择测试页, 然后按 [ 开始打印 ]。
- □ 测试页会被打印在 A4 $\Gamma$ 、8<sup>1</sup>/<sub>2</sub>"× 11" $\Gamma$ 尺寸的页上(如果 A4 $\Gamma$ 不可用, 则 会使用 A3 ■、 B4 JIS■。)。务必检查纸盘中设定的纸张。
- ❒ 按以下方法设定测试页:

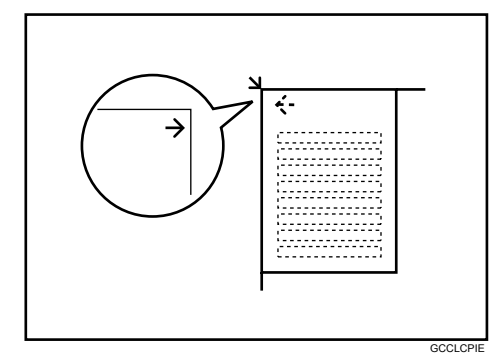

❒ 当安装了 ADF 时,请务必将测试页放在曝光玻璃上,然后再在测试页上放 2 或 3 张白纸 (与测试页尺寸相同)。

#### 返回至先前设置

"先前设置"表示在作任何更改前返回至先前状态。

### $\blacksquare$  按下 [ 先前设置 ]。

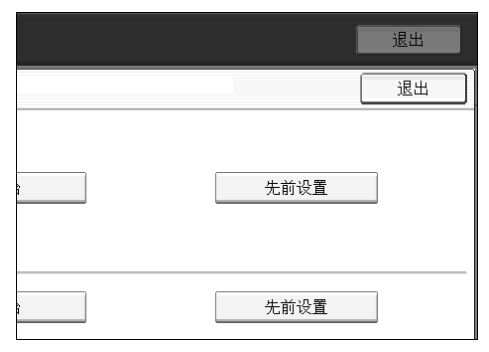

2按下 [是]。

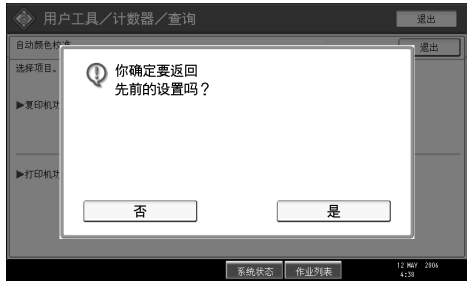

设置返回至先前的内容。

注

- □ 当返回复印功能的自动颜色校准时, 按复印机功能的[先前设置]。当返回复 印功能的自动颜色校准时, 按打印机功能的 [先前设置]。
- ❒ 当从打印机功能执行自动颜色校准时,从 [600 × 600 dpi]、 [1800 × 600 dpi] 和 [2400 × 600 dpi] 中选择测试页, 然后按 [ 是 ]。

## 添加订书钉

本章节介绍了当订书钉需要更换时需要进行的处理。

#### R 注意 *:*

• 当拉出或推入文件制成机的装订单元时,请使您的双手离开小册文件制成机 纸盘。如果这样做,可能会夹到您的手指。

### ● 心理要信息

□ 如果使用非推荐的订书钉匣, 装订可能失败或出现卡钉。 根据文件制成机类型重新装上订书钉。 (如果不确定,请检查类型。)有关文件 制成机类型的详情,请参见关于本机中的 "选项"。

### SR790

以下步骤介绍如何将订书钉添加至 SR790。

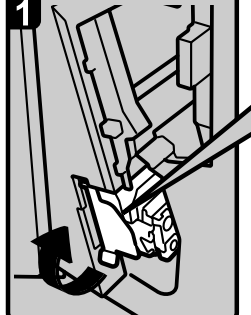

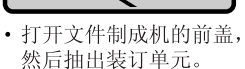

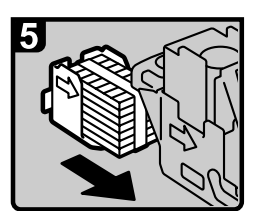

· 对准新补充盒与碳粉盒 上的箭头, 然后将补充 盒推入直至听到喀嗒声。

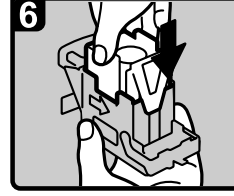

• 当慢慢抽出碳粉盒时,

抓住绿色控制杆。

•慢慢将上部单元向下 推入碳粉盒。

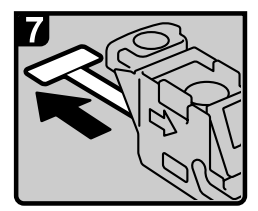

• 抓住碳粉盒的两侧。

• 拉起碳粉盒的上部单元。

า

· 抽出带子。

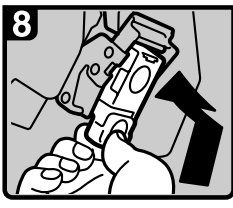

• 按箭头指示方向取出

空补充盒。

· 推入碳粉盒时抓着绿色 控制杆, 直至听到喀嗒 声。

• 推回装订单元, 然后 关闭文件制成机的前 盖。

AQE904S ZH

### 注

❒ 如果您无法拉出上部单元,则说明订书钉匣中还留有订书钉。使用所有的订书 钉,请勿再添加。

### Finisher SR3030 和 Booklet Finisher SR3020

以下步骤介绍如何将订书钉添加至 Finisher SR3030 和 Booklet Finisher SR3020。

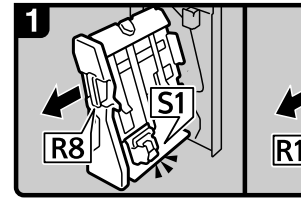

Finisher SR3030:

- 打开文件制成机前盖。
- 抽出装订单元。

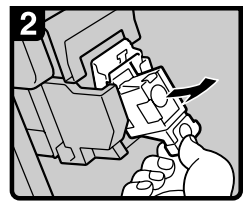

• 慢慢抽出碳粉盒。

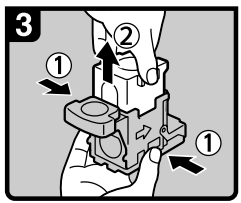

• 抓住碳粉盒的两侧, 拉起上部单元。

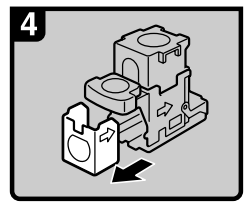

• 按箭头指示方向取出 空补充盒。

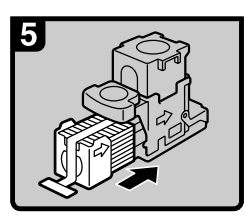

Booklet Finisher SR3020:

· 推入新的补充盒直至 听到喀嗒声。

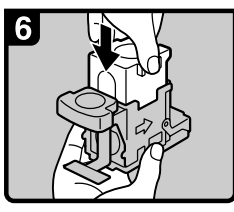

• 将上部单元慢慢推入 碳粉盒。

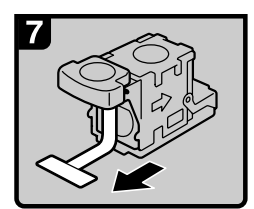

· 抽出带子。

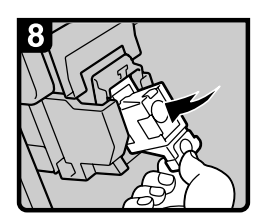

·下推碳粉盒直至听到 喀嗒声。

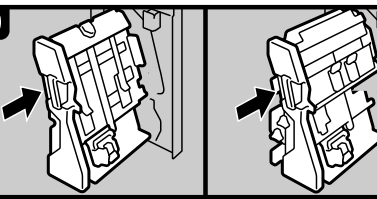

- Finisher SR3030: Booklet Finisher SR3020: • 使装订单元回到原位。
- 关闭文件制成机前盖。

AQE003S ZH

### 注

❒ 如果您无法拉出上部单元,则说明订书钉匣中还留有订书钉。使用所有的订书 钉,请勿再添加。

### Booklet Finisher SR3020 (骑马钉)

以下步骤介绍如何将订书钉添加至 Booklet Finisher SR3020。

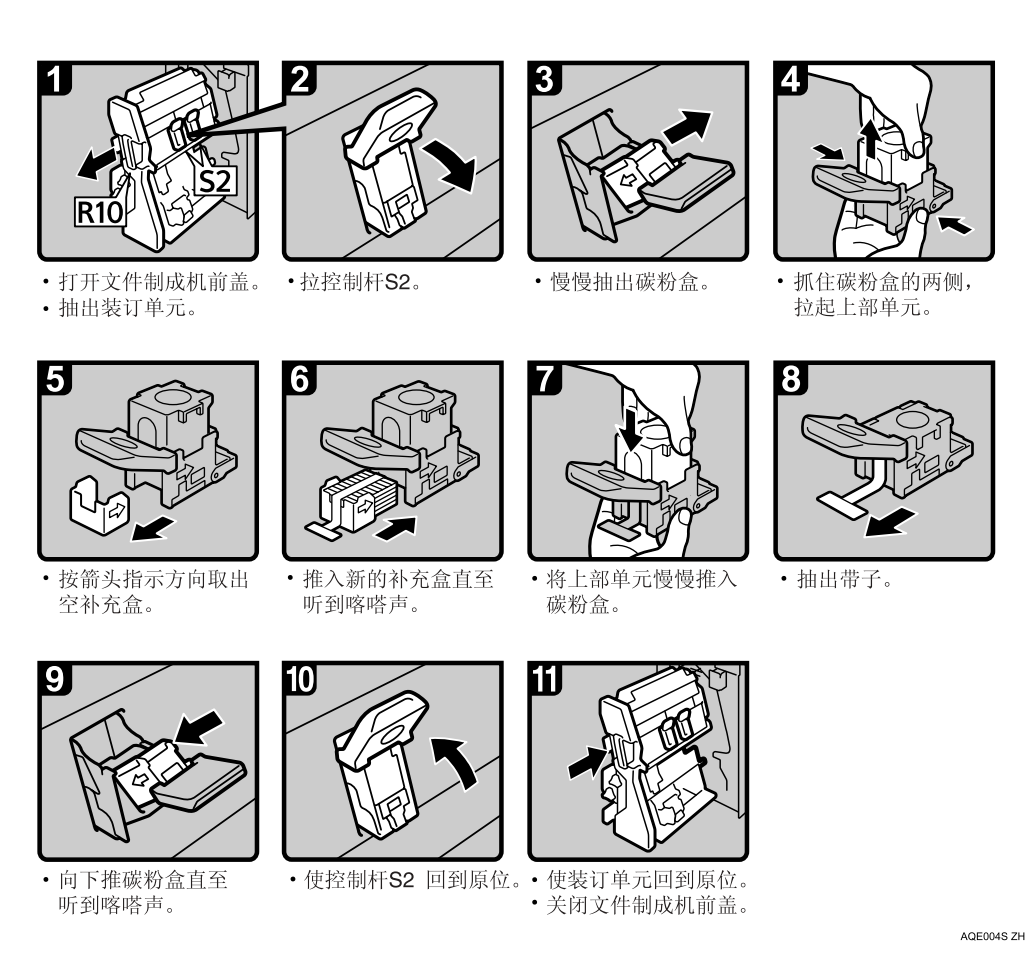

注

❒ 如果您无法拉出上部单元,则说明订书钉匣中还留有订书钉。使用所有的订书 钉,请勿再添加。

### 更换印记碳粉盒

如果传送印记变淡,请更换碳粉盒。

#### 进重要信息

❒ 印记碳粉盒用于传真功能和扫描仪功能。

❒ 请勿自行将油墨添加到碳粉盒中。否则可能会造成油墨泄漏。

❒ 切不可让碳粉盒中的墨水弄脏手指。

❒ 请使用本设备的指定碳粉盒。

### $\mathbf{\Omega}$  打开 ADF 盖。

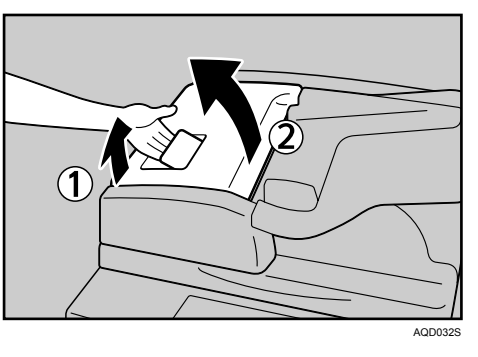

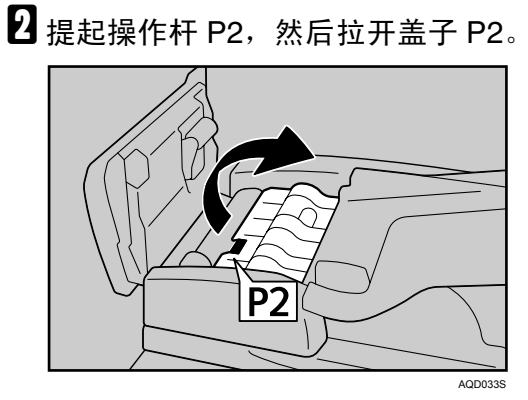

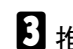

 $\overline{\textbf{E}}$ 推盖子 P3 上标有"PUSH"标记的区域,然后打开盖子 P3。

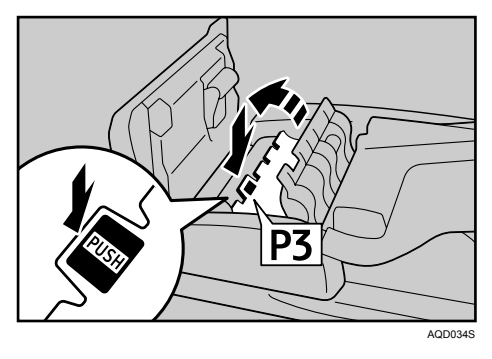

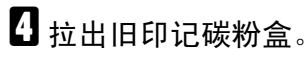

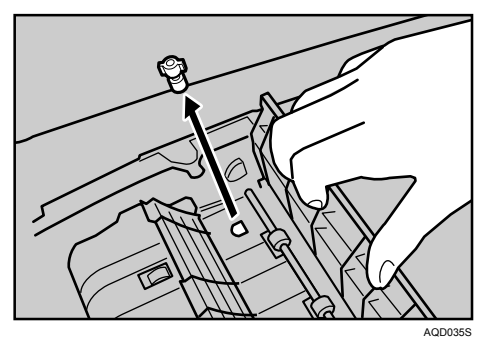

E 插入新印记碳粉盒。

推入碳粉盒直到看不见金属部分为止。

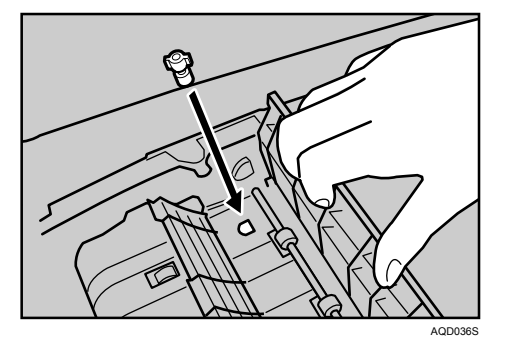

 $\overline{\mathbf{G}}$  关上盖子 P3、 P2 和 ADF 盖。

# 7. 清除卡纸

本章节介绍了纸张或原稿卡纸 (在机内卡纸)时的处理方法

### 取出卡纸

#### R 注意 *:*

• 本机的定影组件可能温度极高。当清除卡纸时请小心。

#### R 注意 *:*

• 当拉出或推入文件制成机的装订单元时,请使您的双手离开小册文件制成机 纸盘。如果这样做,可能会夹到您的手指。

#### 重要信息

❒ 清除卡纸时,不要关闭操作开关。否则,将会丢失复印设置。

❒ 为防止卡纸,请勿让碎纸片留在设备内。

□ 如果频繁出现卡纸,请联系您的维修代表。

#### 注

□ 有关如何寻找和取出卡纸的详情, 请参见"检查卡纸"或"取出卡纸"。

#### 参考

第 94 页"[寻找卡纸](#page-101-0)". 第 95 页"[取出卡纸](#page-102-0)".

### <span id="page-101-0"></span>寻找卡纸

如果出现卡纸,请按主机前盖的背面上标贴上的说明取出卡纸或原稿。 卡纸发生在与显示在控制面板上的字母对应的地方。

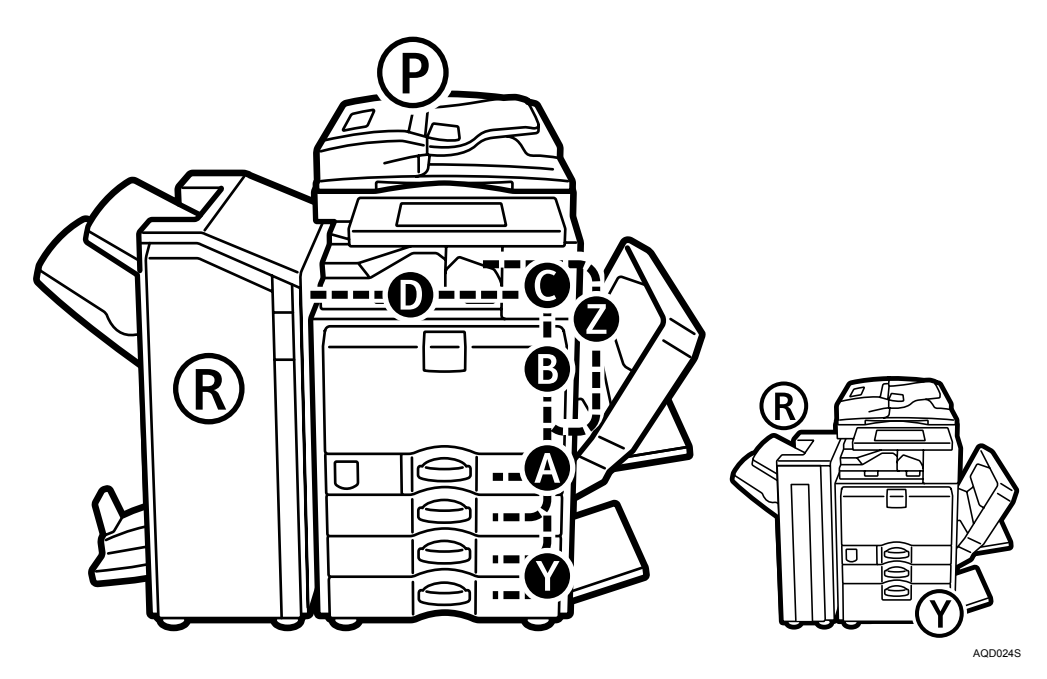

A 在您想要取出卡纸的地方按该部件的按键。

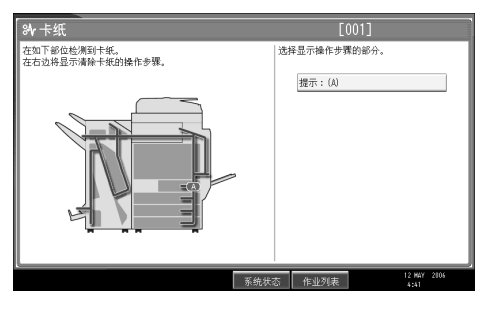

 $\bm{D}$  当各步骤完成后,按 [ 下一页 ]。若要返回上一步,按 [ 前一页 ]。

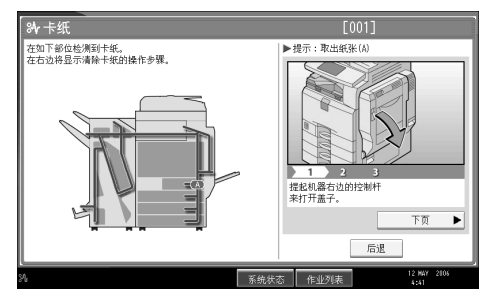

C <sup>当</sup>所有卡纸完全取出后,使机器恢复到原来的状态。

#### 注

❒ 可显示多个卡纸区域。当出现这种情况时,请检查所指示的全部部位。

### <span id="page-102-0"></span>取出卡纸

以下步骤介绍如何取出卡纸。

#### 重要信息

□ 机器的内部可能很热。在清除本机中的卡纸前, 等待直至双面单元冷却下来。

• 当 A 点亮时

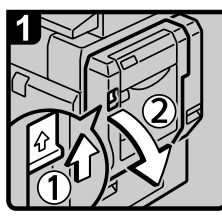

· 打开双面单元。

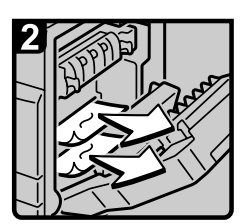

·取出卡住的纸张。

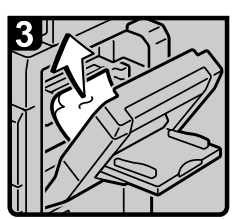

· 若无法取出卡纸, 请打开手送台并将 卡纸取出。

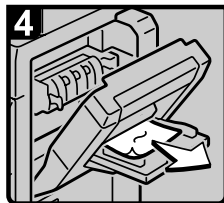

- · 从手送台取出卡纸。 · 关闭双面单元。 ・关闭手送台。
	-

AQE009S ZH

**7**

• 当 B 点亮时

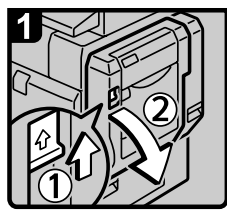

·打开双面单元。

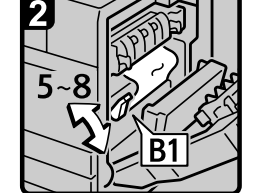

·上下扳动控制杆B1。

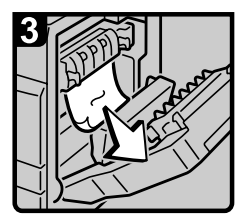

·取出卡纸。 ·关闭双面单元。

AQE010S ZH

• 当 C 点亮时

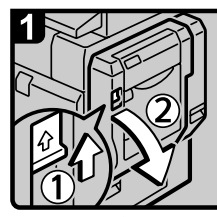

·打开双面单元。

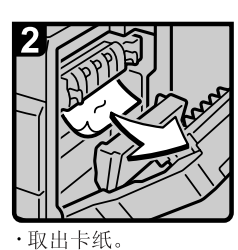

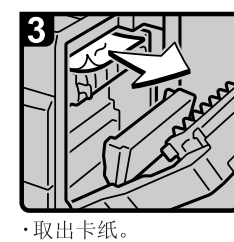

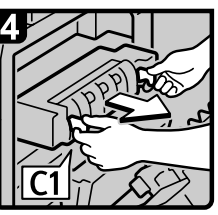

·拉控制杆C1 并拉出 定影单元。

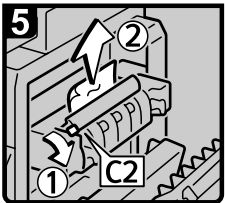

- · 提起控制杆C2 并取出 卡纸。
- · 使定影单元回到原位。

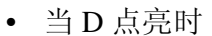

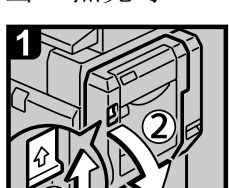

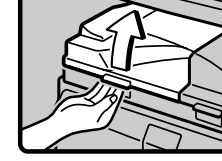

·关闭双面单元。

·打开桥接单元的左盖。

 $\overline{6}$ ·从内纸盘取出卡纸。

AQE011S ZH

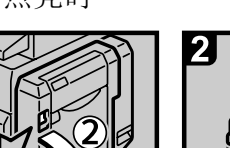

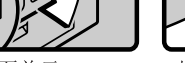

·打开双面单元。

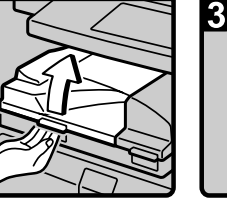

・取出卡纸。

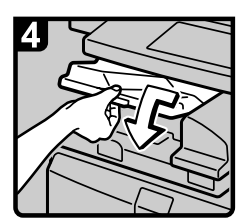

·关闭桥接单元的左盖。

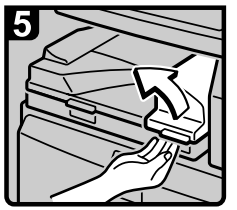

·若无法取出卡纸, 请打开桥接单元的右盖。·关闭桥接单元的右盖。

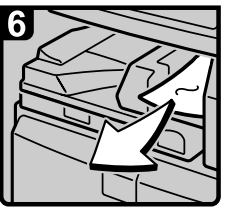

· 取出卡纸。 · 关闭双面单元。

AQE012S ZH

• 当 P 点亮时 (当安装了 ADF 时)

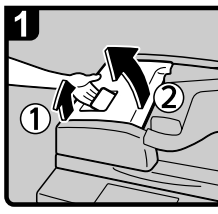

· 打开ADF 的上盖。

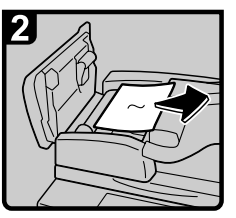

·取出卡纸。

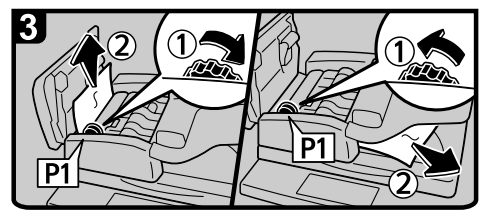

· 转动旋钮P1, 然后取出卡住的原稿。

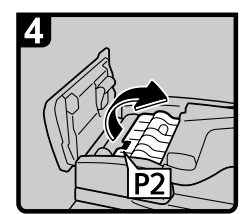

·若无法取出卡住的原 稿, 请提起控制杆P2 并打开盖子P2。

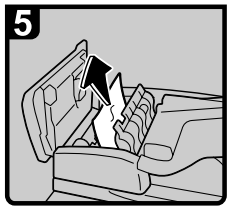

·取出卡住的原稿。

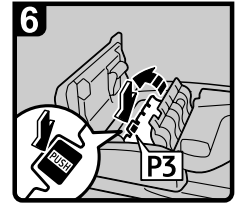

·若无法取出卡住的原 稿,请打开盖子P3。

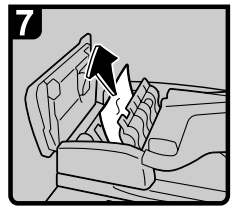

·取出卡住的原稿。 ·关闭盖子P3、P2 以及ADF 的上盖。 ·提起并降低ADF。

AQE013S ZH

• 当 R 点亮时 (当安装了 SR790 时)

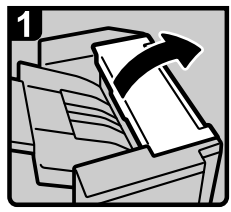

· 打开文件制成机前盖 和上盖。

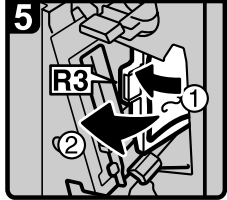

· 将控制杆R3 拉至左侧, · 降低控制杆R4 并取 并取出卡纸。

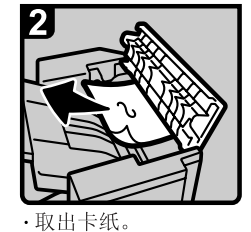

· 关闭文件制成机前盖 和上盖。

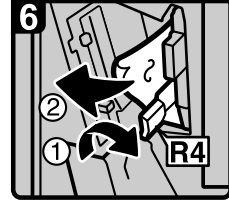

出卡纸。

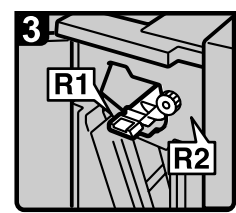

·若无法取出卡纸, 请打开文件制成机前盖。 旋钮R2, 然后取出卡纸。

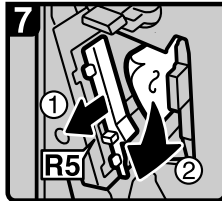

·拉控制杆R5 并取出卡纸。

·使控制杆R1、R3、R4 和R5 回到原位。

·关闭文件制成机前盖。

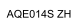

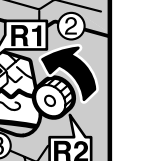

· 提起控制杆R1, 并转动

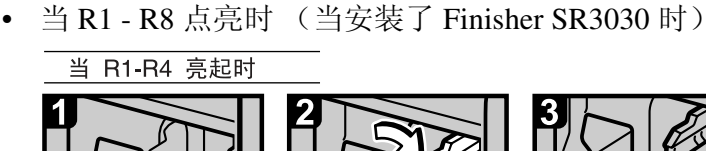

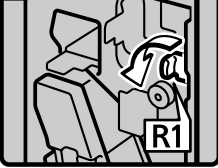

·打开文件制成机前盖。 ·转动控制杆R1。

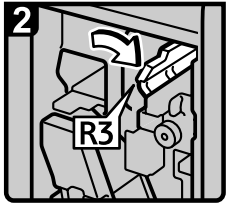

· 拉控制杆R3。

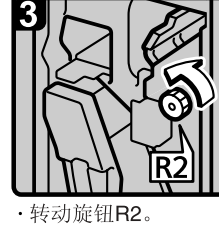

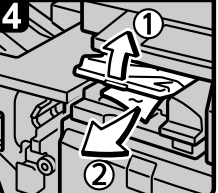

·开桥接单元的左盖并 取出卡纸。 ·关闭桥接单元的左盖。

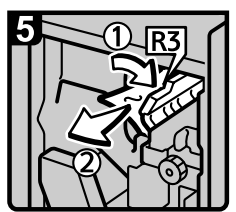

·拉控制杆R3 并取出 卡纸。

·提起控制杆R4 并取出卡纸。

- ·使控制杆R3 和R4 回到原位。
- ·关闭文件制成机前盖。
- 

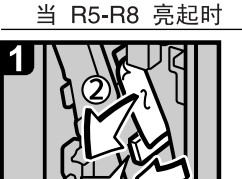

- ·打开文件制成机前盖。
- ・降低控制杆R5 并取 出卡纸。
- 

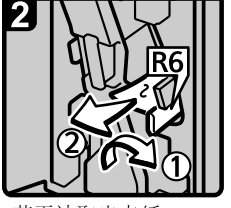

- ·若无法取出卡纸, 请提起控制杆R6 并将 卡纸取出。
- ·使控制杆R5 回到原位。·使控制杆R6 回到原位。
- ·拉控制杆R3。

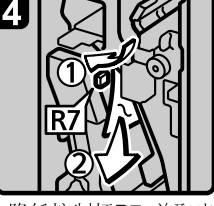

- ·降低控制杆R7 并取出 卡纸。
- · 使控制杆R3 和R6 回到 原位。

5 IR:

- · 拉手柄R8 并拉出装订 单元, 然后取出卡纸。
- ·关闭文件制成机前盖。

AQE015S ZH

• 当 R1 - R12 点亮时 (当安装了 Booklet Finisher SR3020 时)

#### 当 R1-R4 亮起时

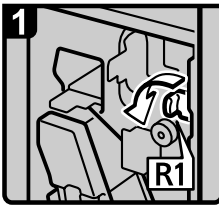

· 打开文件制成机前盖。 ·转动控制杆R1。

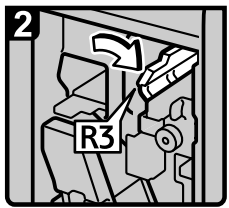

·拉控制杆R3。

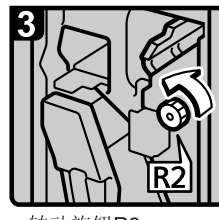

·转动旋钮R2。

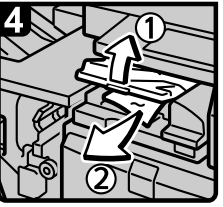

·打开桥接单元的左盖 并取出卡纸。 ·关闭桥接单元的左盖。

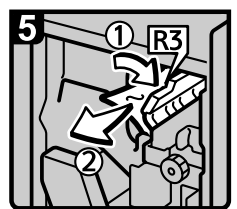

· 拉控制杆R3 并取出 卡纸。

· 提起控制杆R4 并取出卡纸。

- · 使控制杆R3 和R4 回到原位。
- · 关闭文件制成机前盖。

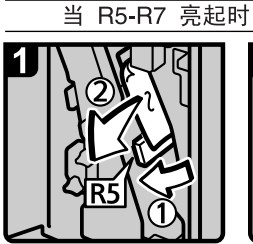

- ·打开文件制成机前盖。 ・降低控制杆R5 并取出
- 卡纸。
- ·若无法取出卡纸, 请提起控制杆R6 并将 卡纸取出。
- ·使控制杆R5 回到原位。·使控制杆R6 回到原位。

·拉控制杆R3。

3

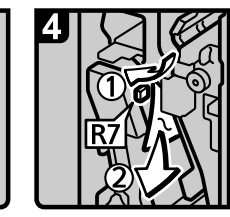

- ·降低控制杆R7 并取 出卡纸。
- ·使控制杆R3 和R4 回到原位。
- · 关闭文件制成机前盖。

AQE016S ZH

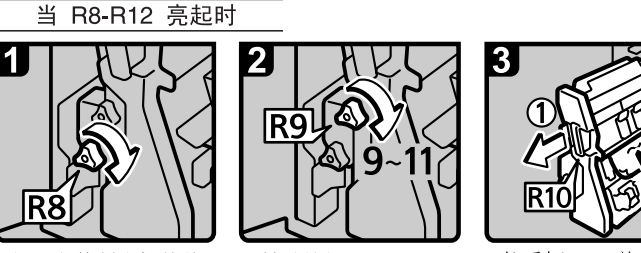

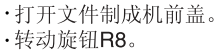

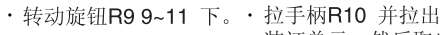

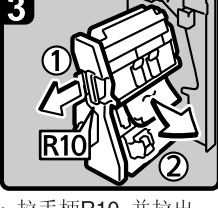

装订单元, 然后取出 卡纸。

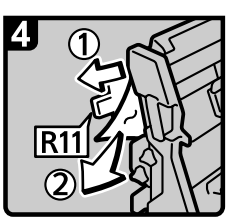

· 若无法取出卡纸, 请提起控制杆R11 并将卡纸取出。

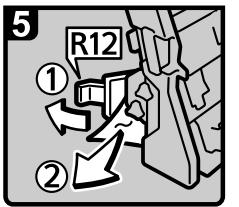

- · 如无法取出卡纸, 请提起控制杆R12 并将卡纸取出。
- · 使控制杆R11 和R12 回到原位。
- · 将装订单元推回。
- · 关闭文件制成机前盖。

• 当 Y 点亮时 (当安装了宽大容量纸盘时)

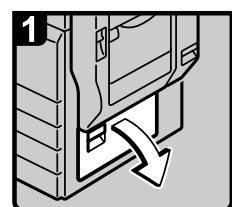

·打开右下盖。

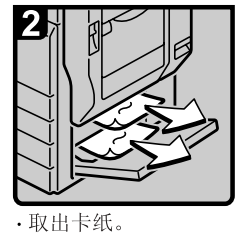

·关闭右下盖。

• 当 Z1 点亮时

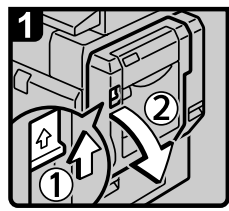

· 打开双面单元。

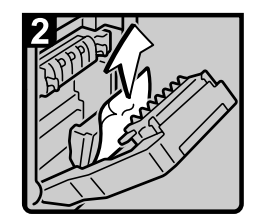

· 取出卡纸。

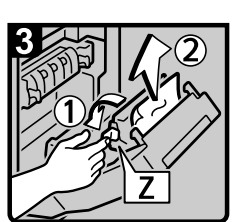

· 捏住旋钮Z 并打开进 纸盖, 然后取出卡纸。 · 关闭进纸盖。

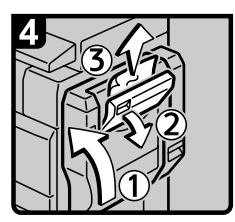

·关闭双面单元。 · 打开右上盖并取出卡纸。 · 关闭右上盖。

AQE020S ZH

AQE017S ZH

AQE018S ZH

**7**
## 注

❒ 在文件制成机内或前盖内侧,贴有说明如何取出卡纸的标签。

❒ 如果画面的右侧出现取出卡纸的详细指示 , 请按照该指示进行。

□ 您也可使用 [系统状态]中显示的步骤取出卡纸。

**7**

# 取出卡住的订书钉

<span id="page-109-0"></span>本章节介绍如何取出卡住的订书钉。

#### R 注意 *:*

• 当拉出或推入文件制成机的装订单元时,请使您的双手离开小册文件制成机 纸盘。如果这样做,可能会夹到您的手指。

#### 重要信息

- ❒ 卷曲纸张可能会导致卡钉。若要避免卡钉,请将纸盘中的复印纸翻面。
- □ 如果安装了文件制成机,取出卡住的订书钉后,继续使用装订器时可能前几枚 订书钉弹不出来。

根据文件制成机类型取出卡住的订书钉。 (如果不确定,请检查类型。) 有关文 件制成机类型的详情,请参见关于本机中的 "选项"。

## SR790

以下步骤介绍如何从 SR790 上取出卡住的订书钉。

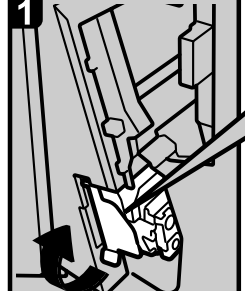

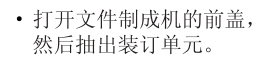

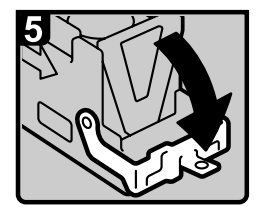

· 向下拉碳粉盒的面板 直至听到喀嗒声。

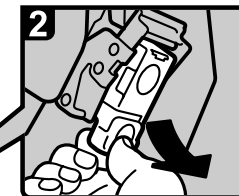

• 当慢慢抽出碳粉盒时, 请抓住绿色控制杆。

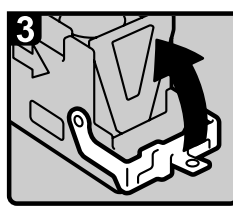

• 打开碳粉盒的面板。

<span id="page-109-1"></span>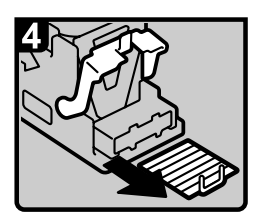

· 取出全部卡住的订书钉。

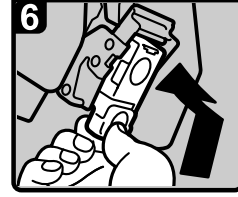

- 当推入碳粉盒时, 抓住绿色控制杆, 直至听到喀嗒声。
- 推回装订单元, 然后关闭文件制成机的前盖。

AQE903S ZH

## Finisher SR3030 和 Booklet Finisher SR3020

<span id="page-110-0"></span>以下步骤介绍如何从 Finisher SR3030 和 Booklet Finisher SR3020 上取出卡住的订 书钉。

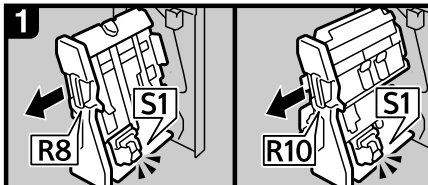

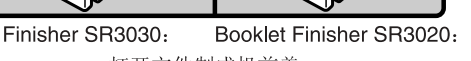

- 打开文件制成机前盖。
- 抽出装订单元。

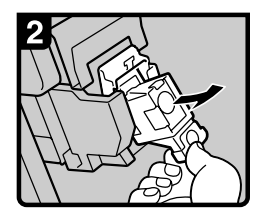

• 慢慢抽出碳粉盒。

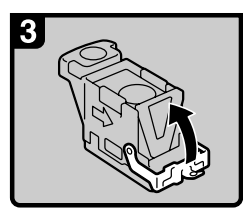

• 打开面板。

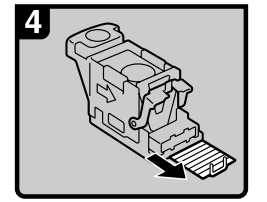

• 取出卡住的订书钉。

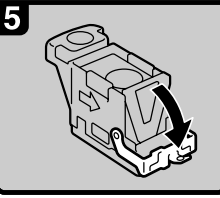

· 向下拉面板直至听到 喀嗒声。

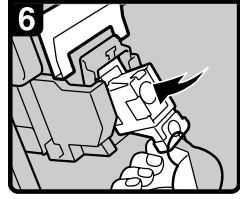

• 向下拉碳粉盒直至听到 喀嗒声。

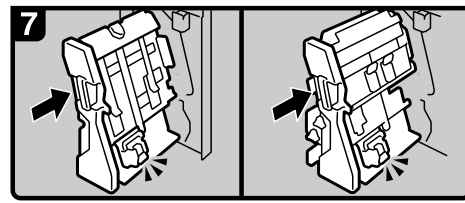

Booklet Finisher SR3020: Finisher SR3030:

- 使装订单元回到原位。
- · 关闭文件制成机前盖。

AQE007S ZH

**7**

# Booklet Finisher SR3020 (骑马钉)

以下步骤介绍如何从 Booklet Finisher SR3020 上取出卡住的订书钉。

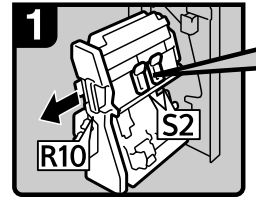

- · 打开文件制成机的前盖。 · 拉控制杆S2。
- 抽出装订单元。

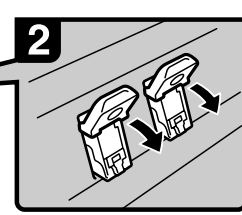

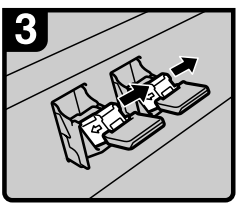

• 慢慢抽出碳粉盒。

<span id="page-111-0"></span>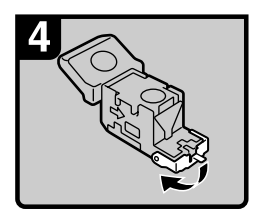

• 打开碳粉盒面板。

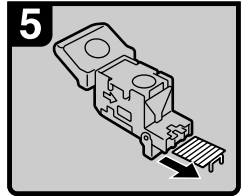

• 取出卡住的订书钉。

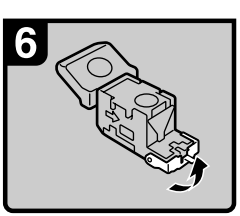

• 拉下碳粉盒的面板 直至听到喀嗒声。

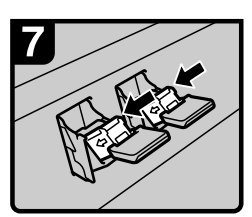

• 向下推碳粉盒直至 听到喀嗒声。

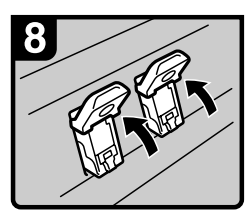

• 使控制杆S2 回到原位。

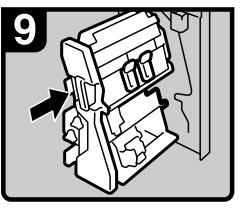

- 使装订单元回到原位。
- 关闭文件制成机前盖。

**ANS062S ZH** 

# 取出打孔废弃物

<span id="page-112-0"></span>本章节介绍如何取出打孔废弃物。

注

□ 当显示"打孔容器已满。打印停止后,"时,您无法使用打孔功能。

## Finisher SR3030 和 Booklet Finisher SR3020

<span id="page-112-1"></span>以下步骤介绍如何从 Finisher SR3030 和 Booklet Finisher SR3020 上取出打孔废弃 物。

# A 打开文件制成机前盖。

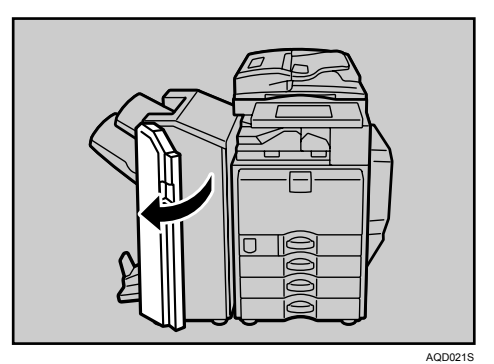

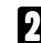

2 小心拉出打孔废弃物盒,然后取出打孔废弃物。

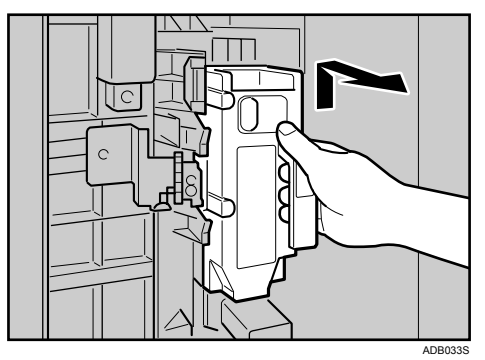

**7**

<span id="page-113-0"></span>C <sup>重</sup>新装入打孔废弃物盒。

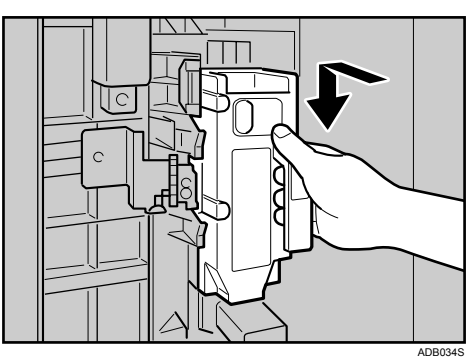

# D <sup>关</sup>上文件制成机前盖。

"打孔容器已满。打印停止后,"消失。

注

- □ 如果您未在步骤 3 中重新装入打孔废弃物盒, 则"打孔容器已满。打印停止 后,"消息会一直显示。
- □ 如果消息仍旧显示,请重新装入打孔废弃物盒。

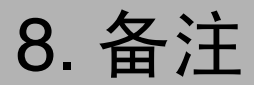

本章节介绍了维护和操作机器的方法。

# 设备放置地点

本章节介绍了安装、搬动和废弃本机时的注意事项。

## <span id="page-114-0"></span>机器环境

仔细选择设备的位置。 环境条件对其性能有很大的影响。

#### <span id="page-114-1"></span>最佳环境条件

以下为搬动机器时的注意事项。

R 注意 *:*

- 请避免将本机放置在潮湿与多灰尘的环境中。可能导致起火或触电。
- 请勿将本机置于不稳定或倾斜的表面。如果本机倾倒,可能造成人员受伤。

R 注意 *:*

• 搬动机器后,请使用脚轮固定器将其固定到位。否则机器可能会移动或翻倒 造成人身伤害。

R 注意 *:*

- 确保使用本机的房间通风良好且宽敞。当频繁使用本机时,通风良好尤为重 要。
- 温度: 10-32 ℃ (32℃ 时湿度为 54%)
- 湿度: 15-80% (湿度为 80% 时温度在 27 °C)
- 稳固水平的基座。
- 本机水平度必须在 5 mm(0.2 英寸 ) 以内:前端到后端,左端到右端。
- 为了避免臭氧的聚积,请务必将机器放置在宽敞且通风良好的房间内,换气率 达到 30m3/ 小时 / 人以上。

#### <span id="page-115-1"></span>避免以下环境

- 阳光或其它强光源直射的地方 (超过 1,500 lux)。
- 空调器冷风或加热器热风能够吹到的地方。(温度急速变化可能导致设备内部 结露。
- 靠近会产生氨的设备 (如重氮复印机)的地方。
- 设备可能经常受到剧烈振动的地方。
- 灰尘多的地方。
- 有腐蚀性气体的地方。

## 搬动

<span id="page-115-0"></span>以下为搬动机器时的注意事项。

R 注意 *:*

• 如果您需要提起本机 (如将机器搬到其它楼层时),请联系您的维修代表。 请勿试图在没有维修代表的帮助的情况下提起本机。如果本机倾倒或跌落, 则其将被损坏,造成故障及对用户造成伤害。本机的各操作部位仅供维修工 程师使用。请勿碰触这些部位。

R 注意 *:*

• 在搬动本机前,请勿必断开所有外部连接,尤其是要断开墙上的电源线连 接。损坏的电源线有造成起火和电击的危险。

#### R 注意 *:*

**8**

• 移动本机前,请拔掉电源线。移动本机时,请勿损伤机身下的电源线。

#### ●●重要信息

- ❒ 移动设备时请当心。请遵守如下注意事项:
	- 关闭主电源
	- 从墙上拔掉电源线。当从插座中拔出插头时,应抓住插头以免损坏电缆,减 少导致火灾或触电的危险。
	- 关上所有盖子和纸盘,包括前盖和手送台。
- □ 使设备保持水平, 小心地搬运, 注意不要摇晃或倾斜。 粗暴处理可能导致故 障, 或者损坏硬盘或内存, 从而丢失存储文件。
- ❒ 请勿拿掉支撑架。
- ❒ 它可防止设备受到强烈冲击。 冲击可能会损坏硬盘并导致丢失存储的文件。 作为预防措施,应将文件复制到另一台计算机。

## <span id="page-116-0"></span>电源连接

以下为有关电源的注意事项。

R 警告 *:*

• 电源线仅供本设备使用。请勿将其用于其它设备上。否则可能会造成火灾、 触电或伤害。

R 警告 *:*

- 只能将本机接到符合本手册里规定的电源。请直接将电源插入墙上的插座, 勿使用延长线。
- 请勿损害、拆散或改造电源线。请勿将重物压在电源线上。用力拉扯,或不 必要地弯曲电源线。这些行为可能导致触电或起火。

R 警告 *:*

• 如果电源线损坏 (线芯裸露以及电源线断线等),请与服务代表处联系以更 换新的电源线。使用损坏的电源线操作本机可能会造成电击或火灾。

R 注意 *:*

• 拔除电源插头时,请抓住插头部分 (而非电源线上)。

R 注意 *:*

- 若要断开电源线,请抓住插头将其拔出。请勿拉拽电源线。否则可能会造成 电源线损坏,导致火灾或电击。
- 请务必将插头稳固地插入电源插座。
- 电压波动不能超过 10%。
- 电源插座应安装在设备附近且容易接近的地方。

# 访问设备

将设备置于电源附近,并在周围留出如下空间。

<span id="page-117-0"></span>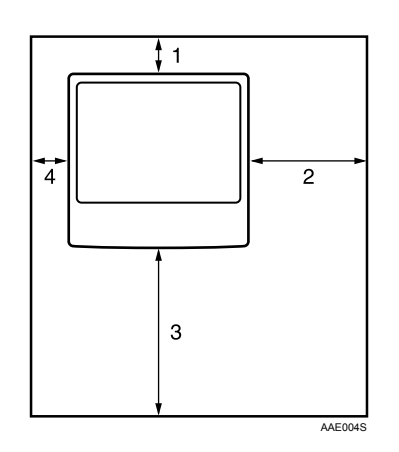

*1.* 后端:10cm (4")或以上

**2.** 右端: 55 cm (22")或以上

*3.* 前端:75 cm (29.6")或以上

*4.* 左端:10cm (4")或以上

注

□ 关于安装选购件后的空间要求,请与您的维修代表联系。

# 维护您的机器

<span id="page-118-1"></span>如果曝光玻璃、曝光玻璃盖或 ADF 皮带太脏,复印清晰度可能下降。若这些部位 变脏,请将它们清洗干净。

## 重要信息

- □ 请勿使用化学清洁剂或有机溶剂,如稀释剂或苯等。如果这些物品进入设备或 溶解塑胶零件,则可能发生故障。
- ❒ 请勿清洁本手册中未明确指定的其它零件。 其他零件只能由维修服务代理商 清洁。

#### ❖ 维护方法

<span id="page-118-0"></span>清洁机器:用柔软湿布清洁机器,然后用干布擦拭以除去水。

## 清洁曝光玻璃

以下步骤介绍了清洁曝光玻璃和扫描玻璃的方法。

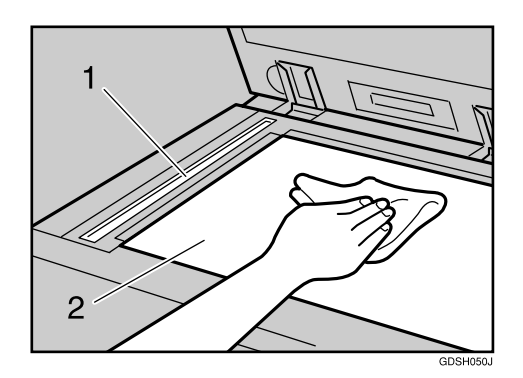

清洁 1 和 2

# 清洁曝光玻璃盖

以下步骤介绍了清洁曝光玻璃盖的方法。

<span id="page-119-0"></span>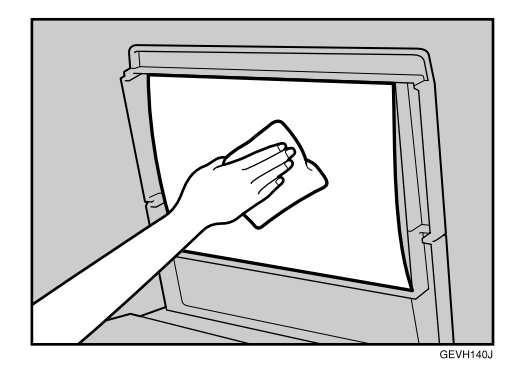

# 清洁自动送稿器

<span id="page-119-1"></span>以下步骤介绍了清洁 ADF 的方法。

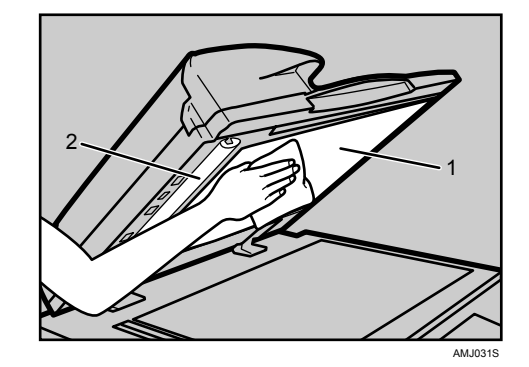

清洁 1 和 2

# 清洁防尘玻璃

如果文档的打印面上出现白线,则表示防尘玻璃可能需要清洁。

## 进重要信息

□ 插入清洁刷时请勿用力过大,否则机器可能会损坏。

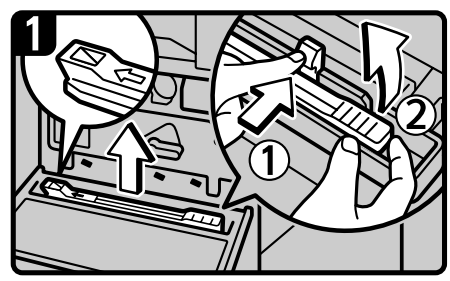

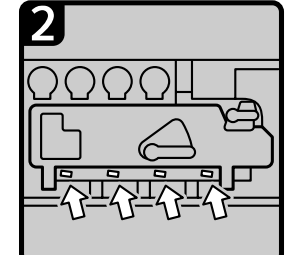

· 有四个用于清洁防尘玻璃

的孔。

<span id="page-120-0"></span>

· 将清洁刷慢慢滑进滑出2 到3次以清洁所有四个区域。

- · 关闭电源开关, 然后拔下电源电缆。
- · 打开前盖, 取出清洁刷。 松开清洁刷 (1) 中央处的紧固装置, 按住紧固装置防止其重新扣住, 然后提 起清洁刷手柄(2)。

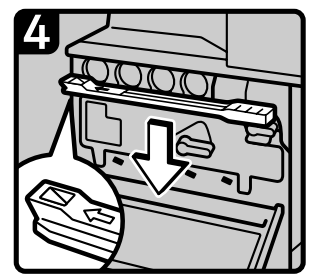

· 将清洁刷放回原位, 然后关闭前盖。 · 插入电缆, 然后打开电源开关。

AQE031S ZH

**8**

## 注

❒ 插入清洁棍,使其橡胶面朝下。

# 索引

## B

搬动 , [108](#page-115-0) 本机地址信息 , [5](#page-12-0) 本设备手册 , [i](#page-2-0) 避免以下环境 , [108](#page-115-1) 编辑 . [22](#page-29-0)

#### C

操作机器出现问题时, [9](#page-16-0) 侧挡板 , [73](#page-80-0) 插入碳粉, [80](#page-87-0) 查询 , [5](#page-12-0) 出现信息时 复印功能, [17](#page-24-0) 错误报告 (电子邮件) , [40](#page-47-0) 错误记录, [47](#page-54-0) 错误邮件通知, [40](#page-47-1)

## D

打孔 , [105](#page-112-0) 打孔废弃物 , [105](#page-112-0) 打印 , [34](#page-41-0) 打印机功能 , [41](#page-48-0) 当本机无法按照您的指示进行运行时 , [3](#page-10-0) 当出现信息时 打印机功能, [45](#page-52-0) 扫描仪功能, [62](#page-69-0) 扫描仪功能 (客户端电脑) , [66](#page-73-0) 传真机功能, [29](#page-36-0) 当出现信息时无法进行操作 , [61](#page-68-0) 当功能键右侧的指示灯亮起时 , [8](#page-15-0) 当内存已满时 , [37](#page-44-0) 当剩余碳粉时 , [81](#page-88-0) 当碳粉用尽时发送传真或扫描文件 , [81](#page-88-1) 当已存储的文件无法被存取时 , [60](#page-67-0) 电源连接 , [109](#page-116-0) 调节音量 , [27](#page-34-0) 调整色彩校色 , [82](#page-89-0) 多工 , [13](#page-20-0)

## F

返回至先前设置 , [86](#page-93-0) 防尘玻璃 , [113](#page-120-0) 访问设备 , [110](#page-117-0) 方向固定的纸张或双面纸张 , [72](#page-79-0) 服务器产生的错误电子邮件, [40](#page-47-2) 复印功能, [17](#page-24-0)

## G

更改纸盘中的纸张尺寸 , [73](#page-80-0) 更改至无法自动检测的尺寸 , [76](#page-83-0) 更改纸张尺寸 , [73](#page-80-1) 更换印记碳粉盒 , [90](#page-97-0) 故障排除 打印机功能, [41](#page-48-0) 复印功能, [17](#page-24-0) 扫描仪功能, [59](#page-66-0) 传真机功能, [27](#page-34-0) 关闭主电源 / 当出现断电时 , [39](#page-46-0)

## H

环境, [107](#page-114-0)

## J

机器环境 , [107](#page-114-0) 检查本机状态和设置 , [5](#page-12-0) 检查错误记录 , [47](#page-54-0) 将纸张装入大容量纸盘, [71](#page-78-0) 将纸张装入纸盘 , [70](#page-77-0) 接收, [34](#page-41-0) 警告信息 , [46](#page-53-0)

#### L

LCT, [71](#page-78-0)

#### M

面板音调 , [4](#page-11-0) 末端挡板, [73](#page-80-0) 内存已满。 , [25](#page-32-0)

#### P

PictBridge, [57](#page-64-0) 曝光玻璃, [111](#page-118-0) 曝光玻璃盖, [112](#page-119-0)

#### Q

其它打印问题 , [51](#page-58-0) 清除卡纸, [93](#page-100-0) 清洁 防尘玻璃 , [113](#page-120-0) *曝光玻璃,*[111](#page-118-0) **曝光玻璃盖, [112](#page-119-0)** 扫描玻璃, [111](#page-118-0) 自动送稿器 , [112](#page-119-1) 取出打孔废弃物 文件制成机 *SR3020*, [105](#page-112-1) 文件制成机 *SR3030*, [105](#page-112-1) 取出卡纸, [93,](#page-100-0)[95](#page-102-0) 取出卡住的订书钉, [102](#page-109-0) 文件制成机 *SR3020*, [103](#page-110-0) 文件制成机 *SR3030*, [103](#page-110-0) 文件制成机 *SR790*, [102](#page-109-1) 小册文件制成机 *SR3020*, [104](#page-111-0)

#### R

如果打印了错误报告 , [38](#page-45-0) 如果 USB 连接失败 , [44](#page-51-0) 如何阅读本手册 , [1](#page-8-0)

#### S

扫描玻璃 , [111](#page-118-0) 扫描效果与预期不同 , [59](#page-66-0) 扫描仪功能, [59](#page-66-0) 色彩校色 , [82](#page-89-1) 使用过的碳粉 , [81](#page-88-2) 使用 Internet 传真过程中出现错误 , [40](#page-47-3) 数据存储 , [5](#page-12-0) 双面, [22](#page-29-0)

TWAIN, [60,](#page-67-1) [66](#page-73-0) 碳粉, [79](#page-86-0) 添加 订书钉 , [87](#page-94-0) 碳粉, [79](#page-86-0) 纸张, [69](#page-76-0) 添加订书钉 文件制成机 *SR3030*, [88](#page-95-0) 文件制成机 *SR790*, [87](#page-94-1) 小册文件制成机 *SR3020*, [88,](#page-95-0) [89](#page-96-0)

#### W

Windows 2000, [42](#page-49-0) Windows 95/98/Me, [41](#page-48-1) Windows NT 4.0, [43](#page-50-0) Windows Server 2003, [42](#page-49-1) Windows XP, [42](#page-49-1) 维护 , [82](#page-89-2) 维护您的机器 , [111](#page-118-1) 维护信息 , [5](#page-12-0) 未执行作业 , [13](#page-20-0) 文件服务器 , [9](#page-16-0) 文件制成机 , [105](#page-112-0) 文件制成机 SR3030, [88](#page-95-0), [103,](#page-110-0) [105](#page-112-1) 文件制成机 SR790, [87](#page-94-1), [102](#page-109-1) 无法打印 , [48](#page-55-0) 无法发送扫描文件 , [60](#page-67-2) 无法复印清晰的复印件 , [20](#page-27-0) 无法根据需要发送或接收传真信息 , [34](#page-41-0) 无法根据需要进行复印 , [22](#page-29-0) 无法浏览网络发送扫描文件时 , [60](#page-67-3) 无法启动 TWAIN 驱动程序 , [60](#page-67-1) 无法使用 PictBridge 打印 , [57](#page-64-0) 无法使用网络传送功能 , [61](#page-68-1)

## X

小册文件制成机 SR302, [103](#page-110-0) 小册文件制成机 SR3020, [88](#page-95-0), [89,](#page-96-0) [104,](#page-111-0) [105](#page-112-1) 信笺纸 , [72](#page-79-0) 寻找卡纸 , [94](#page-101-0)

Y

已存储的文件无法被编辑 , [60](#page-67-4) 印记, [22](#page-29-0) 印记碳粉盒 , [90](#page-97-0)

Z

在打印驱动程序安装过程中出现 信息时, [41](#page-48-0) 指示灯, [3](#page-10-0) 主要选购件的名称 , [2](#page-9-0) 传送 , [34](#page-41-0) 传送 / 接收 , [34](#page-41-0) 传真机功能, [27](#page-34-0) 状态信息, [45](#page-52-1) 装纸, [69](#page-76-0) 自动送稿器 (ADF) , [112](#page-119-1) 自动颜色校准 , [83](#page-90-0) 组合, [22](#page-29-0) 最佳环境条件 , [107](#page-114-1)

根据 IEC 60417 标准的规定,本机的主电源使用下列符号:

a 表示电源开启。

b 表示电源关闭。

c 表示待机状态。

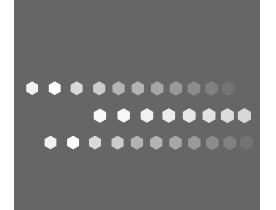

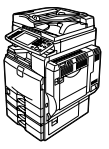

# 故障排除

## **Overseas Affiliates**

#### **USA**

RICOH CORPORATION 5 Dedrick Place West Caldwell, New Jersey 07006 Phone: +1-973-882-2000

#### **The Netherlands**

RICOH EUROPE B.V. Prof. W. H. Keesomlaan 1, NL-1183 DJ Amstelveen P.O.Box 114, NL-1180 AC Amstelveen Phone: +31-(0)20-5474111

#### **United Kingdom**

RICOH UK LTD. Ricoh House, 1 Plane Tree Crescent, Feltham, Middlesex, TW13 7HG Phone: +44-(0)20-8261-4000

#### **Germany**

RICOH DEUTSCHLAND GmbH Wilhelm-Fay-Strasse 51, D-65936 Frankfurt am Main Germany Phone: +49-(0)69-7104250

#### **France**

RICOH FRANCE S.A. 383, Avenue du Général de Gaulle BP 307-92143 Clamart Cedex Phone: +33-(0)-821-01-74-26

**Spain**

RICOH ESPAÑA S.A. Avda. Litoral Mar, 12-14, Blue Building, Marina Village, 08005 Barcelona Phone: +34-(0)93-295-7600

#### **Italy**

RICOH ITALIA SpA Via della Metallurgia 12, 37139 Verona Phone: +39-045-8181500

#### **China**

RICOH CHINA CO.,LTD. 17/F., Huamin Empire Plaza, No.728 Yan An West Road, Shanghai P.C.: 200050 Phone: +86-21-5238-0222

#### **Singapore**

RICOH ASIA PACIFIC PTE.LTD. 260 Orchard Road, #15-01/02 The Heeren, Singapore 238855 Phone: +65-6830-5888

Pressed in China  $CH$   $CH$  B222-7716